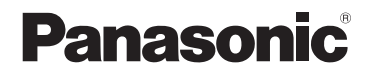

Mode d'emploi Caméscope SD

# Model No. **SDR-S9**

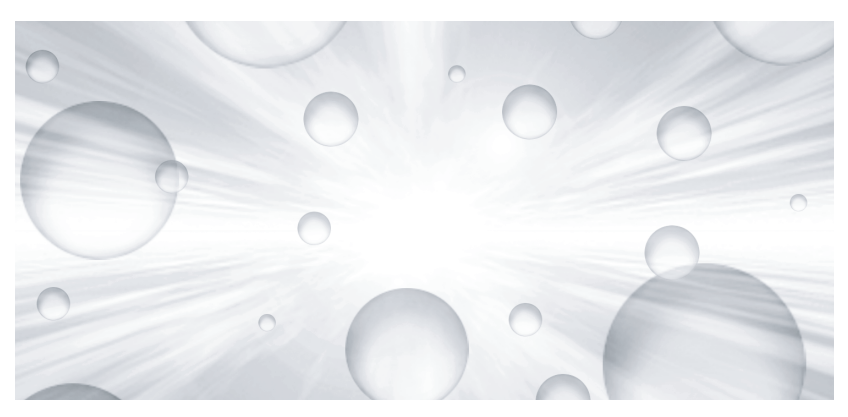

Lire intégralement ces instructions avant d'utiliser l'appareil.

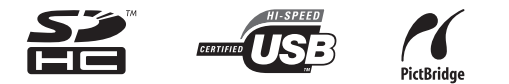

Web Site: http://www.panasonic-europe.com

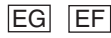

# **Informations pour votre sécurité**

**AVERTISSEMENT:**

**POUR REDUIRE LES RISQUES D'INCENDIE, D'ELECTROCUTION OU DE DETERIORATION DU PRODUIT,**

- ≥ **N'EXPOSEZ PAS CET APPAREIL A LA PLUIE, A L'HUMIDITE OU A DES ECLABOUSSURES ET VEILLEZ A NE PAS POSER SUR L'APPAREIL D'OBJETS REMPLIS DE LIQUIDES TELS QUE DES VASES.**
- ≥ **UTILISEZ UNIQUEMENT LES ACCESSOIRES RECOMMANDES.**
- ≥ **N'ENLEVEZ PAS LE COUVERCLE LOGEMENT (OU LE DOS); AUCUNE PARTIE REPARABLE PAR L'UTILISATEUR NE SE TROUVE A L'INTERIEUR. POUR TOUTE REPARATION, VEUILLEZ VOUS ADRESSER A UN REPARATEUR QUALIFIE.**

### **ATTENTION!**

- ≥ **N'INSTALLEZ PAS OU NE PLACEZ PAS CET APPAREIL DANS UNE BIBLIOTHEQUE OU UN MEUBLE SIMILAIRE OU EN GENERAL DANS UN ESPACE FERME. ASSUREZ-VOUS QUE L'APPAREIL EST BIEN AERE. POUR EVITER TOUT RISQUE D'ELECTROCUTION OU D'INCENDIE DU A UNE SURCHAUFFE, ASSUREZ-VOUS QU'AUCUNE RIDEAU OU AUTRE N'OBSTRUE LES ORIFICES D'AERATION.**
- ≥ **N'OBSTRUEZ PAS LES OUVERTURES D'AERATION DE L'APPAREIL AU MOYEN DE JOURNAUX, NAPPES, RIDEAUX ET SIMILAIRES.**
- ≥ **NE PLACEZ PAS DE SOURCES DE FLAMMES NUES, TELLES QUE DES BOUGIES ALLUMEES, SUR L'APPAREIL.**
- ≥ **ELIMINEZ LES BATTERIES DANS LE RESPECT DE L'ENVIRONNEMENT.**

**La prise électrique doit être installée à proximité de l'appareil et facilement accessible.**

**La fiche du cordon secteur doit rester accessible.**

**Pour débrancher complètement l'appareil du secteur, débranchez la fiche du cordon secteur de la prise secteur.** 

# ∫ **CME Compatibilité électrique et magnétique**

Ce symbole (CE) est placé sur la plaque signalétique.

#### **Utilisez uniquement les accessoires recommandés.**

- ≥ N'utilisez pas d'autres câbles AV ou USB que ceux qui sont fournis.
- ≥ Quand vous utilisez un câble vendu à part, assurez-vous que sa longueur est inférieure à 3 m.

#### **Informations relatives à l'évacuation des déchets, destinées aux utilisateurs d'appareils électriques et électroniques (appareils ménagers domestiques)**

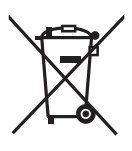

Lorsque ce symbole figure sur les produits et/ou les documents qui les accompagnent, cela signifie que les appareils électriques et électroniques ne doivent pas être jetés avec les ordures ménagères. Pour que ces produits subissent un traitement, une récupération et un recyclage appropriés, envoyez-les dans les points de collecte désignés, où ils peuvent être déposés gratuitement. Dans certains pays, il est possible de renvoyer les produits au revendeur local en cas d'achat d'un produit équivalent.

En éliminant correctement ce produit, vous contribuerez à la conservation des ressources vitales et à la prévention des éventuels effets négatifs sur l'environnement et la santé humaine qui pourraient survenir dans le cas contraire. Afin de connaître le point de collecte le plus proche, veuillez contacter vos autorités locales.

Des sanctions peuvent être appliquées en cas d'élimination incorrecte de ces déchets, conformément à la législation nationale.

#### **Utilisateurs professionnels de l'Union européenne**

Pour en savoir plus sur l'élimination des appareils électriques et électroniques, contactez votre revendeur ou fournisseur.

#### **Informations sur l'évacuation des déchets dans les pays ne faisant pas partie de l'Union européenne**

Ce symbole n'est reconnu que dans l'Union européenne.

Pour vous débarrasser de ce produit, veuillez contacter les autorités locales ou votre revendeur afin de connaître la procédure d'élimination à suivre.

### ∫ **Responsabilités concernant les contenus enregistrés**

Le fabricant ne saurait en aucun cas être responsable en cas de perte d'enregistrements due à un dysfonctionnement ou à un défaut de cet appareil, de ses accessoires ou du support d'enregistrement.

### ■ Respectez scrupuleusement les lois en matière de droits **d'auteur**

L'enregistrement de cassettes ou de disques préenregistrés ou d'autres matériels publiés ou diffusés à des fins autre que votre usage personnel pourraient constituer une infraction aux lois en matière de droits d'auteur. Même à des fins d'usage privé, l'enregistrement de certains matériels pourrait faire l'objet de restrictions.

## ∫ **Dans le présent mode d'emploi**

la Carte Mémoire SD et la Carte Mémoire SDHC sont appelées "carte SD".

- Le logo SDHC est une marque commerciale.
- ≥ Microsoft®, Windows®, Windows Vista®, Windows Media®, DirectX®, DirectDraw® et DirectSound® sont des marques déposées ou des marques commerciales de Microsoft Corporation aux Etats-Unis et dans d'autres pays.
- ≥ Les copies d'écran de produits Microsoft sont reproduites avec l'aimable autorisation de Microsoft Corporation.
- ≥ IBM et PC/AT sont des marques déposées de International Business Machines Corporation, société des Etats-Unis.
- ≥ Celeron®, Intel®, Intel® CoreTM Solo et Pentium® sont des marques déposées ou des marques commerciales d'Intel Corporation aux Etats-Unis et dans d'autres pays.
- Apple et Mac OS sont des marques commerciales de Apple Inc.
- ≥ Les autres noms de systèmes et de produits mentionnés dans le présent mode d'emploi sont habituellement les marques déposées ou les marques commerciales des fabricants ayant développé le système ou le produit concerné.

Brevets américains n° 6,836,549; 6,381,747; 7,050,698; 6,516,132; et 5,583,936. Ce produit utilise une technologie de protection des droits d'auteur couverte par des brevets américains et d'autres droits de propriété intellectuelle. L'utilisation de cette technologie de protection des droits d'auteur doit être autorisée par Macrovision. Elle n'est destinée qu'à une utilisation domestique ou à d'autres visualisations limitées sauf autorisation contraire de Macrovision. L'analyse par rétrotechnique et le désossage sont interdits.

# **Contenu**

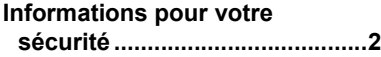

# **Avant d'utiliser l'appareil**

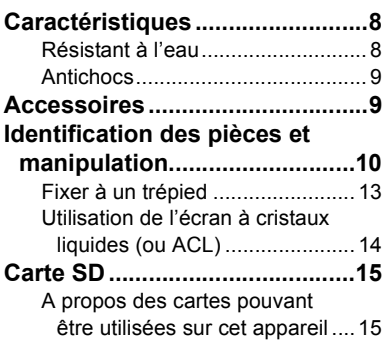

# **Configuration**

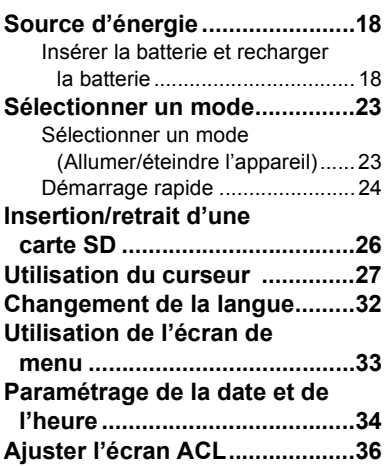

# **Enregistrement**

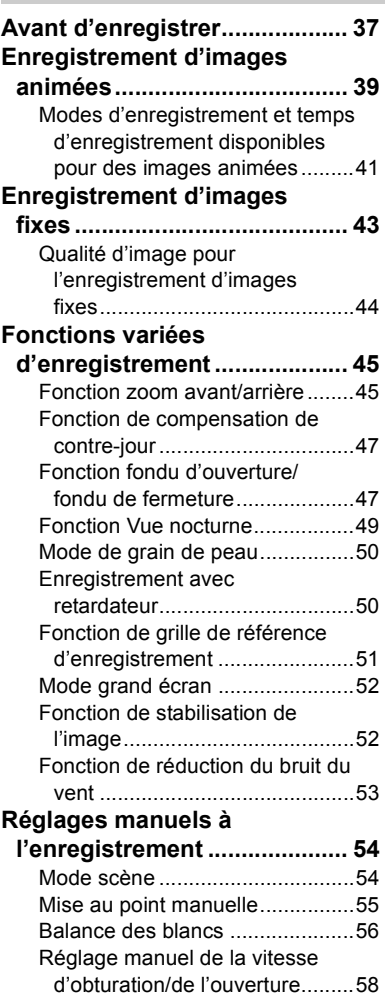

# **Lecture**

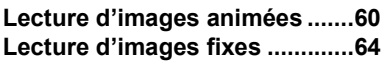

# **Édition**

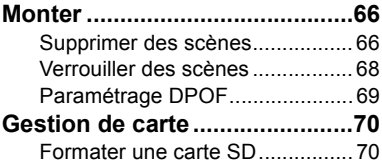

# **Utilisation avec d'autres appareils**

#### **Visionnement sur un téléviseur .................................71** Lecture sur un téléviseur ............. 71 **Utilisation avec un enregistreur de DVD ...............73** Copier des enregistrements sur un magnétoscope DVD............. 73 **Utilisation d'un magnétoscope.........................74** Copier des enregistrements sur un magnétoscope DVD............. 74 **Utilisation avec une imprimante (PictBridge) .........75**

# **Utilisation avec un ordinateur**

#### **Avec un ordinateur**

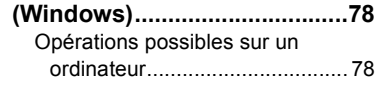

#### **Accord de licence utilisateur**

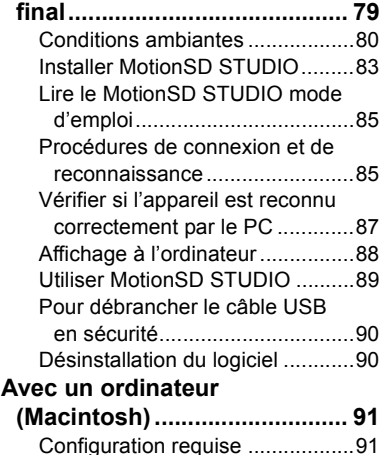

# **Divers**

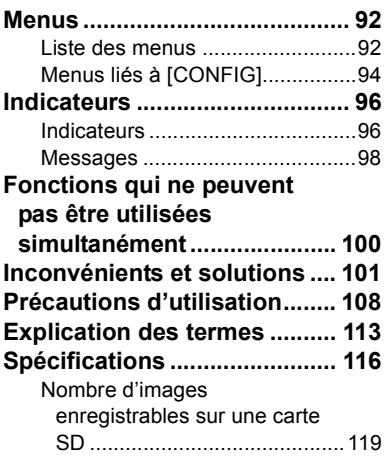

# **Caractéristiques**

# **Résistant à l'eau**

Cet appareil est un caméscope résistant à l'eau conforme aux spécifications IPX4\* de la norme CEI 60529 "Degrés de protection procurés par les enveloppes (Code IP)". Le fait de tenir cet appareil avec des mains mouillées ou de l'éclabousser n'entraîne pas son dysfonctionnement, mais il ne peut pas par contre être utilisé sous l'eau.

\*L'appareil peut être éclaboussé d'eau depuis n'importe quelle direction sans que cela entraîne son dysfonctionnement.

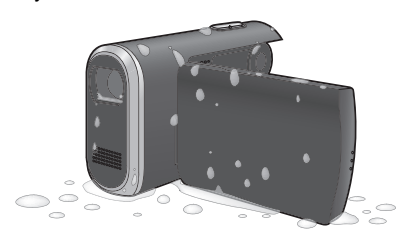

Cela ne garantit pas que l'appareil est résistant à l'eau dans toutes les situations. En cas de présence de gouttes d'eaux ou de saleté sur l'appareil, essuyez-les le plus vite possible avec un chiffon doux sec. Ensuite, laissez l'appareil sécher naturellement:

- ≥ Ne versez pas d'eau sur l'appareil et ne plongez pas l'appareil dans l'eau quand vous le nettoyez
- Les accessoires ne sont pas résistants à l'eau

Soyez particulièrement prudents dans les situations suivantes car elles pourraient entraîner un dysfonctionnement de l'appareil:

- ≥ Quand de l'eau salée, de l'eau de mer par exemple, est projetée sur l'appareil
- ≥ Quand l'appareil est utilisé dans des endroits très humides, tels que salles de bain etc.
- Quand vous placez l'appareil dans un endroit chaud, tel que le bord d'une piscine sous un soleil brûlant
- ≥ Utilisez l'appareil avec le logement carte/batterie fermé et le cache de l'écran fermé en position LOCK  $\leftrightarrow$  12)

# **Antichocs**

Cet appareil est un caméscope antichocs ayant passé un test de chute\* d'une hauteur de 1,2 mètre.

\* Test conforme à "MIL-STD 810F Méthode 516.5 – Choc". (Le produit est projeté sur un contreplaqué de 5 cm d'épaisseur.)

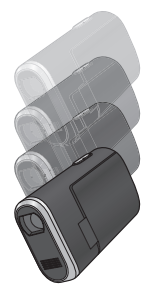

Cela ne garantit pas que l'appareil ne sera pas endommagé ou ne présentera pas de dysfonctionnements. La résistance à l'eau de cet appareil peut être diminuée selon la force du choc dû à une chute ou si l'appareil subit des chocs répétés. Dans ce genre de situation, consultez le revendeur chez lequel vous avez acheté cet appareil.

# **Accessoires**

Vérifier les accessoires avant d'utiliser l'appareil.

**Batterie** VW-VBJ10

**Adaptateur secteur** VSK0686

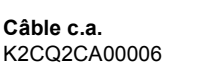

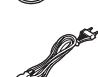

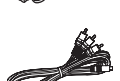

**Double sangle** VFC4295

**Câble AV** K2KZ9CB00002

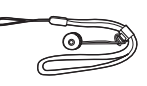

**Câble USB** K2KZ4CB00011

**CD-ROM**

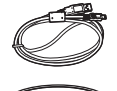

## **Accessoires en option**

Certains accessoires en option pourraient ne pas être disponibles dans certains pays.

Batterie (VW-VBJ10)

Trépied (VW-CT45E)

Carte mémoire SD

● A propos des cartes pouvant être utilisées sur cet appareil  $($   $\rightarrow$  15)

### ■ Remarque concernant **les batteries et piles**

Les batteries

rechargeables ou piles usagées ne peuvent être ajoutées aux déchets ménagers.

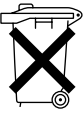

Informez-vous auprès de l'autorité locale compétente afin de connaître les endroits où vous pouvez déposer celles-ci.

# **Identification des pièces et manipulation**

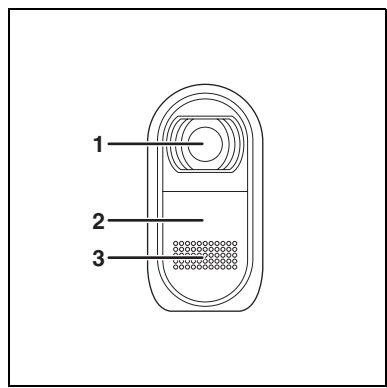

- **1 Objectif**
- **2 Capteur de la balance des blancs**   $($   $\rightarrow$  58)
- **3 Microphone (incorporé, stéréo)**

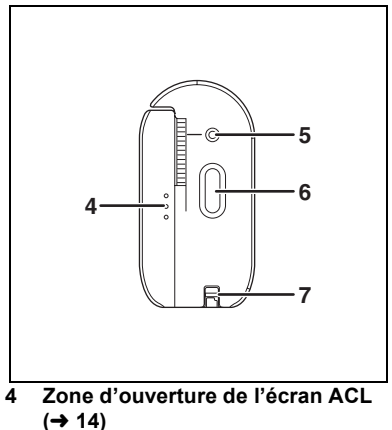

- **5** Indicateur d'état  $(\rightarrow 23)$
- **6** Bouton Enregistrer (→ 39, 43)<br>7 Fixation sangle (→ 13)
- **Fixation sangle (→ 13)**

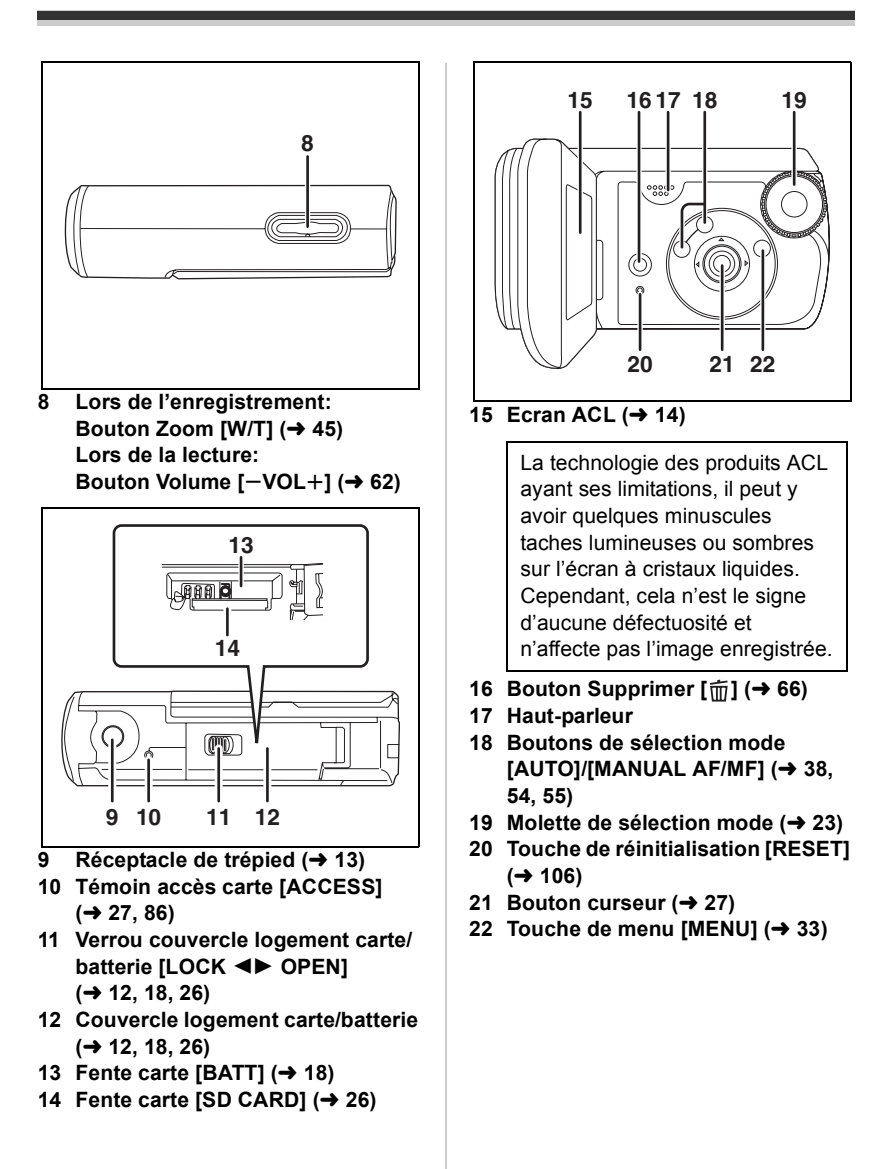

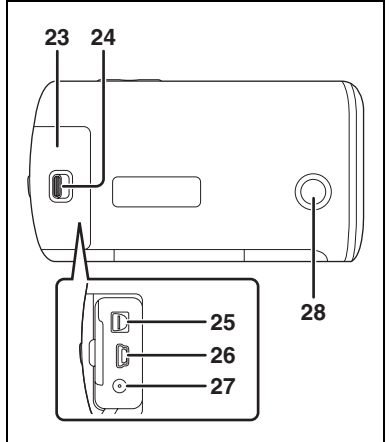

- **23 Couvercle du bornier (→ 12)**
- **24 Verrou couvercle logement écran [LOCK** 21 **OPEN] (**l **71, 74, 75, 85)**
- **25 Prise de sortie audio-vidéo [A/V] (**l **71, 74)**
- **26 Prise USB [**  $\sqrt{l}$  **] (→ 76, 86)**
- **27 Prise d'entrée CC [DC IN 4.8V] (**l **19)**
- **28 Bouton Enregistrement Sub**   $(\rightarrow 37)$ 
	- Ce bouton facilite l'enregistrement depuis une position non standard ou basse, par exemple au niveau de la taille.

## ■ A propos du logement **carte/batterie et du cache de l'écran**

Si de la saleté ou des liquides tels que de l'eau pénètrent dans le logement carte batterie ou le cache de l'écran, cela pourrait entraîner un dysfonctionnement de l'appareil. Veillez aux points suivants.

- ≥ Utilisez l'appareil avec le logement carte/batterie fermé et le cache de l'écran fermé en position LOCK.
- Quand vous ouvrez le logement carte/ batterie ou le cache de l'écran, essuyez soigneusement les gouttes d'eau et la saleté présentes sur l'appareil et ouvrez-les dans un endroit où l'appareil ne peut pas faire l'objet de projections d'eau ou de sable. En outre, essuyez bien vos mains si elles sont humides avant d'ouvrir le logement.
- Quand vous fermez le cache de l'écran, veillez à insérer  $\bigcirc$  de la façon indiquée dans l'illustration.

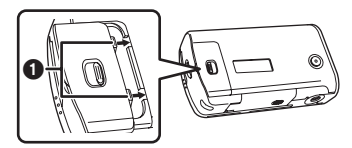

≥ Si de la saleté ou du sable pénètrent dans le logement carte/batterie ou le cache de l'écran, essuyez-les avant de fermer le logement ou le cache.

La résistance à l'eau (+8) pourrait être diminuée si l'enveloppe résistante à l'eau (matériaux de jointoiement) ou l'extérieur sont endommagés ou rayés. Dans ce genre de situation, consultez le revendeur chez lequel vous avez acheté cet appareil.

## **Fixation sangle**

Nous vous recommandons d'utiliser la double sangle (fournie) pour éviter toute chute de l'appareil.

### **Fixez la double sangle** 1 **à l'appareil.**

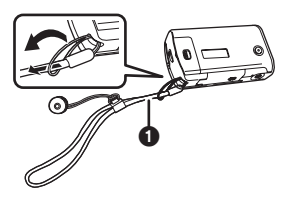

- A utiliser comme poignée.
- *1* **Fixez l'adaptateur** 2 **à la vis de fixation pour adaptateur trépied présente sur l'appareil.**

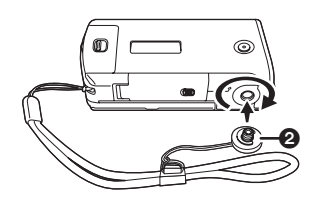

*2* **Passez la main entre la sangle et l'appareil, puis réglez la longueur.**

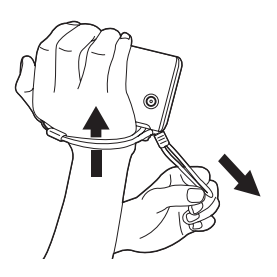

# **Fixer à un trépied**

Il s'agit d'un orifice qui permet de fixer le caméscope au trépied optionnel. (Veuillez lire soigneusement le mode d'emploi en ce qui concerne les modalités de fixation de l'appareil au trépied.)

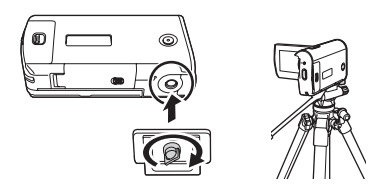

● Quand le trépied est utilisé, le couvercle logement carte/batterie ne peut pas être ouvert. Insérez une carte SD et la batterie avant de fixer l'appareil au trépied.  $($   $\rightarrow$  18, 26)

# **Utilisation de l'écran à cristaux liquides (ou ACL)**

Il est possible d'enregistrer l'image tout en la visionnant sur l'écran ACL.

*1* **Mettre un doigt sur la zone d'ouverture de l'écran ACL** A **et tirer l'écran en direction de la flèche.**

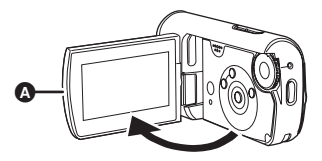

- ≥ Il peut s'ouvrir d'un maximum de  $90^\circ$
- *2* **Régler l'angle de l'écran ACL selon les préférences.**
	- Il peut tourner de 90° △ dans la direction de l'objectif ou de 90 $^{\circ}$   $\bullet$ dans la direction opposée.

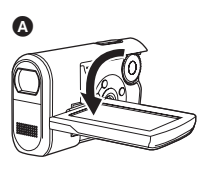

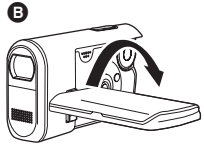

- La luminosité et le niveau de chrominance de l'écran ACL peuvent être réglés à partir du menu.  $(\rightarrow 36)$
- Le caméscope peut s'endommager ou tomber en panne si l'écran ACL est ouvert ou pivoté de manière forcée.

# **Carte SD**

Cet appareil peut être utilisé pour enregistrer des images animées et des images fixes une carte SD.

# **A propos des cartes pouvant être utilisées sur cet appareil**

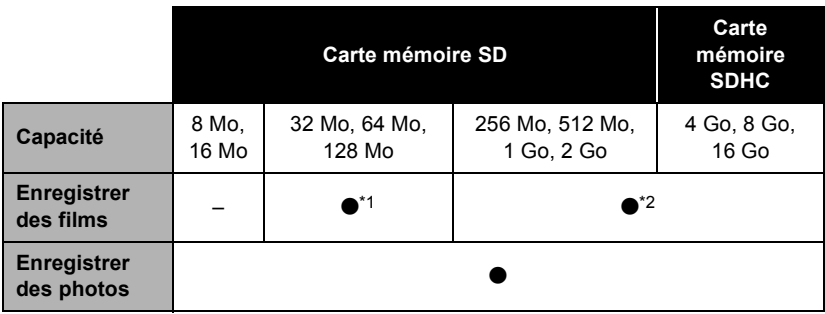

 $\bullet$ : disponible  $-$ : non disponible

- \*1 Fonctionnement non garanti. L'enregistrement pourrait s'arrêter brusquement pendant l'enregistrement de films selon la carte SD utilisée.
- \*2 Voir "A propos des cartes SD utilisables pour l'enregistrement de films."

Cet appareil est compatible avec les cartes mémoire SD et SDHC. Les cartes mémoire SDHC ne sont utilisables qu'avec les appareils compatibles. Les appareils uniquement compatibles avec les cartes SD ne reconnaîtront pas les cartes mémoire SDHC. (Avant d'utiliser une carte mémoire SDHC dans un autre appareil, lire le manuel d'utilisation de ce dernier.)

- ≥ Cet appareil prend en charge les cartes mémoire SD formatées selon les systèmes FAT12 et FAT16 sur la base des spécifications normalisées de la carte SD, ainsi que les cartes mémoire SDHC formatées selon le système FAT32.
- ≥ Si vous voulez utiliser une Carte Mémoire de 4 Go (ou plus), seules les Cartes Mémoire SDHC peuvent être utilisées.
- ≥ Les Cartes Mémoire 4 Go (ou plus) ne présentant pas le logo SDHC ne sont pas basées sur les Spécifications Carte Mémoire SD.
- ≥ Utilisez cet appareil pour formater les Cartes SD. Si une Carte SD est formatée sur d'autres appareils (par exemple, un PC), le temps nécessaire pour l'enregistrement pourrait s'allonger et il se pourrait que vous ne puissiez pas utiliser la carte SD.
	- (→ 70) (Ne la formatez pas sur un PC etc.)
- ≥ Lors de l'utilisation d'une carte SD sur laquelle des données ont été inscrites de nombreuses fois, il se peut que la durée restante pour l'enregistrement soit réduite.
- ≥ Ne pas laisser la carte de mémoire à la portée des enfants, pour éviter qu'ils ne l'avalent.
- ≥ Cet appareil ne prend pas en charge les cartes MultiMediaCard.
- Quand le commutateur de prévention d'effacement <a>
de la carte SD est verrouillé, aucune opération d'enregistrement, de suppression ou d'édition n'est possible sur la carte.

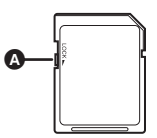

## ■ A propos des cartes SD utilisables pour **l'enregistrement de films.**

Nous vous conseillons d'utiliser des cartes SD conformes à Class 2 ou plus de la SD Speed Class Rating ou les cartes SD suivantes fabriquées par Panasonic pour l'enregistrement de films. (Si un autre type de carte SD est utilisé, l'enregistrement pourrait s'arrêter brusquement pendant l'enregistrement de films.)

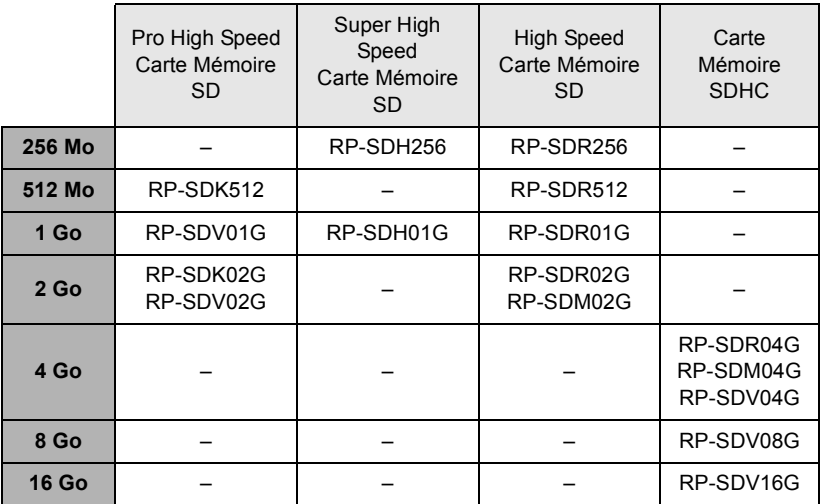

≥ Le fonctionnement à l'enregistrement d'images animées n'est pas garanti avec les cartes SD suivantes.

- Cartes SD de 32 Mo à 128 Mo

- Cartes SD de 256 Mo à 16 Go autres que celles mentionnées ci-dessus
- ≥ Veuillez consulter les dernières informations sur le site Internet suivant. (Ce site est en anglais uniquement.) **http://panasonic.jp/support/global/cs/e\_cam**

### ■ Précautions de manipulation

- ≥ Ne pas toucher les contacts à l'arrière de la carte.
- ≥ Éviter d'exposer les contacts de la carte mémoire à l'eau, aux détritus ou à la poussière.
- ≥ Ne mettez pas une carte dans l'un des endroits suivants:
	- $-A$  la lumière directe du soleil.
	- $-$ Dans des endroits très poussiéreux ou humides.
	- jPrès d'un radiateur.
	- Endroits soumis à des écarts de température importants (risque de formation de condensation).
	- $-$ Endroits pouvant présenter de l'électricité statique ou des ondes électromagnétiques.
- ≥ Remettez la cartes dans son étui ou sa boîte pour la protéger quand vous ne l'utilisez pas.
- ≥ Le bruit électrique, l'électricité statique ou la panne de l'appareil ou de la carte SD peuvent avoir pour effet de corrompre ou d'effacer les données enregistrées sur la carte SD. Sauvegardez les données importantes enregistrées sur cet appareil sur un PC au moven du câble USB (fourni) MotionSD STUDIO etc. (→ 78) (Nous conseillons d'utiliser MotionSD STUDIO etc. pour acquérir les données enregistrées sur cet appareil.)

# ∫ **(SD Speed Class Rating Class 2)**

Cela indique un classement en Classe 2 dans les standards haute vitesse (SD Speed Class) définis par la SD Card Association pour l'écriture haute vitesse entre les produits compatibles SD et les Cartes Mémoire SD.

Si vous utilisez une carte de Classe 2 compatible avec les spécifications SD Speed Class sur un appareil compatible SD, vous pouvez obtenir un enregistrement stable en utilisant une Carte SD conforme à la Classe 2 ou plus.

# Source d'énergie

# **Insérer la batterie et recharger la batterie**

L'appareil est en état de veille quand l'adaptateur CA est connecté. Le circuit primaire est toujours sous tension aussi longtemps que l'adaptateur CA est connecté à une prise électrique.

Lors de l'achat de l'appareil, la batterie n'est pas chargée. Charger la batterie avant d'utiliser l'appareil.

#### ¬**Tournez la molette de sélection mode pour sélectionner OFF.**

- La batterie ne se recharge pas si l'appareil est allumé.
- Utilisez toujours des batteries Panasonic originales  $(42)$ .
- *1* **Faites glisser le verrou du couvercle logement carte/ batterie sur OPEN et ouvrez le couvercle logement carte/ batterie.**

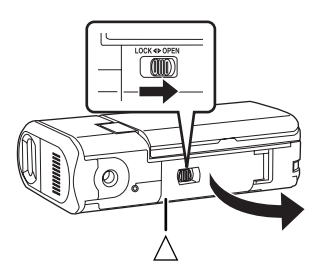

● Quand le logement carte/batterie ne s'ouvre pas, placez votre doigt sur la partie  $[\wedge]$  et ouvrez le logement carte/ batterie.

*2* **Insérez la batterie jusqu'à celle qu'elle produise un déclic, en faisant attention à sa direction.**

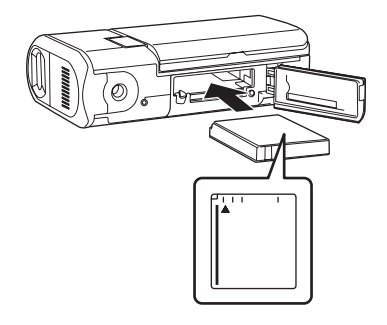

*3* **Fermez le couvercle logement carte/batterie puis faites glisser le couvercle logement carte/batterie sur LOCK.**

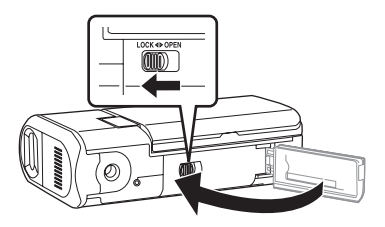

*4* **Connectez l'adaptateur CA (fourni)** A **à l'appareil et à la prise CA.**

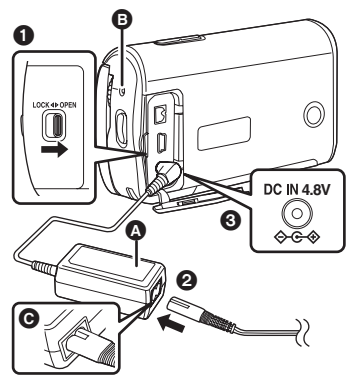

- **1** Faites glisser le verrou du couvercle logement de l'écran sur OPEN puis ouvrez le couvercle logement de l'écran.
- **2** Branchez le câble CA à l'adaptateur CA puis à la prise CA.
- **6** Branchez l'adaptateur CA à la prise d'entrée CC de l'appareil.
	- L'indicateur d'état **B** commence à clignoter en rouge à des intervalles d'environ 2 secondes pour signaler que la recharge a commencé. La recharge est terminée quand l'indicateur d'état s'éteint.
	- ≥ La fiche de sortie du câble CA n'est pas complètement connectée à la prise de l'adaptateur CA. Comme le montre  $\bigodot$ , il y a un jeu.
	- ≥ N'utilisez pas le câble CA avec un autre appareil car il a été conçu uniquement pour cet appareil. N'utilisez pas le câble CA d'autres appareils avec cet appareil.
- Temps de recharge de la batterie  $\leftrightarrow$  22).
- ≥ Nous vous conseillons d'utiliser des batteries Panasonic (VW-VBJ10).
- ≥ Lors de l'utilisation d'une autre batterie, la qualité de cet appareil n'est pas garantie.
- ≥ Ne pas exposer au feu ni soumettre à une forte chaleur.
- ≥ Ne laissez pas longtemps la (les) batterie(s) dans un véhicule, aux portières et fenêtres fermées, exposé au soleil.

#### **MISE EN GARDE**

Une batterie de remplacement inappropriée peut exploser. Ne remplacez qu'avec une batterie identique ou d'un type recommandé par le fabricant. L'élimination des batteries usées doit être faite conformément aux instructions du manufacturier.

#### **Avertissement**

Risque d'incendie, d'explosion et de brûlures. Ne démontez pas, ne chauffez pas au-dessus de 60 °C et n'incinérez pas.

#### **Note relative à la batterie rechargeable**

La batterie est recyclable. Pour le recyclage, suivre les réglementations de sa région.

Après usage à rapporter au pointe de vente.

### ■ A propos des erreurs de **recharge**

**Quand l'indicateur d'état clignote rapidement ou lentement, cela peut être dû à l'une des causes suivantes.**

#### **Quand l'indicateur d'état clignote à des intervalles d'environ 6 secondes (allumé pendant 3 s environ et éteint pendant 3 s environ.):**

- ≥ La batterie pourrait s'être excessivement déchargée. Elle peut être rechargée mais, dans certains cas, il pourrait falloir plusieurs heures pour que la recharge commence correctement.
- ≥ La température de la batterie ou la température ambiante pourrait être extrêmement haute ou basse, et la recharge pourrait prendre un certain temps.

#### **Quand l'indicateur d'état clignote à des intervalles d'environ 0,5 secondes (allumé pendant 0,25 s environ et éteint pendant 0,25 s environ.):**

- La batterie n'a pas été rechargée. Enlevez la batterie de l'appareil et essayez de nouveau de la charger.
- ≥ La température de la batterie ou la température ambiante pourrait être extrêmement haute ou basse. Attendez que la température appropriée soit rétablie avant de recharger la batterie. Si la batterie ne se recharge toujours pas, l'appareil, la batterie ou l'adaptateur CA pourraient être défectueux. Contactez votre revendeur.

#### **Quand l'indicateur d'état est éteint:**

- La recharge est terminée.
- Quand l'indicateur d'état ne clignote pas, remettez en place la batterie ou l'adaptateur CA. Si l'indicateur d'état ne clignote toujours pas, il pourrait y avoir un problème lié à la batterie ou à l'adaptateur CA. Consultez votre revendeur.

# ∫ **Connecter à la prise CA**

#### **Veillez à amener la molette de sélection mode sur OFF quand vous connectez l'adaptateur CA à l'appareil.**

Si vous allumez l'appareil pendant la recharge de la batterie au moyen de l'adaptateur CA, vous pouvez utiliser l'alimentation fournie par la prise CA pour alimenter l'appareil en vue de l'utilisation. (Pendant l'utilisation, la batterie ne se recharge pas.)

## **Pour enlever la batterie**

- ≥ Veillez à paramétrer la molette de sélection mode OFF et assurez-vous que l'indicateur d'état est éteint avant d'enlever la batterie.
- *1* **Faites glisser le verrou du couvercle logement carte/ batterie dans la direction de la flèche puis ouvrez le couvercle logement carte/ batterie.**

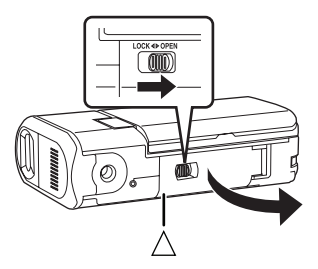

- Quand le logement carte/batterie ne s'ouvre pas, placez votre doigt sur la partie  $[\wedge]$  et ouvrez le logement carte/ batterie.
- **2** Faites glisser **A** dans la **direction de la flèche puis enlevez la batterie.**

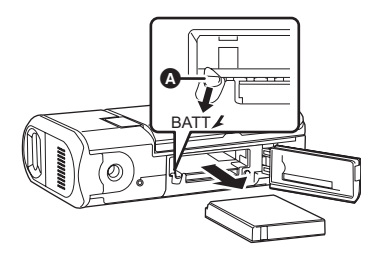

*3* **Fermez le couvercle logement carte/batterie puis faites glisser le couvercle logement carte/batterie dans la direction de la flèche.**

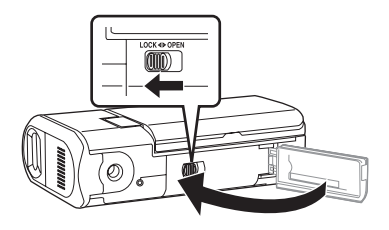

### **Temps de chargement et autonomie**

Les temps indiqués dans les tableaux ci-dessous se réfèrent à une température de 25 °C et une humidité de 60%. Si la température est supérieure ou inférieure à 25 °C, le temps de chargement est plus long.

### ∫ **Temps de chargement**

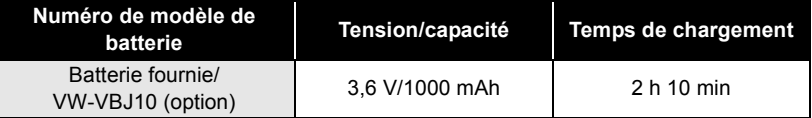

≥ Les temps de chargement indiqués dans ce tableau sont des estimations approximatives.

≥ "2 h 10 min" indique 2 heure 10 minutes.

### ∫ **Temps enregistrable**

≥ Le temps enregistrable effectif se réfère au temps enregistrable sur une carte quand, de façon répétée, vous démarrez/arrêtez l'enregistrement, vous allumez/éteignez l'appareil, vous appuyez sur le bouton de zoom etc.

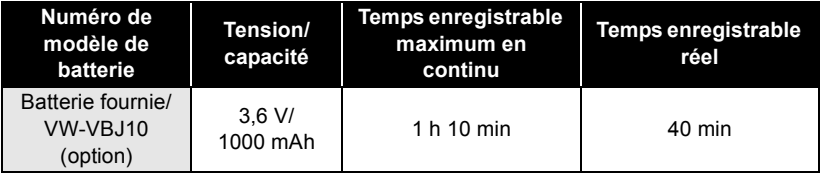

≥ Les temps d'enregistrement indiqués dans le tableau sont des approximations.

- "1 h 10 min" indique 1 heure 10 minutes.
- ≥ L'affichage change au fur et à mesure que la capacité de la batterie baisse.

 $\overline{ZZZ} \rightarrow \overline{ZZZ} \rightarrow \overline{ZZ} \rightarrow \overline{ZZ} \rightarrow \overline{ZZ}$ 

Si la batterie se décharge,  $\leftarrow$  ( $\leftarrow$  ) clignote.

- ≥ Les temps enregistrables varient selon l'état d'utilisation. Ces temps sont des approximations. Le temps enregistrable est plus court quand vous utilisez cet appareil avec l'écran ACL allumé avec le paramétrage [ACCENTU. LCD] activé.
- ≥ La batterie dégage de la chaleur après usage ou lors de sa recharge. L'appareil dégage également de la chaleur pendant son utilisation. Cela n'est le signe d'aucune défectuosité.
- ≥ Plus la température est basse, moins l'autonomie de la batterie est grande. Il est recommandé d'avoir sous la main une batterie de remplacement de manière à ne pas être pris de court lors d'un enregistrement.

# **Sélectionner un mode**

# **Sélectionner un mode (Allumer/éteindre l'appareil)**

Faites tourner la molette de sélection mode sur enregistrement vidéo, lecture vidéo, lecture image ou alimentation OFF.

Faire tourner la molette de sélection de mode d'opération lentement mais sûrement.

## **Allumage de l'appareil**

### **Amenez la molette de sélection**  mode sur  $\mathbf{H}$ ,  $\mathbf{F}$ ,  $\mathbf{\Omega}$  ou  $\mathbf{\Omega}$ .

● Alignez le pictogramme du mode souhaité sur la position indiquée dans l'illustration.

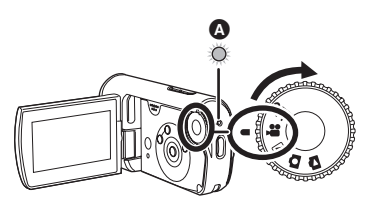

L'indicateur d'état **A** s'illumine et l'alimentation s'allume.

≥ Lorsque le contact est établi pour la première fois, un message s'affiche demandant de régler la date et l'heure. Sélectionner [OUI], puis régler la date et l'heure.  $(434)$ 

### **Comment couper l'alimentation**

**Amenez la molette de sélection sur OFF.**

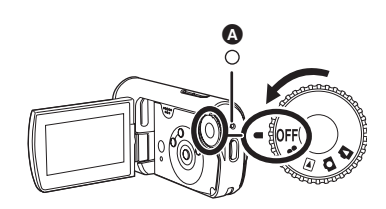

L'indicateur d'état <a>
S'éteint lorsque l'alimentation est coupée.

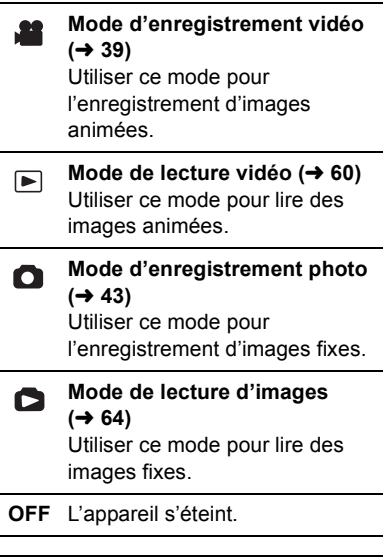

≥ Ne pas faire tourner la molette avec force.

### **Comment allumer et couper l'alimentation avec l'écran à cristaux liquides**

L'appareil peut être allumé et éteint avec le moniteur LCD quand la molette de sélection mode est sur  $\blacksquare$  ou  $\blacksquare$ .

### ∫ **Mise en marche**

#### **Ouvrez l'écran ACL.**

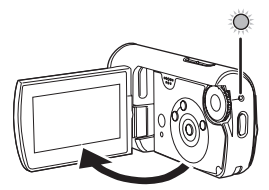

L'indicateur d'état s'illumine et l'appareil s'allume.

# ■ Coupure de l'alimentation

**Fermez l'écran ACL.**

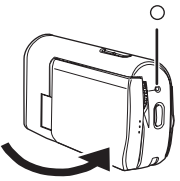

L'indicateur d'état s'éteint et l'appareil n'est plus sous tension. (Si [DEMAR RAPIDE] est paramétré sur [ON], l'appareil passe en mode veille démarrage rapide et l'indicateur d'état clignote en vert.)

≥ L'appareil ne s'éteint pas pendant l'enregistrement d'un film même si l'on ferme l'écran ACL.

Amenez la molette de sélection mode sur OFF quand l'appareil n'est pas utilisé.

# **Démarrage rapide**

Quand le démarrage rapide est activé. l'énergie de la batterie est consommée, même si l'écran ACL est fermé. L'appareil repasse en mode enregistrement/pause environ 1,7 secondes après la réouverture de l'écran ACL.

- ≥ **En mode veille démarrage rapide, environ la moitié de l'énergie consommée en mode pause enregistrement sont consommés, et par conséquent le temps d'enregistrement est moindre.**
- ≥ **Il n'est activé que dans les cas suivants.**
	- $-En$  cas d'utilisation de la batterie Quand la molette de sélection mode est sur **de** ou **c** et qu'une carte SD est insérée.
	- En cas d'utilisation de l'adaptateur  $C\Delta$

Quand la molette de sélection mode est sur **de** ou **O**, le démarrage rapide peut être utilisé même si aucune carte SD n'est insérée.

*1* **Appuyez sur le bouton MENU, puis sélectionnez [CONFIG]**  $\rightarrow$ **[DEMAR RAPIDE]**  $\rightarrow$  [ON] et **appuyez sur le milieu du curseur.**

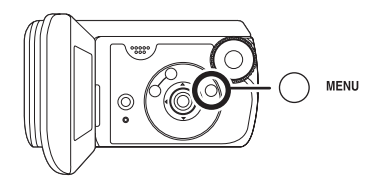

*2* **Fermez l'écran ACL quand la molette de sélection mode est**  sur **M** ou **O**.

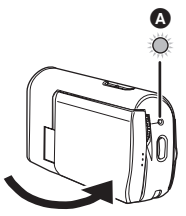

L'indicateur d'état **A** clignote en vert et l'appareil passe en mode veille démarrage rapide.

## *3* **Ouvrir l'écran ACL.**

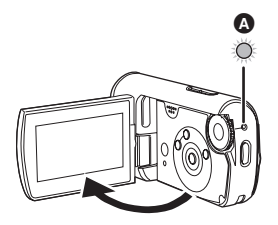

L'indicateur d'état **A** s'allume en rouge et l'appareil est mis en pause d'enregistrement environ 1,7 secondes après avoir été allumé.

#### *Pour annuler Démarrage rapide*

Appuyez sur le bouton MENU, puis  $[CONFIG] \rightarrow [DEMAR RAPIDE] \rightarrow$ [OFF] et appuyez sur le milieu du curseur.

≥ L'indicateur d'état s'éteint et l'appareil s'éteint si la molette de sélection mode est amenée sur OFF alors que l'appareil est en mode veille démarrage rapide.

- ≥ L'indicateur d'état s'éteint et l'appareil s'éteint si le mode veille démarrage rapide continue pendant environ 5 minutes.
- Le mode veille démarrage rapide est désactivé, l'indicateur d'état s'éteint et l'appareil s'éteint dans les cas suivants.
	- Quand la molette de sélection mode est commutée.
- ≥ Quand l'appareil est démarré en démarrage rapide avec la balance des blancs en automatique, il pourrait falloir un certain temps pour que la balance des blancs soit réglée si la scène enregistrée a une source de lumière différente de celle de la dernière scène enregistrée. (Cependant, quand la fonction Vue nocturne couleur est utilisée, la balance des blancs de la dernière scène enregistrée est conservée.)
- Quand l'appareil est démarré en démarrage rapide, le grossissement du zoom passe à  $1\times$  et l'aspect pourrait différer de ce qu'il était avant l'activation du mode veille démarrage rapide.
- ≥ Si [ECONOMIS.] est paramétré sur [5 MINUTES] et que l'appareil passe automatiquement en mode veille démarrage rapide, fermez l'écran ACL puis rouvrez-le.

# **Insertion/retrait d'une carte SD**

**Veillez à amener la molette de sélection mode sur OFF avant d'insérer/enlever une carte SD.**

Si la carte SD est insérée ou enlevée pendant que l'appareil est allumé, ce dernier pourrait présenter des dysfonctionnements ou les données enregistrées sur la carte SD pourraient être perdues.

- *1* **Amenez la molette de sélection sur OFF.**
	- Assurez-vous que l'indicateur d'état s'est éteint.
- *2* **Faites glisser le verrou du couvercle logement carte/ batterie dans la direction de la flèche puis ouvrez le couvercle logement carte/ batterie.**

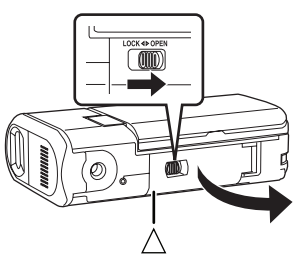

● Quand le logement carte/batterie ne s'ouvre pas, placez votre doigt sur la partie  $[\wedge]$  et ouvrez le logement carte/ batterie.

*3* **Insérez/enlevez la carte SD dans/de la fente carte.**

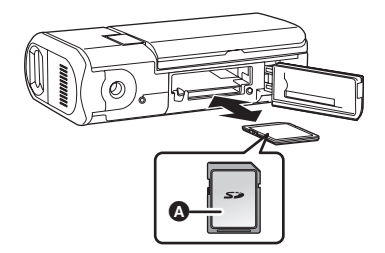

- Quand vous insérez une carte SD. orientez le côté étiquette **A** vers le haut et enfoncez-la à fond et d'un seul coup.
- Pour retirer la carte SD, appuyer sur sa partie centrale, puis la retirer en tirant.
- *4* **Fermez le couvercle logement carte/batterie puis faites glisser le couvercle logement carte/batterie dans la direction de la flèche.**

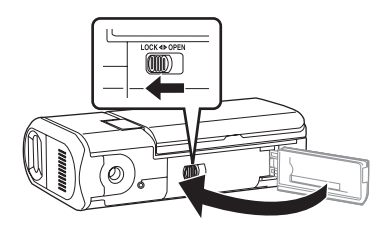

● Si le couvercle logement carte/batterie ne peut pas se fermer complètement, enlevez la carte puis insérez-la de nouveau.

# ∫ **Voyant d'accès à la carte**

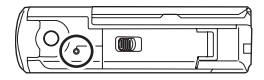

- ≥ Lorsque l'appareil accède à la carte SD (vérification, enregistrement, lecture, effacement etc.), le voyant d'accès s'allume.
- Si les opérations suivantes sont effectuées lorsque le voyant d'accès est allumé, la carte SD ou les données enregistrées peuvent être endommagées ou l'appareil risque de ne pas fonctionner correctement.
	- $-$ Ouvrir la porte carte/batterie
	- $-Retrait$  de la carte SD
	- $-$ Actionner la molette de sélection **mode**
	- $R$ etrait de la batterie ou **débranchement de l'adaptateur secteur**

# **Utilisation du curseur**

Cet appareil est doté d'un curseur permettant de sélectionner les fonctions, d'effectuer des opérations etc.

## **Opérations de base**

Sélection dans l'écran de menu, sélection de fichiers dans l'écran des vignettes etc.

**Appuyez sur le curseur vers le haut, le bas, la gauche ou la droite pour sélectionner une option ou une scène, puis appuyez au milieu du curseur pour confirmer.**

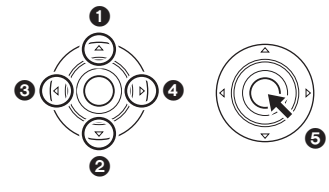

- 1 **Haut**
- 2 **Bas**
- 3 **Gauche**
- 4 **Droite**
- 5 **Appuyez pour sélectionner l'option**
- Sélections dans l'écran de menu  $($   $\rightarrow$  33)

## **Fonctions durant l'enregistrement**

- ¬**Faire tourner la molette de sélection de mode pour**  sélectionner **ou Q**.
- *1* **Appuyez sur le milieu du curseur, les icônes s'affichent à l'écran.**

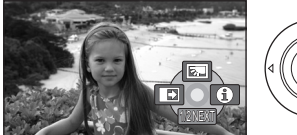

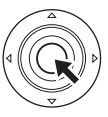

- L'indication disparaît quand le milieu du curseur est enfoncé de nouveau.
- L'indication change chaque fois que le curseur est enfoncé.
- *2* **Appuyez sur le curseur vers le haut, la gauche ou la droite pour sélectionner une option.**

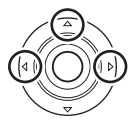

## **Fonctions durant la lecture**

- ¬**Faire tourner la molette de sélection de mode pour**  sélectionner **P** ou **D**.
- *1* **Appuyez sur le curseur vers le haut, le bas, la gauche ou la droite pour sélectionner la scène à lire, puis appuyez sur le milieu du curseur.**

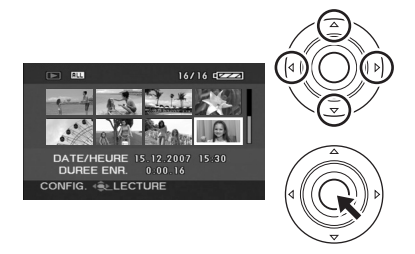

La scène sélectionnée est lue en plein écran.

- ≥ L'icône d'opération s'affiche automatiquement à l'écran.
- *2* **Appuyez sur le curseur vers le haut, la gauche ou la droite pour effectuer une opération.**

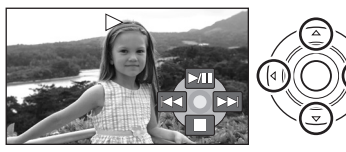

≥ L'icône d'opération apparaît ou disparaît chaque fois que le milieu du curseur est enfoncé.

# **Icônes d'opération affichées dans chaque mode**

Mode automatique et mode manuel  $(438)$ 

### **Mode d'enregistrement vidéo**

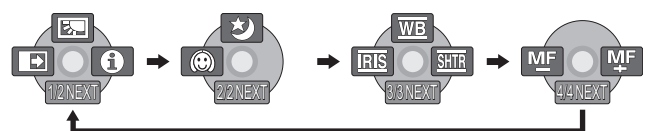

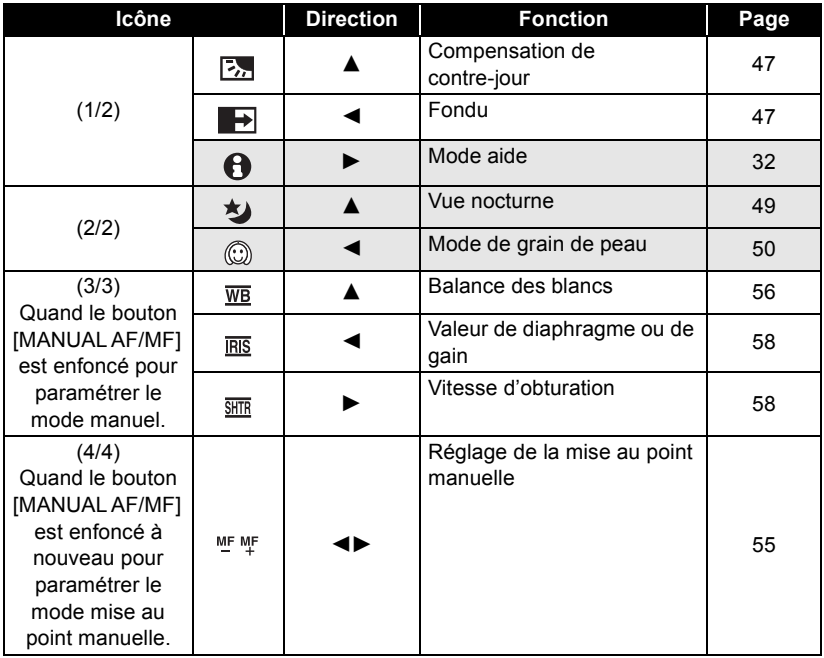

≥ Les icônes d'opération ombrées ne sont pas affichées pendant l'enregistrement.

 **Mode de lecture vidéo**

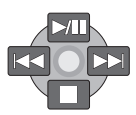

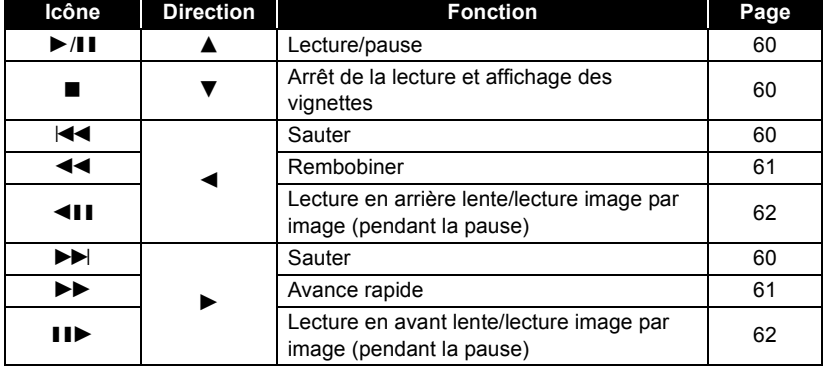

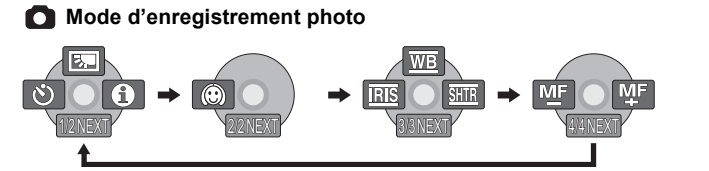

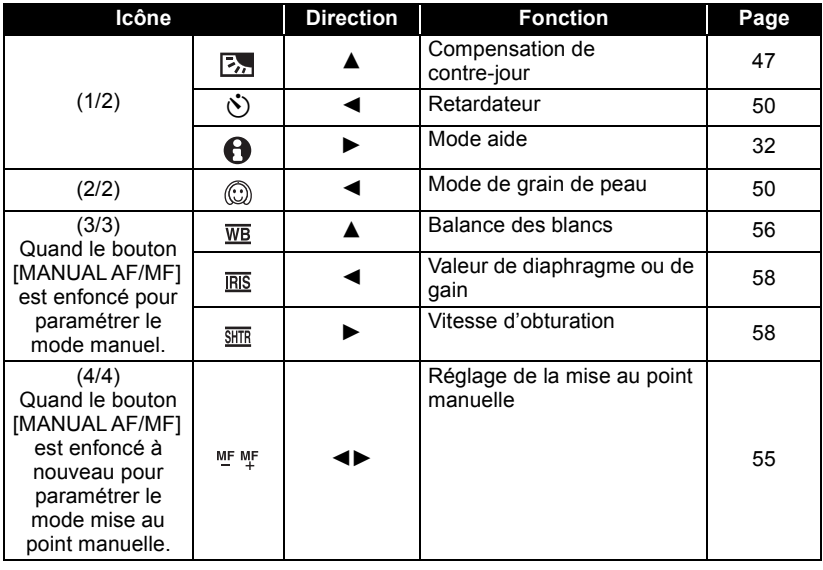

### **Mode de lecture d'images**

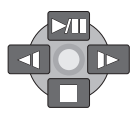

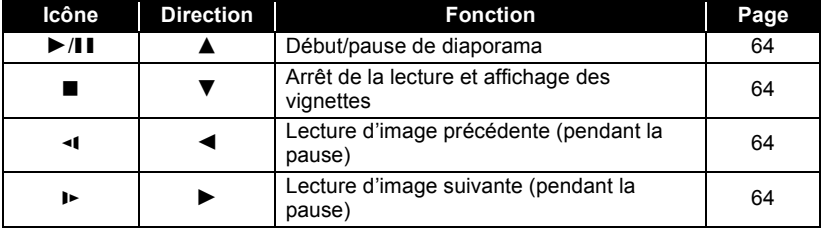

## ∫ **Mode aide**

Le mode Aide explique les icônes d'opération affichées quand l'appareil est amené sur AUTO en mode enregistrement vidéo/image.

- Tournez la molette de sélection mode pour sélectionner $\blacksquare$  ou  $\blacksquare$ .
- **1 Appuyez sur le milieu du curseur pour afficher l'icône pendant la pause d'enregistrement.**

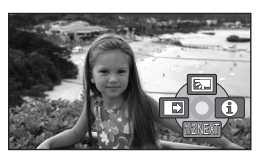

**2 Appuyez sur le curseur vers la**  droite pour sélectionner [ $\bigcap$ ].

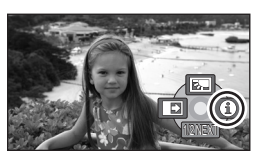

- **3 Appuyez sur le curseur vers le haut, la gauche ou la droite pour sélectionner l'icône souhaitée.** Une explication des icônes sélectionnées s'affiche à l'écran.
	- L'indication change chaque fois que le curseur est enfoncé.

#### *Pour sortir du mode aide*

Appuyer sur la touche MENU ou sélectionner [EXIT].

- Lorsque le mode aide est utilisé, les fonctions ne peuvent pas être réglées.
- ≥ Lorsque le mode d'aide est utilisé, il est impossible d'enregistrer les images animées et les images fixes.

# **Changement de la langue**

Il est possible de changer la langue sur l'écran d'affichage ou l'écran de menu.

*1* **Appuyez sur le bouton MENU, puis sélectionnez [LANGUAGE] et appuyez sur le milieu du curseur.**

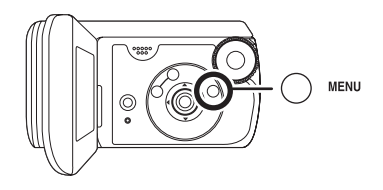

*2* **Sélectionnez [Français] puis appuyez sur le milieu du curseur.**

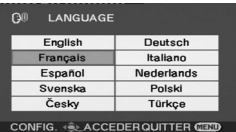

# **Utilisation de l'écran de menu**

Se reporter à "Liste des menus" (→ 92) pour plus d'informations concernant les menus.

*1* **En mode arrêt, appuyer sur la touche MENU.**

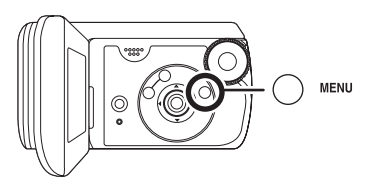

Le menu affiché est différent selon la position de la molette de sélection mode.

- ≥ Ne commutez pas la molette de sélection mode quand le menu est affiché.
- *2* **Appuyez sur le curseur vers le haut, la gauche ou la droite pour sélectionner le menu principal souhaité.**

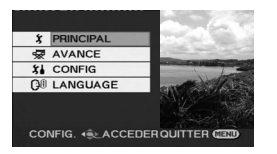

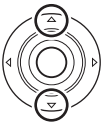

*3* **Appuyez sur le curseur vers la droite ou appuyez sur le milieu du curseur.**

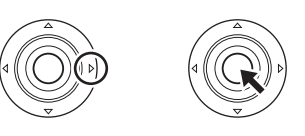

*4* **Appuyez sur le curseur vers le haut ou vers le bas pour sélectionner une option du sous-menu.**

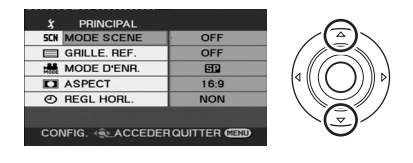

*5* **Appuyez sur le curseur vers la droite ou appuyez sur le milieu du curseur.**

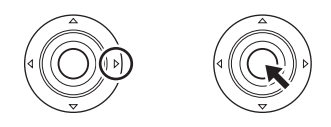

*6* **Appuyez sur le curseur vers le haut ou vers le bas pour sélectionner l'option souhaitée.**

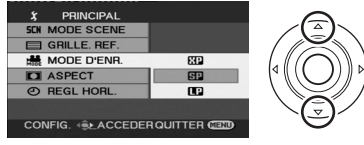

*7* **Appuyez sur le milieu du curseur pour confirmer la sélection.**

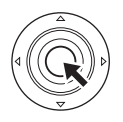

*Pour revenir à l'écran précédent* Appuyez sur le curseur vers la gauche.

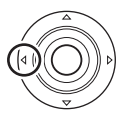

### *Pour quitter l'écran de menu*

Appuyer sur la touche MENU.

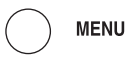

≥ L'écran de menu n'est pas affiché pendant l'enregistrement ou la lecture. Il n'est pas possible de lancer une autre opération lorsque l'écran de menu est affiché.

# **Paramétrage de la date et de l'heure**

Lorsque le contact est établi pour la première fois, un message s'affiche demandant de régler la date et l'heure.

≥ Sélectionnez [OUI] puis appuyez sur le milieu du curseur. Effectuez les opérations 2 et 3 ci-dessous pour régler la date et l'heure.

Si l'écran affiche une date ou une heure incorrecte, régler à nouveau.

- ¬**Faire tourner la molette de sélection de mode pour**  sélectionner **a** ou **O**.
- *1* **Appuyez sur le bouton MENU, puis sélectionnez [PRINCIPAL] → [REGL HORL.]**  $\rightarrow$  [OUI] et appuyez sur le **milieu du curseur.**

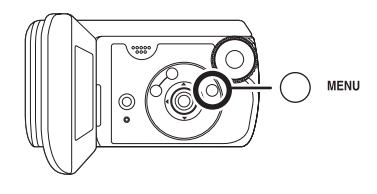

*2* **Appuyez sur le curseur vers la gauche ou la droite pour sélectionner l'option à régler. Ensuite, appuyez sur le curseur vers le haut ou vers le bas pour régler la valeur souhaitée.**

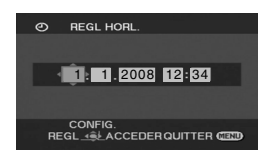

- ≥ L'année changera de la façon suivante: 2000, 2001, ..., 2099, 2000, ...
- Le système 24-heures est utilisé pour afficher l'heure.

*3* **Appuyez sur le milieu du curseur pour confirmer la sélection.**

- La fonction horloge commence à [00] seconde quand le milieu du curseur est enfoncé.
- Après avoir appuyé sur le bouton MENU pour finir le paramétrage, contrôlez l'affichage de la date et de l'heure.

### ∫ **Modifier le style d'affichage de la date et de l'heure**

**Appuyez sur le bouton MENU, puis sélectionnez [CONFIG] → [DATE/ HEURE**] → le style d'affichage **souhaité et appuyez sur le milieu du curseur.**

**[DATE] [D/H]**

1.1.2008 1.1.2008 12:34

**[OFF]**

# ∫ **Modifier le style d'affichage**

**Appuyez sur le bouton MENU, puis**  sélectionnez **[CONFIG1**  $\rightarrow$  $[FORMAT DATE] \rightarrow le style$ **d'affichage souhaité et appuyez sur le milieu du curseur.**

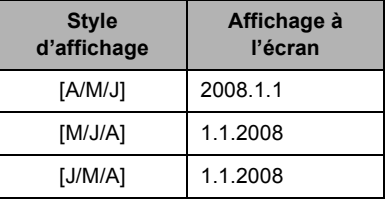

- Les fonctions de la date et de l'heure sont alimentées par une batterie au lithium intégrée.
- Vérifier l'heure avant l'enregistrement.

Si l'affichage de l'heure devient [- -], c'est que la batterie au lithium incorporée est déchargée. Respectez les phases suivantes pour charger la batterie. Quand vous allumez l'appareil pour la première fois après la recharge, un message vous demandant de régler la date et l'heure apparaît. Sélectionnez [OUI] et réglez la date et l'heure.

#### **Pour recharger la batterie au lithium incorporée**

Branchez l'adaptateur CA ou placez la batterie dans l'appareil: la batterie au lithium incorporée est mise en recharge. Laissez l'appareil tel qu'il est pendant environ 24 heures et la batterie sauvegardera la date et l'heure pendant environ 6 mois. (La batterie est rechargée même si la molette de sélection mode est sur OFF.)

# **Ajuster l'écran ACL**

**Paramétrage de la luminosité et du niveau de chrominance**

*1* **Appuyez sur le bouton MENU, puis sélectionnez [CONFIG]**  $\rightarrow$  $[REGL LCD] \rightarrow [OUI]$  et **appuyez sur le milieu du curseur.**

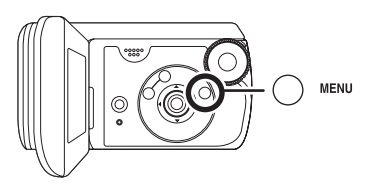

*2* **Appuyez sur le curseur vers le haut ou le bas pour sélectionner l'option à régler. Ensuite, appuyez sur le curseur vers la gauche ou la droite pour effectuer le réglage.**

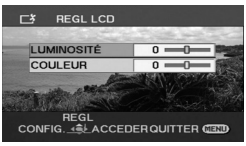

L'affichage de la barre se déplace. ● Appuyez sur le bouton MENU quitter l'écran menu. **[LUMINOSITÉ]:** Luminosité de l'écran ACL **[COULEUR]:** niveau de couleur de l'écran ACL

● Ces réglages n'affecteront pas les images enregistrées.

**Augmenter et diminuer la luminosité de l'écran ACL tout entier**

**Appuyez sur le bouton MENU, puis sélectionnez [CONFIG]**  $\rightarrow$  $[ACCENTU. LCD] \rightarrow [ON]$  et **appuyez sur le milieu du curseur.**

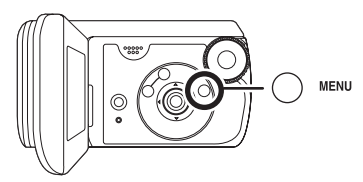

L'indication  $\lceil \bigcap_{i=1}^{\infty}$  apparaît sur l'écran ACL.

● Paramétrez [ACCENTU. LCD] sur [ON] si l'endroit où vous vous trouvez est lumineux et que l'écran ACL est difficile à voir. Tout l'écran ACL devient environ deux fois plus lumineux que d'habitude.

### *Pour désactiver le MONITEUR ACL*

Appuyez sur le bouton MENU, puis sélectionnez  $[CONFIG] \rightarrow$  $IACCENTU. LCDI \rightarrow IOFFI et appuvez$ sur le milieu du curseur.

- L'indication [  $\Box$ ] disparaît et la luminosité d'origine est rétablie.
- ≥ Cela n'affectera pas les images à enregistrer.
- Si vous allumez l'appareil quand l'adaptateur CA est utilisé, cette fonction est automatiquement activée.
# Avant d'enregistrer

D'abord, formatez la carte SD si une carte ayant été utilisée sur un autre appareil est utilisée pour la première fois sur cet appareil. (→ 70) Quand la carte SD est formatée, toutes les données enregistrées sont effacées. Une fois que les données sont supprimées, il est impossible de les restaurer. Copiez les données auxquelles vous tenez sur un PC ou sur un autre dispositif avant de procéder au formatage. Nous conseillons d'utiliser MotionSD STUDIO etc. pour importer les données enregistrées sur cet appareil.  $(\rightarrow 78)$ 

# **Manipulation élémentaire du caméscope** Λ 1 2 ඹ 6 6

- **1** Tenir le caméscope avec les deux mains.
- 2 Nous vous recommandons de fixer la double sangle (fournie) pour éviter toute chute du caméscope.
- $\bigcirc$  Ne pas couvrir les microphones ou les capteurs avec vos mains.
- 4 Nous vous conseillons d'utiliser le bouton d'enregistrement Sub quand vous enregistrez depuis une position basse. Ne fixez pas l'adaptateur trépied au caméscope et utilisez la sangle normalement pour empêcher toute chute du caméscope.
- 5 Garder les bras près du corps.
- **6** Écarter légèrement les jambes.
- ≥ Cet appareil est doté d'un verre de protection de l'objectif pour empêcher la pénétration de gouttes d'eau dans l'objectif. En cas de présence de saleté ou de gouttes d'eau sur le verre de protection de l'objectif, essuyez-les avant l'enregistrement. Nous vous conseillons d'utiliser le chiffon de nettoyage.
- ≥ En cas de présence de gouttes d'eaux sur le micro, le son enregistré présentera des distorsions. Essuyez les gouttes d'eau présentes sur le micro.
- ≥ Si l'enregistrement est fait à l'extérieur, se placer de manière à ce que le soleil soit derrière soi. Si le sujet est éclairé à contre-jour, il apparaîtra sombre sur les images enregistrées.
- ≥ Au moment d'enregistrer, s'assurer d'avoir le pied ferme et vérifier qu'il n'y a pas danger de collision avec une autre personne ou un objet.

# ∫ **À propos du mode automatique**

Appuyez sur le bouton AUTO: la balance des couleurs (balances des blancs) et la mise au point sont réglées automatiquement.

(L'indication [[AUTO]] apparaît à l'écran.)

- $-B$ alance des blancs automatique ( $\rightarrow$  113)
- $-Mise$  au point automatique ( $\rightarrow$  114)

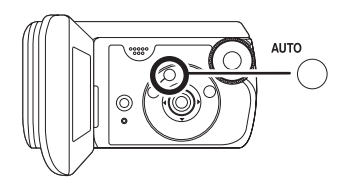

Selon la luminosité du sujet etc., l'ouverture

et la vitesse de l'obturateur sont automatiquement réglés pour une luminosité optimale. (En mode enregistrement vidéo: La vitesse de l'obturateur est réglée sur un maximum de 1/350.)

- ≥ La balance des couleurs et la mise au point ne peuvent pas être réglées automatiquement selon la source de lumière ou les scènes. Donc, régler manuellement ces paramètres.
	- $-Mode$  scène ( $\rightarrow$  54)
	- $-B$ alance des blancs ( $\rightarrow$  56)
	- $-V$ itesse d'obturation ( $\rightarrow$  58)
	- $-V$ aleur de diaphragme/de gain ( $\rightarrow$  58)
	- $-Mise$  au point ( $\rightarrow$  55)

# **Enregistrement d'images animées**

- ≥ Au moment de l'achat de l'appareil, le rapport de côtés est paramétré sur [16:9] pour permettre l'enregistrement d'images compatibles avec un écran grand format. Pour visionner les images sur un téléviseur normal (4:3), modifiez le paramétrage du rapport de côtés ( $\rightarrow$  52) avant d'enregistrer les images ou pendant le visionnage sur le téléviseur branché  $($   $\rightarrow$  72).
- Utilisez une carte SD utilisable pour l'enregistrement de films. (→ 16)
- *1* **Tournez la molette de sélection mode pour sélectionner .**

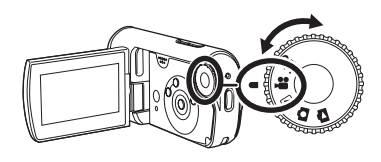

#### *2* **Appuyez sur le bouton enregistrement pour commencer l'enregistrement.**

≥ Pendant l'enregistrement d'images animées, l'enregistrement ne s'arrêt pas même si l'on ferme l'écran ACL.

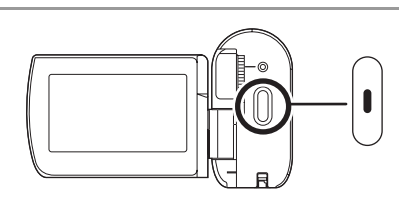

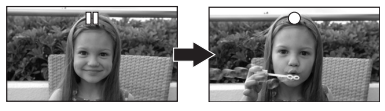

# *Pour terminer l'enregistrement*

Appuyez de nouveau sur le bouton Enregistrement pour mettre en pause l'enregistrement.

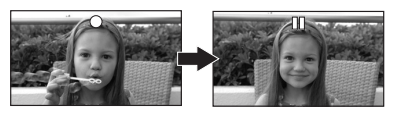

● [<sup>●</sup>] et [II] sont rouges pendant l'enregistrement. Ne pas bouger l'appareil tant que  $[II]$  est vert.

Les images enregistrées entre la pression du bouton Enregistrement pour commencer l'enregistrement et la nouvelle pression pour mettre en pause l'enregistrement deviennent une seule scène.

≥ Quand environ 5 minutes se sont écoulées sans aucune opération en pause d'enregistrement, l'appareil s'éteint pour empêcher la batterie de se décharger. Quand vous voulez utiliser l'appareil, rallumez-le.

Ce paramétrage peut aussi être paramétré sur [OFF]. (→ 94, [ECONOMIS.])

# **Affichages à l'écran dans le mode d'enregistrement vidéo**

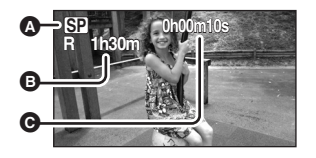

#### A **Mode d'enregistrement** B **Temps d'enregistrement restant**

(Quand le temps restant est inférieur à 1 minute, [R 0h00m] clignote en rouge.)

- C **Temps d'enregistrement écoulé**
- ≥ Le son est enregistré au moyen du microphone stéréo situé sur le devant de l'appareil. Veillez à ne pas obstruer le micro.
- ≥ Si le commutateur de prévention d'effacement de la carte SD est paramétré sur LOCK, un enregistrement est exclu.  $(4.16)$
- ≥ Chaque fois que l'appareil passe dans le mode pause à l'enregistrement, le compteur est remis à "0h00m00s".
- ≥ Pendant l'enregistrement des images animées, l'enregistrement ne s'arrêtera pas même lorsque l'écran ACL est fermé.
- ≥ Lorsque l'enregistrement d'images animées est en cours, ne pas débrancher l'adaptateur secteur ni retirer la batterie. Si vous le faites, un message de réparation s'affichera peut-être à la mise en marche de l'appareil.  $\leftrightarrow$  99, À propos de la récupération)

### **Quand l'enregistrement s'arrête brusquement pendant l'enregistrement d'images animées**

Quand vous utilisez une carte SD non utilisable pour l'enregistrement de films  $(4.16)$ , l'enregistrement pourrait s'arrêter brusquement. A ce moment-là, le message suivant apparaît. Pour enregistrer des images animées, utilisez une carte SD Panasonic ou une autre carte SD pouvant être utilisée pour enregistrer des images animées.  $(\rightarrow 16)$ 

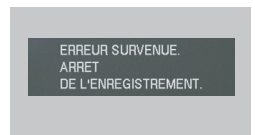

#### **Même si vous utilisez une carte SD utilisable pour l'enregistrement de films**  (→ 16), ce type de message pourrait apparaître.

Les données sur la carte ont été écrites de nombreuses fois et la vitesse d'écriture des données a diminué. Nous vous conseillons de formater la carte SD utilisée.  $(\rightarrow 70)$ Quand une carte SD est formatée, toutes les données enregistrées dessus sont supprimées, il convient donc de copier les données auxquelles vous tenez sur le PC avant de procéder au formatage.  $\rightarrow$  78) (Nous conseillons d'utiliser MotionSD STUDIO etc. pour acquérir les données enregistrées sur cet appareil.  $(\rightarrow 78)$ )

# **Modes d'enregistrement et temps d'enregistrement disponibles pour des images animées**

Commutation du mode d'enregistrement d'images animées.

 $\Diamond$  Faire tourner la molette de sélection de mode pour sélectionner  $\mathbf{P}$ .

**Appuyez sur le bouton MENU , puis**  sélectionnez [PRINCIPAL] → **[MODE D'ENR.]** # **l'option souhaitée et appuyez sur le milieu du curseur.**

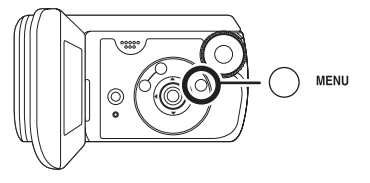

∫ **Temps d'enregistrement approximatifs d'images animées par carte SD fabriquée par Panasonic**

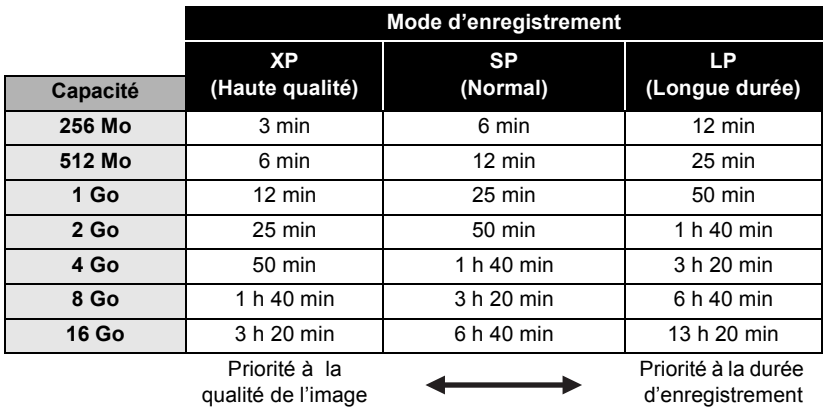

- ≥ Les temps d'enregistrement indiqués dans le tableau sont des approximations.
- ≥ L'appareil enregistre en mode VBR. VBR est une abréviation de Variable Bit Rate (débit binaire variable). L'enregistrement en VBR varie automatiquement le débit binaire (quantité de données dans un temps donné) selon le sujet enregistré. Ainsi, lors de l'enregistrement d'un sujet avec mouvements rapides, la durée d'enregistrement est réduite.
- ≥ Si la capacité requise pour une scène excède 4 Go, la partie en excédent sera enregistrée comme scène séparée.
- Temps d'enregistrement avec la batterie (→ 22)
- ≥ Les cartes 8 Mo et 16 Mo ne peuvent pas être utilisées pour l'enregistrement d'images animées.
- ≥ Si une carte SD est enregistrée ou effacée plusieurs fois, il pourrait ne plus être possible d'enregistrer des images animées même s'il y a de la mémoire disponible sur la carte SD. Dans ce cas, après avoir sauvegardé les données sur le PC, formatez la carte SD.
- ≥ Un bruit en forme de mosaïque pourrait apparaître lors de la lecture des images dans les cas suivants.
	- Lorsqu'il y a un motif compliqué à l'arrière-plan
	- Lorsque l'appareil est trop bougé ou déplacé trop rapidement
	- $-Lorsqu'un sujet avec des mouvements brusques a été enregistré$ 
		- (Surtout si l'enregistrement a lieu en mode [LP].)

# **Enregistrement d'images fixes**

- Les images fixes sont enregistrées dans une taille de 640×480 pixels sur cet appareil.
- *1* **Tournez la molette de sélection**  mode pour sélectionner **n**.

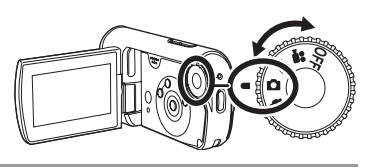

#### *2* **Appuyez sur le bouton Enregistrement.**

L'appareil fait automatiquement le point sur le sujet présent au centre de l'écran (quand la mise au point automatique est sélectionnée).

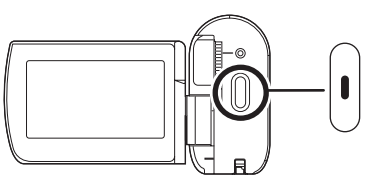

- ≥ **Pour plus d'informations sur le nombre d'images fixes enregistrables (**l **119)**
- Le son ne peut pas être enregistré.
- ≥ Si le commutateur de prévention d'effacement de la carte SD est paramétré sur LOCK, un enregistrement est exclu.  $(4.16)$
- ≥ Si [QUALITE IMAGE] est réglé sur [ ], une déformation en forme de mosaïque pourrait apparaître à la lecture des images selon le contenu des images.
- ≥ Pendant que l'appareil accède à la carte SD (le témoin d'accès carte est allumé), n'effectuez pas les opérations suivantes. La carte SD ou les données enregistrées pourraient été endommagées.
	- Eteindre l'appareil.
	- $-$  Ouvrir le couvercle logement carte/batterie et enlever la carte SD.
	- $-$ Actionner la molette de sélection mode.
- ≥ D'autres produits pourraient dégrader ou ne pas lire les images fixes enregistrées sur l'appareil.

# ∫ **Pour enregistrer des images fixes nettes**

- Lors d'un zoom avant avec facteur de grossissement de 4× ou plus, il est difficile d'atténuer le tremblement d'un appareil tenu à la main. Il est donc recommandé de réduire le facteur de grossissement et de se rapprocher du sujet.
- ≥ Pour l'enregistrement d'images fixes, tenir le caméscope fermement avec les mains et garder les bras immobiles contre les côtes afin de ne pas secouer le caméscope.
- ≥ Vous pouvez enregistrer des images stables sans bouger en utilisant un trépied.

### **Indications à l'écran en mode d'enregistrement photo**

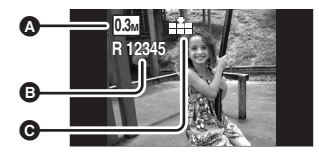

A **Taille d'images fixes** B **Nombre restant d'images fixes** (Clignote en rouge lorsque [R 0] apparaît.) C **Qualité d'images fixes**

**Enregistrement avec un son de fonctionnement d'obturateur simulé**

Il est possible d'ajouter un son d'obturateur lors de l'enregistrement d'images fixes.

**Appuyez sur le bouton MENU, puis**  sélectionnez [AVANCE]  $\rightarrow$ **[EFF. DIAPH]** # **[ON] et appuyez sur le milieu du curseur.**

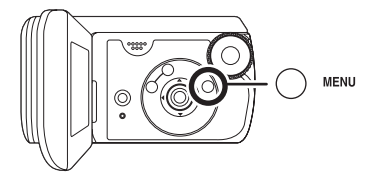

≥ Le paramétrage par défaut de cette fonction est [ON].

# **Qualité d'image pour l'enregistrement d'images fixes**

# ∫ **[QUALITE IMAGE]**

Sélectionner la qualité d'image.

**Appuyez sur le bouton MENU, puis**  sélectionnez [PRINCIPAL]  $\rightarrow$ **[QUALITE IMAGE] → l'option souhaitée et appuyez sur le milieu du curseur.**

- :Des images fixes avec une haute qualité d'image sont enregistrées.
- : La priorité est donnée au nombre d'images fixes enregistrées. Des images fixes sont enregistrées en qualité d'image normale.

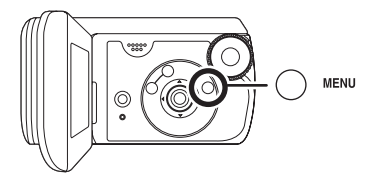

# **Fonctions variées d'enregistrement**

# **Fonction zoom avant/ arrière**

Vous pouvez zoomer jusqu'à  $10\times$  en zoom optique.

¬**Faire tourner la molette de sélection de mode pour**  sélectionner **ou Q**. **Appuyez sur le bouton Zoom.**

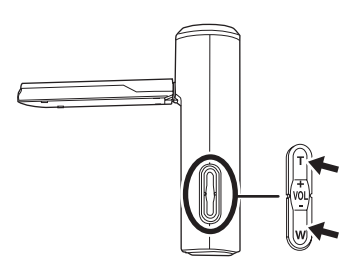

- **Côté T:** Enregistrement gros-plan (zoom avant)
- **Côté W:** Enregistrement grand-angle (zoom arrière)

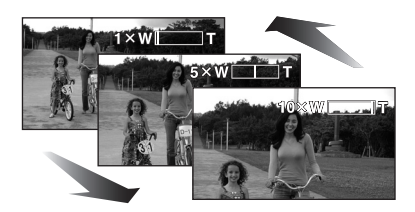

- Si vous enlevez votre doigt du bouton zoom pendant le fonctionnement du zoom, le bruit du fonctionnement pourrait être enregistré. Veillez à relâcher le bouton zoom doucement.
- La vitesse du zoom change en deux étapes et, quand le bouton zoom est enfoncé à fond, vous pouvez zoomer de  $1 \times$  à  $10 \times$  en 3,0 secondes environ au maximum.
- Quand la vitesse zoom est élevée, le sujet peut être facilement mis au point.
- ≥ Lors d'un zoom avec un appareil tenu à la main, il est recommandé d'utiliser la fonction du stabilisateur optique de l'image.  $(\rightarrow 52)$
- Quand des suiets éloignés sont rapprochés, ils sont mis au point à environ 1,0 m ou plus.
- Quand le grossissement du zoom est de  $1 \times$ , l'appareil peut faire la mise au point sur un sujet à environ 4 cm de l'objectif. (Fonction Macro)

# **Fonction zoom numérique**

Si le grossissement du zoom dépasse  $10\times$ . la fonction zoom numérique s'active. Le grossissement maximum fourni par le zoom numérique peut être modifié.

¬**Faire tourner la molette de sélection de mode pour sélectionner .**

**Appuyez sur le bouton MENU, puis sélectionnez [AVANCE]**  $\rightarrow$ **[ZOOM NUM] → l'option souhaitée et appuyez sur le milieu du curseur.**

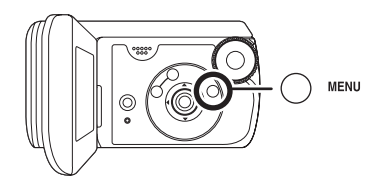

- **[OFF]:** Zoom optique uniquement (Jusqu'à  $10\times$ )
- **[25**k**]:** Jusqu'à 25k
- **[700**k**]:** Jusqu'à 700k
- ≥ Si [25k] ou [700k] est sélectionné, la plage du zoom numérique s'affiche en bleu pendant que vous zoomez.
- ≥ Plus le grossissement du zoom numérique est important, plus la qualité de l'image se dégrade.
- Cette fonction ne peut pas être utilisée en mode d'enregistrement photo.

# **Pour utiliser la fonction microphone zoom**

Le microphone zoom est lié aux opérations de zoom pour que les sons lointains avec la prise de vue télé ou les sons proches avec la prise de vue grand-angle soient enregistrés avec davantage de clarté.

#### ¬**Faire tourner la molette de sélection de mode pour sélectionner .**

**Appuyez sur le bouton MENU, puis sélectionnez [AVANCE]**  $\rightarrow$ **[ZOOM MIC] → [ON] et appuyez sur le milieu du curseur.**

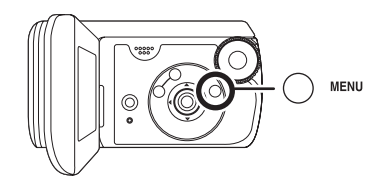

# **Fonction de compensation de contre-jour Ceci évite à un sujet en**

**contre-jour d'être obscurci.**

Utiliser cette fonction lorsque la lumière émane de derrière le sujet et que le sujet apparaît sombre.

- ¬**Faire tourner la molette de sélection de mode pour**  sélectionner **sélectionner** .
- *1* **Appuyez sur le milieu du curseur. Ensuite, appuyez sur le curseur vers le bas pour afficher l'icône montrée dans l'illustration.**

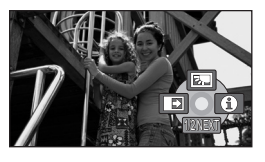

*2* **Appuyez sur le curseur vers le haut pour sélectionner [**ª**].**

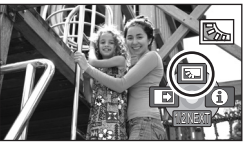

L'image à l'écran devient plus claire.

# *Pour revenir dans le mode d'enregistrement normal*

Sélectionner [7] de nouveau.

≥ Si le contact est coupé ou si la molette de sélection de mode est actionnée, la fonction de compensation de contrejour est annulée.

# **Fonction fondu d'ouverture/fondu de fermeture**

**Fondu d'ouverture:**

L'image et le son apparaissent graduellement. **Fondu de fermeture:**

L'image et le son disparaissent graduellement.

- ¬**Faire tourner la molette de sélection de mode pour sélectionner .**
- *1* **Appuyez sur le milieu du curseur. Ensuite, appuyez sur le curseur vers le bas pour afficher l'icône montrée dans l'illustration.**

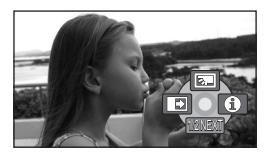

*2* **Déplacez le curseur vers la gauche pour sélectionner [ ].**

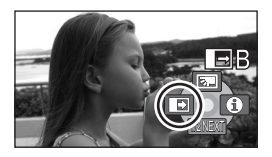

#### *3* **Appuyez sur le bouton Enregistrement.**

**Démarrer l'enregistrement. (Fondu d'ouverture)**

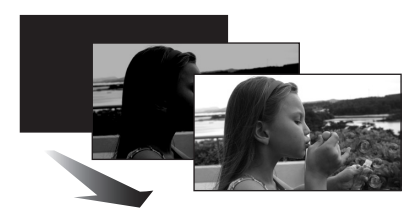

Lors du démarrage d'un enregistrement. l'image/le son apparaissent graduellement.

#### **Mettre l'enregistrement en pause. (Fondu de fermeture)**

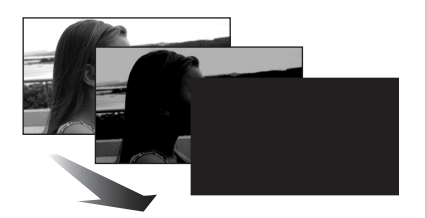

L'image/le son disparaissent graduellement. Après la disparition complète de l'image/du son, l'enregistrement s'arrête.

≥ Après l'enregistrement, le réglage du fondu est annulé.

#### *Pour annuler le fondu*

Sélectionner  $\begin{bmatrix} \rightarrow \end{bmatrix}$  de nouveau.

#### *Pour sélectionner la couleur du fondu d'ouverture/de fermeture*

La couleur qui apparaît sur les images en fondu peut être sélectionnée. **Appuyez sur le bouton MENU, puis**   $s$ électionnez [AVANCE]  $\rightarrow$ 

**[FONDU COUL] → [BLANC] ou [NOIR] et appuyez sur le milieu du curseur.**

- ≥ Si le contact est coupé, la fonction fondu est annulée.
- Lorsque la fonction de fondu d'ouverture/de fermeture est sélectionnée, il faut plusieurs secondes pour afficher l'image au démarrage d'un enregistrement. Il faut également plusieurs secondes pour mettre l'enregistrement en pause.
- Les vignettes des scènes enregistrées en utilisant le fondu deviennent noires (ou blanches).

### **Fonction Vue nocturne Cela permet d'enregistrer dans des endroits sombres.**

Cette fonction vous permet d'enregistrer des sujets en couleur dans des endroits sombres pour les faire ressortir sur l'arrière-plan.

Fixez l'appareil à un trépied et vous pouvez enregistrer des images sans vibration.

- Eclairage minimum requis: environ 2 lx
- La scène enregistrée est vue comme si des photogrammes manquaient.
- ¬**Faire tourner la molette de sélection de mode pour sélectionner .**
- *1* **Appuyez sur le milieu du curseur. Ensuite, appuyez sur le curseur vers le bas pour afficher l'icône montrée dans l'illustration.**

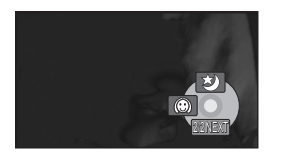

*2* **Appuyez sur le curseur vers le**  haut pour sélectionner [ **\***) ].

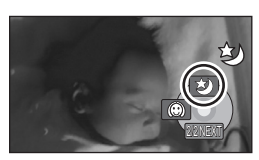

≥ S'il est difficile de faire la mise au point, réglez la mise au point manuellement.  $(4.55)$ 

#### *Pour désactiver la fonction Vue nocturne*

Sélectionner [  $\blacktriangleright$  ] de nouveau.

- La fonction Vue nocturne a pour effet d'allonger le temps de chargement du signal du CCD d'environ  $25 \times$  par rapport à d'habitude, de façon à pouvoir enregistrer les scènes sombres de façon lumineuse. Pour cette raison, les points clairs qui sont habituellement invisibles pourraient l'être, mais cela n'est pas un dysfonctionnement.
- Si vous éteignez l'appareil ou actionnez la molette de sélection mode, la fonction Vue nocturne se désactive.
- S'il est placé dans un endroit brillant, l'écran peut devenir blanchâtre durant un moment.

**Mode de grain de peau Cela permet de faire apparaître les couleurs de la peau plus douces pour obtenir une apparence plus attrayante.**

Cela est plus efficace si une personne est enregistrée de près et en buste.

- ¬**Faire tourner la molette de sélection de mode pour**  sélectionner <sup>22</sup> ou **O**.
- *1* **Appuyez sur le milieu du curseur. Ensuite, appuyez sur le curseur vers le bas pour afficher l'icône montrée dans l'illustration.**

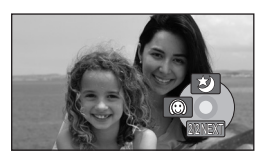

*2* **Déplacez le curseur vers la gauche pour sélectionner [**  $\textcircled{3}$  **].** 

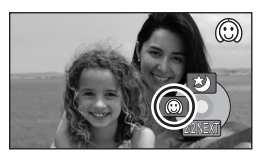

#### *Pour désactiver le mode de grain de peau* Sélectionner [  $\textcircled{c}$  ] de nouveau.

≥ Si les couleurs de l'arrière-plan ou d'un autre élément de la scène sont similaires à celle de la peau, elles seront également adoucies.

- ≥ Si la luminosité est insuffisante, l'effet peut ne pas être net.
- ≥ À l'enregistrement d'une personne lointaine, le visage risque de ne pas être clairement visible. Il convient alors d'annuler le mode de grain de peau ou d'effectuer un zoom avant sur le visage.

# **Enregistrement avec retardateur Pour utiliser le retardateur pour prendre des photos de soi.**

Il est possible d'enregistrer des images fixes en utilisant le retardateur.

- ¬**Faire tourner la molette de sélection de mode pour**  sélectionner **o.**
- *1* **Appuyez sur le milieu du curseur. Ensuite, appuyez sur le curseur vers le bas pour afficher l'icône montrée dans l'illustration.**

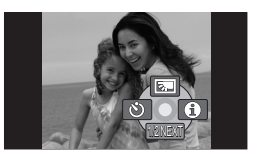

*2* **Déplacez le curseur vers la gauche pour sélectionner [**Ø**].**

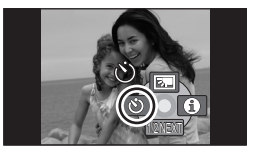

### *3* **Appuyez sur le bouton Enregistrement.**

Une fois que l'affichage [O] a clignoté pendant environ 10 secondes, une image fixe est enregistrée.

≥ Après l'enregistrement, le retardateur se désactive.

#### *Pour désactiver le retardateur à mi-course*

Appuyer sur la touche MENU. (Le réglage du retardateur est annulé.)

≥ Si vous éteignez l'appareil, le mode veille retardateur se désactive.

# **Fonction de grille de référence d'enregistrement Pour vérifier si l'image est droite.**

Il est possible de vérifier si l'image est droite en cours d'enregistrement avec des lignes affichées à l'écran.

¬**Faire tourner la molette de sélection de mode pour**  sélectionner **sélectionner**. **Appuyez sur le bouton MENU, puis sélectionnez [PRINCIPAL]**  $\rightarrow$ **[GRILLE. REF.] → [ON] et appuyez sur le milieu du curseur.**

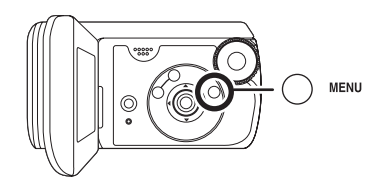

# *Pour annuler la fonction de grille de référence d'enregistrement*

Appuyez sur le bouton MENU, puis sélectionnez [PRINCIPAL]  $\rightarrow$  $[GRILLE. REF.] \rightarrow [OFF]$  et appuyez sur le milieu du curseur.

≥ La grille de référence n'apparaît pas sur les images enregistrées.

# **Mode grand écran Cela permet de sélectionner le format de l'écran pour l'enregistrement des images animées.**

Cela permet d'enregistrer des images compatibles avec les téléviseurs à grand écran (16:9) et les téléviseurs ordinaires  $(4:3)$ .

# **Enregistrer des images avec un rapport de côtés 16:9**

¬**Faire tourner la molette de sélection de mode pour sélectionner .**

**Appuyez sur le bouton MENU, puis sélectionnez [PRINCIPAL]** > **[ASPECT]** > **[16:9] et appuyez sur le milieu du curseur.**

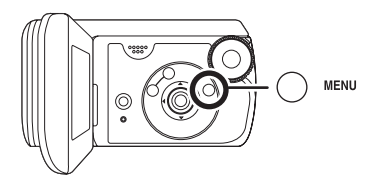

**Enregistrer des images avec un rapport de côtés 4:3**

¬**Faire tourner la molette de sélection de mode pour sélectionner .**

**Appuyez sur le bouton MENU, puis sélectionnez [PRINCIPAL]** > **[ASPECT]** > **[4:3] et appuyez sur le milieu du curseur.**

≥ Le réglage par défaut est [16:9].

**Fonction de stabilisation de l'image Cette fonction permet de réduire les mouvements de l'image lors de l'enregistrement.**

Elle réduit les mouvements de l'image dus au mouvement de la main lors de l'enregistrement.

#### ¬**Faire tourner la molette de sélection de mode pour sélectionner .**

**Appuyez sur le bouton MENU, puis sélectionnez [AVANCE]**  $\rightarrow$ **[STAB. ELECTRO.]**  $\rightarrow$  **[ON] et appuyez sur le milieu du curseur.**

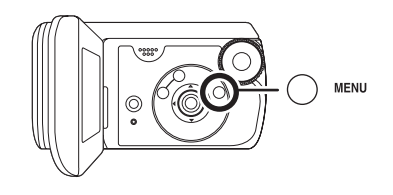

#### *Désactivation du stabilisateur de l'image*

Appuyez sur le bouton MENU, puis sélectionnez [AVANCE]  $\rightarrow$  $ISTAB$ . ELECTRO. $I \rightarrow$  [OFF] et appuyez sur le milieu du curseur.

- Sous un éclairage fluorescent, la luminosité des images pourrait changer ou les couleurs pourraient ne pas sembler normales.
- Le paramétrage par défaut de cette fonction est [ON].
- Dans les situations suivantes, le stabilisateur de l'image pourrait ne pas fonctionner adéquatement.
	- Lorsque le zoom numérique est utilisé
	- $-En$  cas d'enregistrement dans un endroit très sombre
	- Lorsque le caméscope est fortement secoué
	- Lors de l'enregistrement d'un sujet en déplacement que l'utilisateur suit
- Quand la fonction Vue nocturne est utilisée, la fonction stabilisateur d'image ne fonctionne pas et l'indication [ ((())] clignote.

**Fonction de réduction du bruit du vent Ceci réduit le bruit du vent passant sur le microphone pendant l'enregistrement.**

¬**Faire tourner la molette de sélection de mode pour sélectionner .**

**Appuyez sur le bouton MENU, puis sélectionnez [AVANCE]**  $\rightarrow$ **[COUPE VENT]**  $\rightarrow$  **[ON] et appuyez sur le milieu du curseur.**

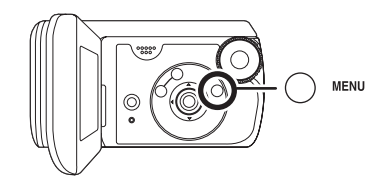

*Pour désactiver la fonction de réduction du bruit du vent*

Appuyez sur le bouton MENU, puis sélectionnez [AVANCE]  $\rightarrow$  $[COUPE VENT] \rightarrow [OFF]$  et appuyez sur le milieu du curseur.

- Le paramétrage par défaut de cette fonction est [ON].
- Le bruit est réduit en fonction de la force du vent. (Si cette fonction est activée par vent fort, l'effet stéréo peut être réduit. Lorsque le vent s'allège, l'effet stéréo sera restauré.)

# **Réglages manuels à l'enregistrement**

# **Mode scène Pour enregistrer dans une variété de situations.**

Lors d'enregistrement des images dans des situations différentes, ce mode règle automatiquement les vitesses d'obturation et d'ouverture optimales.

- ¬**Faire tourner la molette de sélection de mode pour**  sélectionner **ou Q**.
- *1* **Appuyez sur le bouton MANUAL AF/MF.**

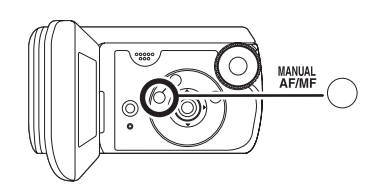

*2* **Appuyez sur le bouton MENU, puis sélectionnez**   $[PRINCIPAL] \rightarrow$ **[MODE SCENE] → l'option souhaitée et appuyez sur le milieu du curseur.**

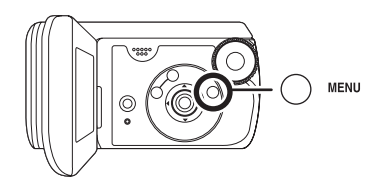

# **[**5**] Sports**

Pour enregistrer des scènes sportives ou des scènes comportant des mouvements rapides

#### **[ ] Portrait**

Pour faire ressortir des personnes par rapport à un arrière-plan

#### **[ ] Éclairage faible**

Pour enregistrer des scènes claires à des moments sombres

#### **[ ] Projecteur**

Pour rendre plus attrayant un sujet sous une lumière ponctuelle

#### **[ ] Mer et neige**

Pour enregistrer des images dans des endroits éblouissants comme des pistes de ski ou des plages

#### *Pour désactiver le mode scène*

Appuyez sur le bouton MENU, puis sélectionnez [PRINCIPAL]  $\rightarrow$  $[MODE SCENE] \rightarrow [OFF]$  et appuyez sur le milieu du curseur.

● Vous pouvez aussi désactiver la fonction mode scène en appuyant sur le bouton AUTO.

#### **Mode sports**

- ≥ Pour la lecture au ralenti ou la pause à la lecture des images enregistrées, ce mode aide à atténuer les tremblements.
- Pendant la lecture normale, le mouvement des images peut manquer de régularité.
- Éviter les enregistrements sous une lumière fluorescente, une lumière au mercure ou une lumière au sodium parce que la couleur et la luminosité à la lecture de l'image peuvent changer.
- ≥ À l'enregistrement d'un sujet éclairé par une forte lumière ou d'un sujet hautement réfléchissant, des traits de lumière verticaux peuvent apparaître.
- ≥ Si l'éclairage est trop faible, le mode sports ne pourra être utilisé. Dans un tel cas, l'icône [  $\frac{1}{2}$  clignote.
- ≥ Si ce mode est utilisé à l'intérieur, l'écran peut papilloter.

#### **Mode portrait**

● Si ce mode est utilisé à l'intérieur, l'écran peut papilloter. Dans ce cas, changer le réglage du mode scène en le mettant sur [OFF].

#### **Mode éclairage faible**

● Les scènes extrêmement sombres peuvent ne pas être enregistrées nettement.

#### **Mode projecteur**

● Si le sujet enregistré est extrêmement éclairé, l'image enregistrée peut devenir blanchâtre et son contour devenir très sombre.

#### **Mode mer et neige**

≥ Si le sujet enregistré est extrêmement éclairé, l'image enregistrée peut devenir blanchâtre.

# **Mise au point manuelle**

Si la mise au point automatique est difficile à cause des conditions, alors la mise au point manuelle est disponible.

- ¬**Faire tourner la molette de sélection de mode pour**  sélectionner **sélectionner**.
- *1* **Appuyez sur le bouton MANUAL AF/MF jusqu'à ce que l'icône montrée dans l'illustration ci-dessous s'affiche.**

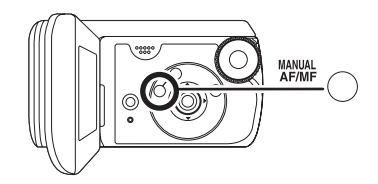

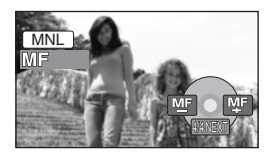

L'indication mise au point manuelle [MF] apparaît.

*2* **Appuyez sur le curseur vers la gauche ou vers la droite pour faire la mise au point sur le sujet.**

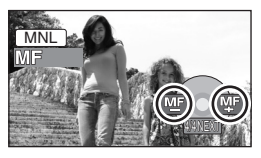

● Le sujet pourrait ne pas être mis au point si vous faites un zoom avant après avoir fait la mise au point en grand angle. Il vous faut d'abord faire le zoom avant, puis la mise au point.

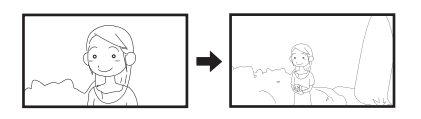

#### *Pour restaurer le réglage automatique*

Appuyez de nouveau sur le bouton MANUAL AF/MF.

● Vous pouvez aussi restaurer la mise au point automatique en appuyant sur le bouton AUTO.

# **Balance des blancs Ceci permet d'enregistrer dans des couleurs naturelles.**

La fonction de la balance des blancs automatique peut ne pas reproduire les couleurs naturelles selon les scènes ou les conditions d'éclairage. Dans ce cas, il est possible de régler la balance des blancs manuellement.

- ¬**Faire tourner la molette de sélection de mode pour**  sélectionner **a** ou **O**.
- *1* **Appuyez sur le bouton MANUAL AF/MF.**

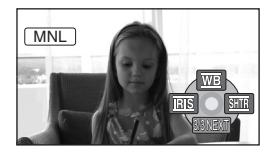

L'icône présente dans l'illustration s'affiche automatiquement à l'écran.

*2* **Appuyez sur le curseur vers le**  haut pour sélectionner  $[\overline{w}$ .

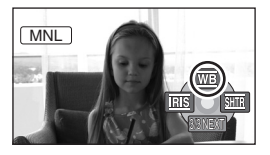

*3* **Appuyez sur le curseur vers la gauche ou la droite pour sélectionner le mode balance des blancs.**

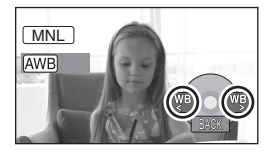

- [**AWB**] Réglage automatique de la **balance des blancs**
- [ ] **Mode intérieur (pour enregistrer sous des lampes incandescentes)**
	- Lampes incandescentes, lampes halogènes
- [<del>汶</del>] Mode extérieur
	- Extérieur sous un ciel clair
- [**.**..] Mode réglage manuel
	- Lampes à vapeur de mercure, lampes au sodium, certaines lampes fluorescentes
	- ≥ Lumières utilisées pour les réceptions de mariage dans les hôtels, projecteurs de théâtre
	- À l'aube, au crépuscule etc.

#### *Pour restaurer le réglage automatique*

Paramétrer le mode de balance des blancs sur [AWB]].

● Vous pouvez aussi restaurer la mise au point automatique en appuyant sur le bouton AUTO.

#### **Pour paramétrer la balance des blancs manuellement**

1 Sélectionnez [恩] puis **remplissez l'écran d'un sujet blanc.**

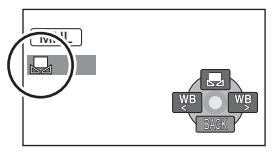

*2* **Appuyez sur le curseur vers le haut pour sélectionner [,,,].** 

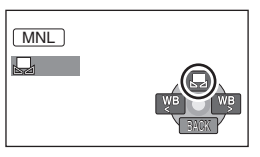

Lorsque l'affichage [J] passe de clignotant à fixe, le paramétrage est terminé.

● Lorsque l'icône [JJ] continue de clignoter, il n'est pas possible d'effectuer la balance des blancs en raison du trop faible éclairage etc. Dans une telle éventualité, utiliser la balance des blancs automatique.

# ■ A propos du capteur de la **balance des blancs** A

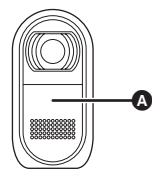

Le capteur de la balance des blancs détecte le type de la source lumineuse durant l'enregistrement.

Ne couvrez pas le capteur de la balance des blancs pendant l'enregistrement, car il pourrait ne pas fonctionner correctement.

- Lorsque l'icône [圓] clignote, la balance des blancs effectuée manuellement est mise en mémoire. Chaque fois que les conditions d'enregistrement changent, re-sélectionner la balance des blancs pour un réglage correct.
- ≥ Lors du réglage combiné de la balance des blancs et de la valeur de diaphragme/de gain, paramétrer la balance des blancs d'abord.

# **Réglage manuel de la vitesse d'obturation/de l'ouverture**

#### **Vitesse d'obturation:**

La régler pour enregistrer des sujets à mouvements rapides.

#### **Ouverture:**

La régler lorsque l'écran est trop lumineux ou trop foncé.

- ¬**Faire tourner la molette de sélection de mode pour**  sélectionner **a** ou **O**.
- *1* **Appuyez sur le bouton MANUAL AF/MF.**

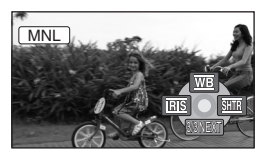

L'icône présente dans l'illustration s'affiche automatiquement à l'écran.

*2* **Appuyez sur le curseur vers la gauche ou la droite pour**  sélectionner [**RE**] (ouverture) **ou [** $\overline{3\text{m}}$ **]** (vitesse obturateur).

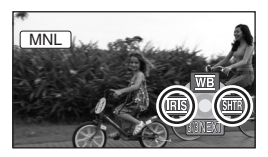

*3* **Appuyez sur le curseur vers la gauche ou la droite pour effectuer le réglage.**

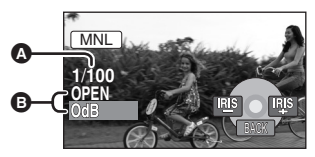

#### A **Vitesse d'obturation:**

- 1/50 à 1/8000
- 1/50 à 1/500
- La vitesse obturateur plus proche de 1/8000 (1/500) plus rapide.
- B **Valeur de diaphragme/de gain:**  $CLOSE \rightarrow (F16 \land F2.0) \rightarrow OPEN \rightarrow$ **(0dB à 18dB)**
	- La valeur plus proche de [CLOSE] assombrit l'image.
	- La valeur plus proche de [18dB] éclaircit l'image.
	- Lorsque la valeur de diaphragme réglée est plus lumineuse que [OPEN], elle passe à la valeur de gain.

#### *Pour restaurer le réglage automatique*

Appuyez sur le bouton AUTO.

≥ Lors du paramétrage combiné de la vitesse d'obturation et de la valeur de diaphragme/de gain, paramétrer la vitesse d'obturation, puis la valeur de diaphragme/de gain.

# ■ Réglage manuel de la **vitesse obturateur**

- ≥ Éviter les enregistrements sous une lumière fluorescente, une lumière au mercure ou une lumière au sodium parce que la couleur et la luminosité à la lecture de l'image peuvent changer.
- Si la vitesse d'obturation est augmentée manuellement, la valeur du gain augmente automatiquement en fonction de la baisse de la sensibilité, ce qui peut favoriser les parasites à l'écran.
- ≥ Il est possible de voir des traits de lumière verticaux en lecture d'image d'un sujet brillant ou d'un sujet hautement réfléchissant, mais ce n'est pas un mauvais fonctionnement.
- Pendant la lecture normale, le mouvement des images peut manquer de régularité.
- Quand vous enregistrez dans un endroit très lumineux, l'écran pourrait changer de couleur ou trembler. Si c'est le cas, réglez manuellement la vitesse de l'obturateur sur [1/50] ou [1/100].

# ∫ **Réglage manuel diaphragme/gain**

- ≥ Si la valeur du gain est accrue, les parasites à l'écran augmentent.
- ≥ Selon le facteur de zoom, il y a des valeurs de diaphragme qui ne sont pas affichées.

# Lecture **Lecture d'images animées**

Lire des images animées.

*1* **Faire tourner la molette de sélection**  de mode pour sélectionner **▶**. Les images animées (jusqu'à 8 scènes) enregistrées sur la carte SD s'affichent sous forme de vignettes.

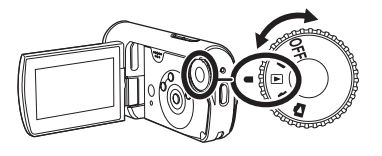

**Q** 

**ALLECTURE** 

 $\boldsymbol{\Theta}$ 

- *2* **Sélectionner la scène à visionner.**
- A Numéro scène
- **B** Affichage à barre de défilement La scène sélectionnée sera cerclée de jaune.
	- Quand 9 scènes ou plus ont été enregistrées, la page suivante (ou précédente) s'affiche en appuyant sur le bouton vers le haut, vers le bas, vers la gauche ou vers la droite.
	- ≥ Si vous appuyez sur le curseur vers le haut ou vers le bas et que vous le maintenez enfoncé, vous pouvez avancer de 8 scènes à la fois. L'écran ne changera pas à ce moment-là, mais les numéros de scène et l'affichage de la barre de défilement changeront, par conséquent relâchez le bouton quand vous arrivez à la page contenant la scène que vous voulez afficher.

# *3* **Appuyez sur le milieu du curseur.**

La scène sélectionnée est lue en plein écran. L'icône d'opération s'affiche automatiquement à l'écran.

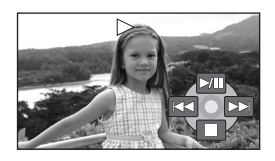

#### *4* **Appuyez sur le curseur pour effectuer les opérations.**

- $\blacktriangleright$ /II: Lecture/pause
- :: Saut (marche arrière)
- $\blacktriangleright\blacktriangleright$ : Saut (avance)
- ■: Arrête la lecture et affiche les vignettes.

# ∫ **A propos de la compatibilité images animées**

- ≥ Cet appareil peut lire des fichiers au format MPEG2.
- ≥ Cet appareil est basé sur le format SD-Vidéo.
- ≥ Quand vous lisez des images animées enregistrées sur une carte SD avec d'autres appareils sur cet appareil ou que vous lisez des images animées enregistrées sur une carte SD avec cet appareil sur d'autres produits, la qualité d'image pourrait se détériorer et il pourrait être impossible de les lire. (Le message "LECTURE IMPOSSIBLE" apparaît.)
- ≥ Aucun son n'est entendu sauf pendant la lecture dans le mode normal.
- ≥ Si l'appareil est laissé dans le mode de pause plus de 5 minutes, l'affichage des vignettes revient à l'écran.
- ≥ Si une scène est excessivement courte, il est possible qu'elle ne puisse être visionnée.
- Lorsqu'une scène est représentée par [[!]] à l'écran, des vignettes, la lecture est impossible.
- Lorsque l'écran ACL est fermé, l'alimentation ne se coupe pas durant l'enregistrement.
- ≥ Le temps affiché peut différer de la durée d'enregistrement, car l'affichage des vignettes peut prendre un certain temps dans le cas d'images animées enregistrées sur une carte SD avec un autre appareil.
- ≥ Le temps d'enregistrement ne s'affiche pas à l'écran pendant la lecture de scènes enregistrées sur une carte SD avec d'autres appareils.

# **Avance rapide/retour**

# **Maintenez enfoncé le curseur vers la droite pendant la lecture jusqu'à ce que l'avance rapide commence.**

#### **(Maintenez enfoncer le curseur vers la gauche pour revenir en arrière.)**

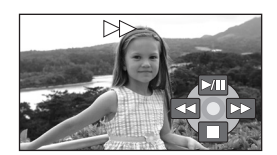

- ≥ Appuyez de nouveau sur le curseur pour augmenter la vitesse. (L'affichage de l'écran passe de  $\blacktriangleright$  à  $\blacktriangleright \blacktriangleright$  ).
- ≥ La lecture normale est rétablie quand vous appuyez sur le curseur vers le haut.

### **Lecture au ralenti**

- *1* **Appuyez sur le curseur vers le haut pendant la lecture pour mettre la lecture en pause.**
- *2* **Maintenez enfoncé le curseur vers la droite. (Les images au ralenti sont lues en sens inverse quand vous maintenez enfoncé le curseur vers la gauche.)**
	- ≥ La lecture normale est rétablie quand vous appuyez sur le curseur vers le haut.

# **Lecture image par image**

Les images animées avancent une image à la fois.

- *1* **Appuyez sur le curseur vers le haut pendant la lecture pour mettre la lecture en pause.**
- *2* **Appuyez sur le curseur vers la droite. (Les photogrammes avancent un par un en arrière quand vous appuyez sur le curseur vers la gauche.)**
	- ≥ La lecture normale est rétablie quand vous appuyez sur le curseur vers le haut.

# **Pour régler le volume**

Régler le volume sur les haut-parleurs pendant la lecture.

#### **Appuyez sur le bouton du volume pour modifier le niveau du volume.**

**Vers "+":** augmente le volume **Vers "-":** diminue le volume

- Plus l'indicateur [ [ ] est déplacé vers la droite, plus le volume est élevé.
- ≥ Le réglage terminé, l'affichage du niveau de volume disparaît.
- ≥ Le volume du son pourrait s'abaisser quand l'appareil est mouillé. Il reviendra à la normal une fois que l'appareil sera sec.

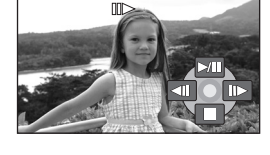

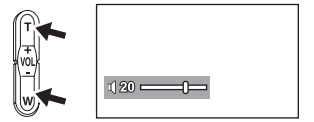

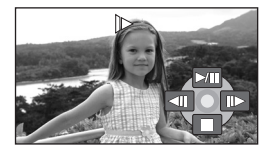

# **Lecture d'images animées par date**

Les scènes enregistrées sont regroupées par date sur ce caméscope. Les scènes enregistrées le même jour peuvent être lues en séquence.

*1* **Appuyez sur le bouton MENU, puis**  sélectionnez [REGL. LECTURE]  $\rightarrow$  $[{\sf MODEL}\to[{\sf PAR}\, {\sf DATE}]$  et **appuyez sur le milieu du curseur.** L'écran [VUE PAR DATE] apparaît.

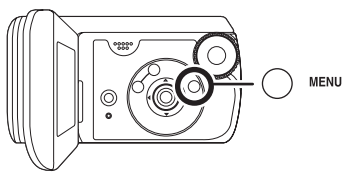

- Quand IMODE LECTUREI est paramétré sur [TOUS], toutes les images animées enregistrées sont lues en séquence.
- *2* **Appuyez sur le curseur vers le haut ou vers le bas pour sélectionner la date pour la lecture, puis appuyez sur le milieu du curseur.** Les scènes enregistrées le même jour s'affichent sous forme de vignettes.

#### *3* **Sélectionner la scène à visionner.**

- ≥ Le paramétrage de la lecture revient à [TOUS] si l'appareil est éteint ou que la molette de sélection mode est actionnée.
- ≥ Même si les scènes ont été enregistrées le même jour, elles sont groupées séparément lorsque le nombre de scènes dépasse 99.

# **Poursuite de la lecture précédente**

Si la lecture d'une scène est arrêtée en cours de route, la lecture peut être reprise à l'endroit où elle a été arrêtée.

#### **Appuyez sur le bouton MENU, puis**  sélectionnez [REGL. LECTURE] → **[REPRISE LECT.] → [ON] et appuyez sur le milieu du curseur.**

Si la lecture d'une scène d'images animées est interrompue, l'indication [R] s'affiche sur la vignette représentant la scène dont la lecture a été interrompue.

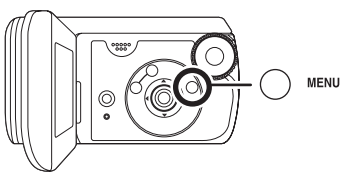

- ≥ La position de poursuite en mémoire est annulée si la molette de sélection de mode est utilisée etc. (Le réglage [REPRISE LECT.] est maintenu.)
- ≥ [REPRISE LECT.] est réglé sur [OFF] si une carte SD à commutateur de prévention d'effacement en position LOCK est insérée.  $(4.16)$

# **Lecture d'images fixes**

Lire des images fixes.

*1* **Faire tourner la molette de sélection de mode pour sélectionner .**

Les images fixes (jusqu'à 8 fichiers) enregistrées sur la carte SD s'affichent sous forme de vignettes.

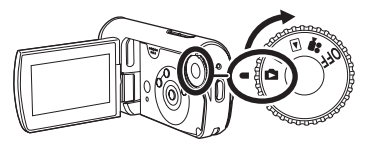

 $\bm{\mathsf{o}}$ 

B

- *2* **Sélectionnez le fichier à lire.**
- **A** Numéro fichier
- **B** Affichage à barre de défilement Le fichier sélectionné sera encerclé de jaune.
	- ≥ Quand 9 fichiers ou plus ont été enregistrés, la page suivante (ou précédente) s'affiche en appuyant sur le bouton vers le haut, vers le bas, vers la gauche ou vers la droite.
	- ≥ Si vous appuyez sur le curseur vers le haut ou vers le bas et que vous le maintenez enfoncé, vous pouvez avancer de 8 fichiers à la fois. L'écran ne changera pas à ce moment-là, mais les numéros de fichier et l'affichage de la barre de défilement changeront, par conséquent relâchez le bouton quand vous arrivez à la page contenant le fichier que vous voulez afficher.

# *3* **Appuyez sur le milieu du curseur.**

Le fichier sélectionné est lu en plein écran. L'icône d'opération s'affiche automatiquement à l'écran.

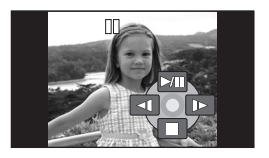

- *4* **Appuyez sur le curseur pour effectuer les opérations.**
	- 1/;: Marche/pause diaporama (lecture des images fixes de la carte SD dans l'ordre numérique).
	- E: Lecture de l'image précédente.
	- D: Lecture de l'image suivante.
	- ■: Arrête la lecture et affiche les vignettes.

# ∫ **A propos de la compatibilité images fixes**

- ≥ L'appareil est conforme à la norme unifiée DCF (Design rule for Camera File system) établie par JEITA (Japan Electronics and Information Technology Industries Association).
- ≥ Le format de fichier pris en charge par l'appareil est JPEG. (Tous les fichiers de format JPEG ne sont pas lus.)
- ≥ Si un fichier non standard est lu, il se pourrait que le numéro du dossier/fichier ne soit pas affiché.
- ≥ L'appareil pourrait dégrader ou ne pas lire les données enregistrées ou créées sur un autre appareil. Aussi, un autre appareil pourrait dégrader ou ne pas lire les données sur cet appareil.
- ≥ Ne pas utiliser la molette de sélection de mode pendant le diaporama.
- ≥ Si l'appareil est laissé dans le mode de pause plus de 5 minutes, l'affichage d'imagettes revient à l'écran.
- ≥ Pendant que l'appareil accède à la carte SD (l'indicateur d'accès est allumé), ne pas retirer la carte SD.
- ≥ Le délai d'affichage d'un fichier varie en fonction du nombre de pixels que le fichier comporte.
- Lorsqu'un fichier est représenté par [[!]] à l'écran des vignettes, la lecture est impossible.
- ≥ Si vous essayez de lire un fichier enregistré dans un format différent ou que les données du fichier sont corrompues, un message d'erreur pourrait apparaître.
- ≥ Le temps affiché peut différer de la durée d'enregistrement, car l'affichage des vignettes peut prendre un certain temps dans le cas d'images fixes enregistrées sur une carte SD avec un autre appareil.
- ≥ Lorsque l'écran ACL est fermé, l'alimentation ne se coupe pas durant l'enregistrement.

# **Monter**

**Supprimer des scènes Cette fonction permet de supprimer des scènes.**

Une scène supprimée ne peut être récupérée.

### **Suppression de scènes une à la fois**

- ¬**Tournez la molette de sélection**  mode pour sélectionner **►** ou **.**
- *1* **Appuyer sur la touche pendant la lecture.**

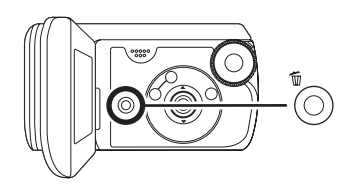

*2* **Quand le message de confirmation apparaît, sélectionnez [OUI], puis appuyez sur le milieu du curseur.**

**Suppression de plusieurs scènes sur un écran des vignettes**

- ¬**Tournez la molette de sélection mode pour sélectionner**  $\boxed{\blacktriangleright}$  ou **.**
- **1** Appuyez sur le bouton  $\bar{m}$  dans **l'affichage vignettes.**

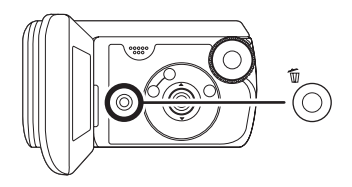

- *2* **Sélectionnez [TOUS] ou [Selectionner] puis appuyez sur le milieu du curseur.**
	- Quand [TOUS] est sélectionné en mode Lecture vidéo, les scènes suivantes sont supprimées. (Les scènes verrouillées ne sont pas supprimées) Passez à la phase 5
	- -Quand [MODE LECTURE] est paramétré sur [TOUS]: Toutes les scènes sur la carte SD
	- -Quand [MODE LECTURE] est paramétré sur [PAR DATE]: Toutes les scènes classées par date

*3* (Uniquement quand [Selectionner] est sélectionné lors de la phase 2) **Sélectionnez la scène à supprimer, puis appuyez sur le milieu du curseur.**

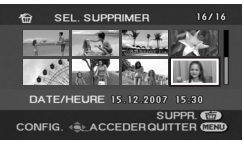

La scène sélectionnée sera encerclée de rouge.

- Quand le milieu du curseur est enfoncé de nouveau, la scène sélectionnée est supprimée.
- ≥ Il est possible de paramétrer un maximum de 50 scènes en séquence.
- *4* (Uniquement lorsque [Selectionner] a été sélectionné à l'étape 2) Appuyer sur la touche  $\bar{m}$ .
- *5* **Quand le message de confirmation apparaît, sélectionnez [OUI], puis appuyez sur le milieu du curseur.**

(Uniquement lorsque [Selectionner] a été sélectionné à l'étape 2)

*Pour supprimer d'autres scènes* Recommencer les étapes 3 à 5. *Pour arrêter l'effacement en* 

#### *cours de route*

Appuyer sur la touche MENU.

● Les scènes sont supprimées à partir de la fin de l'affichage vignette. Toutes les scènes supprimées avant l'arrêt de la suppression ne peuvent pas être restaurées.

*Pour terminer l'édition*

Appuyer sur la touche MENU.

# ■ Supprimer des fichiers **images fixes enregistrés sur une carte SD au moyen d'autres produits.**

Un fichier d'image fixe (autre que JPEG) qui ne peut pas être lu sur l'appareil pourrait être effacé.

- Les scènes qui ne peuvent pas être lues (les vignettes s'affichent comme  $[[[]!]$ ]) ne peuvent pas être supprimées.
- ≥ Si le mode [TOUS] a été sélectionné, la suppression peut prendre un certain temps selon le nombre de scènes.
- Ne pas mettre l'appareil hors marche en cours de suppression.
- Lors de la suppression de scènes, utiliser une batterie suffisamment chargée ou un adaptateur secteur.
- ≥ N'ouvrez pas le couvercle logement carte/batterie pendant la suppression. La suppression s'arrête.
- Les scènes verrouillées ne peuvent pas être supprimées.
- Si vous supprimez des scènes enregistrées sur d'autres appareils avec cet appareil, toutes les données liées aux scènes pourraient être supprimées.
- ≥ Si des fichiers qui sont conformes au standard DCF sont effacés, toutes les données relatives aux fichiers seront effacées.

# **Verrouiller des scènes Cette fonction permet d'empêcher la suppression accidentelle de scènes.**

Les scènes peuvent être verrouillées pour empêcher qu'elles ne soient supprimées accidentellement. (Même si vous verrouillez des scènes sur une carte SD, le formatage de cette carte les supprimera.)

- ¬**Tournez la molette de sélection**  mode pour sélectionner **D** ou **.**
- *1* **(Pour les images animées) Appuyez sur le bouton MENU puis sélectionnez [REGL. LECTURE]**  $\rightarrow$  $[VERR. SÉLEC.] \rightarrow [OUI] et$ **appuyez sur le milieu du curseur.**

**(Pour les images fixes) Appuyez sur le bouton MENU puis sélectionnez [CONFIG IMAGE]**  $\rightarrow$ **[VERR. SÉLEC.] → [OUI] et appuyez sur le milieu du curseur.**

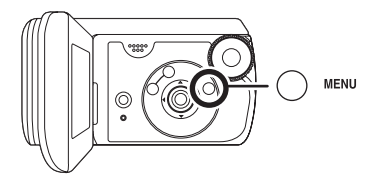

*2* **Sélectionnez la scène à verrouiller, puis appuyez sur le milieu du curseur.**

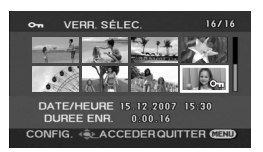

L'indication  $[O_{\overline{m}}]$  apparaît et la scène sélectionnée est verrouillée.

- Appuyez de nouveau sur le curseur pour désactiver le verrouillage.
- Vous pouvez aussi sélectionner des scènes multiples en séquence.

#### *Pour finir les réglages*

Appuyer sur la touche MENU.

### **Paramétrage DPOF Cette fonction permet d'écrire les données d'impression sur une carte SD.**

Il est possible d'enregistrer sur la carte SD les données concernant les images fixes à imprimer ainsi que le nombre d'impressions (données DPOF).

- ¬**Faire tourner la molette de sélection de mode pour**  sélectionner **...**
- *1* **Appuyez sur le bouton MENU, puis sélectionnez [CONFIG IMAGE]**  $\rightarrow$ **[PARAM DPOF]**  $\rightarrow$  **[REGL]** et **appuyez sur le milieu du curseur.**

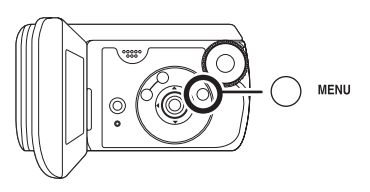

*2* **Sélectionnez le fichier à paramétrer, puis appuyez sur le milieu du curseur.**

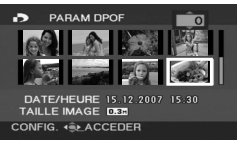

Le nombre d'impressions paramétré en DPOF s'affiche.

*3* **Appuyez sur le curseur vers le haut ou le bas pour sélectionner le nombre d'impressions, puis appuyez sur le milieu du curseur.**

- Vous pouvez sélectionner de 0 à 999. (Le nombre d'images sélectionné peut être imprimé avec une imprimante compatible avec DPOF.)
- Pour annuler le paramétrage, paramétrez le nombre d'impression sur [0].
- Vous pouvez aussi sélectionner des fichiers multiples en séquence.

*Pour finir les réglages* Appuyer sur la touche MENU.

*Suppression de tous les paramétrages DPOF*

Appuyez sur le bouton MENU, puis sélectionnez  $[CONFIG IMAGE] \rightarrow$  $[PARAM DPOF] \rightarrow [ANN TOUT] et$ appuyez sur le milieu du curseur.

● Quand le message de confirmation apparaît, sélectionnez [OUI], puis appuyez sur le milieu du curseur.

# ■ Qu'est-ce que DPOF?

DPOF signifie Digital Print Order Format (instructions numériques pour commande d'impression). Cela permet d'écrire les informations d'impression image sur une carte SD de façon à pouvoir les utiliser sur un système prenant en charge DPOF.

- ≥ Les paramétrages DPOF peuvent être établis pour jusqu'à 999 fichiers.
- Le paramétrage DPOF effectué sur d'autres dispositifs pourrait ne pas être reconnu sur cet appareil. Effectuez le paramétrage sur DPOF cet appareil.
- ≥ Il n'est pas possible d'ajouter la date d'enregistrement aux images à imprimer avec les paramétrages DPOF.

# **Gestion de carte**

# **Formater une carte SD**

**Cela permet d'initialiser des cartes.**

**Notez que si vous formatez une carte SD, toutes les données enregistrées sur la carte sont effacées. Sauvegardez les données importantes sur un ordinateur etc.** Nous conseillons d'utiliser MotionSD STUDIO etc. pour acquérir les données enregistrées sur cet appareil.  $(\rightarrow 78)$ 

*1* **Appuyez sur le bouton MENU, puis sélectionnez [CONFIG]**  $\rightarrow$  $[FORM CARTE] \rightarrow [OUI]$  et **appuyez sur le milieu du curseur.**

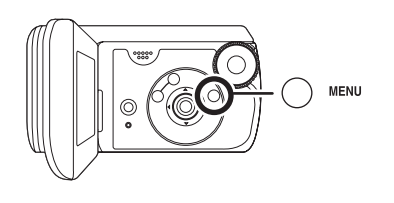

- *2* **Quand le message de confirmation apparaît, sélectionnez [OUI], puis appuyez sur le milieu du curseur.**
	- Une fois que le formatage est terminé, appuyez sur le bouton MENU pour quitter l'écran message.
- Utiliser cet appareil pour formater vos cartes SD. Si une carte SD est formatée sur un autre appareil (tel qu'un ordinateur), le temps nécessaire à l'enregistrement risque d'augmenter et la carte SD de ne pas fonctionner.
- ≥ Selon le type de carte SD utilisé, le formatage peut prendre un certain temps.
- ≥ Ne pas mettre l'appareil hors marche pendant le formatage.
- Lors du formatage de la carte SD. utiliser une batterie suffisamment chargée ou l'adaptateur secteur.
- ≥ N'ouvrez pas la porte carte/batterie pendant le formatage.

# **Visionnement sur un téléviseur**

# **Lecture sur un téléviseur**

Les images animées et fixes enregistrées par cet appareil peuvent être lues sur un téléviseur.

- Utiliser l'adaptateur secteur pour éviter le problème du déchargement de la batterie.
- *1* **Faites glisser le verrou du couvercle logement de l'écran sur OPEN puis ouvrez le couvercle logement de l'écran.**

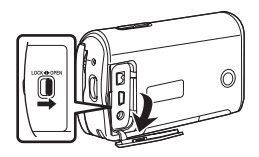

### *2* **Connectez l'appareil au téléviseur.**

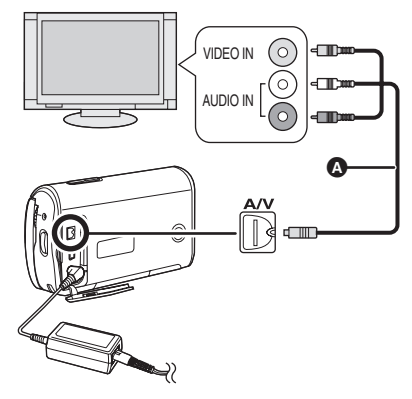

- A Câble AV (fourni)
	- ≥ Insérez les fiches à fond.
	- ≥ N'utilisez pas d'autres câbles AV que celui qui est fourni.
- *3* **Faire tourner la molette de sélection de mode pour**  sélectionner **P** ou **D**.
- *4* **Modifier le canal d'entrée sur le téléviseur.**
	- Le canal paramétré est différent selon la prise à laquelle l'appareil est branché.

# *5* **Lancer la lecture sur l'appareil.**

L'image et l'audio sortent sur le téléviseur.

# ∫ **Si l'image ou l'audio provenant de cet appareil ne sortent pas sur le téléviseur**

- Vérifier que les prises sont insérées aussi à fond que possible.
- Vérifier la prise connectée.
- ≥ **Vérifier les paramètres d'entrée du téléviseur (commutation d'entrée). (Pour plus d'informations, se reporter au manuel d'utilisation du téléviseur.)**
- ≥ Si vous avez un téléviseur doté d'une fente pour cartes SD, les images animées et les images fixes enregistrées sur la carte SD peuvent être lues sur le téléviseur. (Voir le mode d'emploi du téléviseur pour plus d'informations concernant la compatibilité.)
- ≥ Si les images ne s'affichent pas correctement sur un téléviseur grand écran, réglez le paramétrage sur le téléviseur. (Voir le mode d'emploi du téléviseur pour plus d'informations.) Si les images s'affichent écrasées horizontalement sur un téléviseur normal TV (4:3), modifiez le paramétrage [FORMAT TV] sur cet appareil.

# ■ Visualisation des images **de format 16:9 sur un téléviseur ordinaire (4:3)**

Lors de la lecture d'images animées enregistrées avec un rapport de côtés de 16:9 ([ASPECT] a été paramétrée sur [16:9]) sur un téléviseur ayant un rapport de côtés de 4:3, les images pourraient être écrasées horizontalement. Dans ce cas, modifiez le paramétrage du menu pour lire les images au format d'origine. (Selon le paramétrage de la TV, les images pourraient ne pas s'afficher correctement. Pour plus d'informations, voir le mode d'emploi de votre téléviseur.)

**Appuyez sur le bouton MENU, puis sélectionnez [CONFIG]**  $\rightarrow$ **[FORMAT TV]**  $\rightarrow$  **[4:3] et appuyez sur le milieu du curseur.**

**Exemple d'images de format 16:9 sur un téléviseur ordinaire (4:3)**

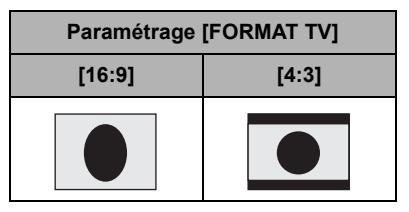

● Le paramétrage par défaut de cette fonction est [16:9].
### ∫ **Pour afficher les informations présentes à l'écran sur l'écran du téléviseur**

Les informations affichées à l'écran (icône d'opération, code temporel etc.) peuvent être affichées sur le téléviseur.

### **Appuyez sur le bouton MENU, puis sélectionnez [CONFIG]**  $\rightarrow$ **[AFFICH. EXT.] → [ON] et appuyez sur le milieu du curseur.**

- $\bullet$  Paramétrez [CONFIG]  $\rightarrow$  $[AFFICH. EXT] \rightarrow [OFF]$  pour effacer les informations.
- ≥ L'écran de l'appareil ne change pas.

# **Utilisation avec un enregistreur de DVD**

### **Copier des enregistrements sur un magnétoscope DVD**

Si vous avez un magnétoscope DVD doté d'une fente pour cartes SD, les images enregistrées au moyen de cet appareil peuvent être copiées sur le disque dur ou sur un DVD. Reportez-vous au mode d'emploi de votre magnétoscope DVD pour savoir s'il permet la copie à partir d'une carte SD.

≥ Si votre magnétoscope DVD ne permet pas la copie à partir d'une carte SD, branchez cet appareil et le magnétoscope DVD au moyen du câble AV (fourni) puis procédez à la copie.  $($   $\rightarrow$  74)

#### **Insérez la carte SD dans la fente pour cartes SD du magnétoscope DVD, puis copiez le contenu sur le disque dur ou un disque.**

- ≥ Pour plus d'informations sur la copie des images, veuillez vous reporter au mode d'emploi du magnétoscope DVD.
- ≥ Les images enregistrées sur le disque dur ou DVD-RAM sont converties au format d'enregistrement vidéo DVD. Une fois converties, vous ne pouvez pas les copier à haute vitesse sur un DVD-R ou les copier sur une carte SD en utilisant le format MPEG2.

Si vous enregistrez (copiez) des images directement à partir d'une carte SD ou au moyen du câble AV puis que vous les lisez sur un téléviseur grand format, elles pourraient être écrasées horizontalement. Dans ce cas, voir le mode d'emploi de l'appareil connecté ou du téléviseur grand écran et paramétrez le format sur 16:9.

# **Utilisation d'un magnétoscope**

# **Copier des enregistrements sur un magnétoscope DVD**

Vous pouvez enregistrer (copier) des images lues sur cet appareil sur d'autres appareils.

- Utiliser l'adaptateur secteur pour éviter le problème du déchargement de la batterie.
- *1* **Faites glisser le verrou du couvercle logement de l'écran sur OPEN puis ouvrez le couvercle logement de l'écran.**

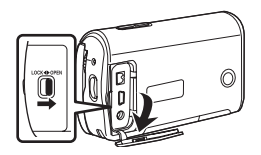

*2* **Branchez l'appareil et un appareil vidéo.**

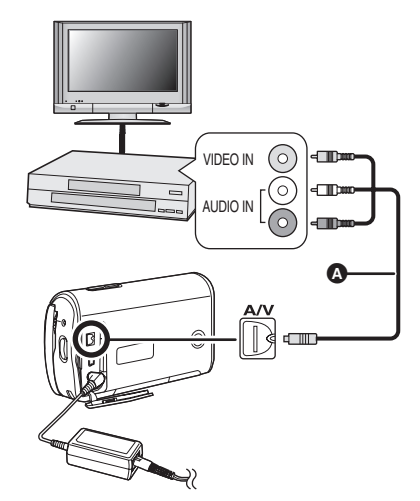

- A Câble AV (fourni)
	- Insérez les fiches à fond.
	- ≥ N'utilisez pas d'autres câbles AV que celui qui est fourni.
- *3* **Faire tourner la molette de sélection de mode pour**  sélectionner  $\blacktriangleright$ .
- *4* **Changer le canal d'entrée sur le magnétoscope et sur le téléviseur.**
	- Le canal paramétré est différent selon la prise à laquelle l'appareil est branché.

### *5* **Lancer la lecture sur l'appareil. Puis, lancer l'enregistrement sur le magnétoscope raccordé.**

≥ Voir le mode d'emploi de l'appareil vidéo pour plus d'informations.

### *Pour arrêter l'enregistrement (copie)*

Arrêter l'enregistrement sur le magnétoscope raccordé. Arrêter ensuite la lecture sur l'appareil.

≥ Si l'affichage de la date et de l'heure et l'indication de la fonction ne sont pas nécessaires, effacez-les avant l'enregistrement (copie).  $(\rightarrow 35, 73)$ 

# **Utilisation avec une imprimante (PictBridge)**

Pour imprimer des images en branchant directement l'appareil à l'imprimante, utiliser une imprimante compatible avec PictBridge. (Lire le manuel d'utilisation de l'imprimante.)

- Utilisez l'adaptateur CA pour ne pas avoir à vous préoccuper du déchargement de la batterie.
- ¬**Allumez l'appareil.**
- *1* **Faites glisser le verrou du couvercle logement de l'écran sur OPEN puis ouvrez le couvercle logement de l'écran.**

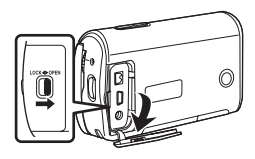

*2* **Branchez l'appareil à une imprimante.**

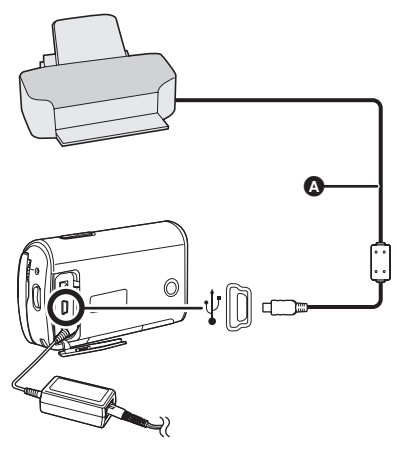

- A Câble USB (fourni)
	- Insérez les fiches à fond.
	- ≥ N'utilisez pas d'autres câbles de connexion USB que celui qui est fourni. (Le fonctionnement n'est pas garanti avec d'autres câbles USB.)
- *3* **Appuyez sur le curseur vers le haut ou vers le bas pour sélectionner [PictBridge], puis appuyez sur le milieu du curseur.**
	- L'indication [ PictBridge ] apparaît sur l'écran de l'appareil.
- *4* **Sélectionnez un fichier à imprimer, puis appuyez sur le milieu du curseur.**

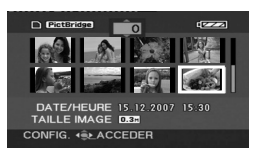

Le nombre d'images paramétré s'affiche.

- *5* **Appuyez sur le curseur vers le haut ou le bas pour sélectionner le nombre d'impressions souhaité, puis appuyez sur le milieu du curseur.**
	- Vous pouvez paramétrer un maximum de 9 impressions.
	- Pour annuler le paramétrage, paramétrez le nombre d'impression sur [0].
	- Un maximum de 8 fichiers affichés sur une page peuvent être paramétrés en séquence en répétant les phases 4 et 5.

*6* **Appuyer sur la touche MENU pour afficher les menus PictBridge.**

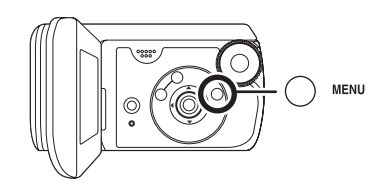

- *7* **Sélectionner le paramètre de la date d'impression sous [DATE IMPR].**
	- ≥ Si l'imprimante n'est pas capable d'imprimer la date, ce paramétrage n'est pas disponible.

### *8* **Sélectionner le format du papier sous [TAILLE PAPIER].**

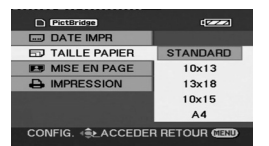

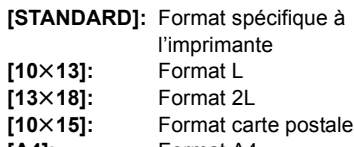

- **[A4]:** Format A4
- ≥ Il n'est pas possible de sélectionner un format de papier qui n'est pas pris en charge par l'imprimante.

### *9* **Sélectionner la mise en page sous [MISE EN PAGE].**

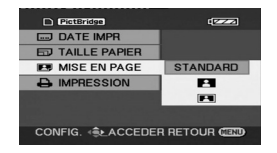

**[STANDARD]:** Mise en page spécifique à l'imprimante

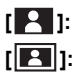

**[ 2 ]:** Sans impression cadre

**[ 1**]: Impression cadre

≥ Il n'est pas possible de paramétrer des mises en page qui ne sont pas prises en charge par l'imprimante.

### *10***Sélectionnez [IMPRESSION]**  → **[OUI] puis appuyez sur le milieu du curseur.**

Les images sont imprimées.

● Quittez PictBridge en déconnectant le câble USB une fois que les images ont été imprimées.

### *Lorsque l'impression en cours est interrompue*

Appuyez sur le curseur vers le bas. Un message de confirmation s'affiche. Si [OUI] est sélectionné, le nombre d'impressions est annulé et l'écran revient à la phase 4. Si [NON] est sélectionné, tous les paramétrages sont conservés et l'écran revient à la phase 4.

- Éviter les opérations suivantes durant l'impression. Ces opérations empêchent l'impression appropriée.
	- Débranchement du câble USB
	- Ouvrir le couvercle logement carte/ batterie
	- $-Commutation$  de la molette de sélection de mode
	- $-Mise$  hors tension
- ≥ Vérifier les paramètres du format de papier, de la qualité d'impression etc. de l'imprimante.
- ≥ Il est possible que des images fixes enregistrées sur un autre appareil ne puissent être imprimées.
- Quand l'appareil est branché directement à l'imprimante, les paramétrages DPOF ne peuvent pas être utilisés.
- Raccorder l'imprimante directement à l'appareil. Ne pas utiliser de concentrateur USB.

# **Avec un ordinateur (Windows)**

# **Opérations possibles sur un ordinateur**

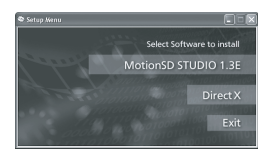

Quand le CD-ROM (fourni) est inséré dans le PC, l'écran [Setup Menu] apparaît.

## ∫ **Logiciel de montage vidéo MotionSD STUDIO 1.3E**

Ce logiciel permet d'acquérir des images à partir de l'appareil, de les monter et de les sortir.

Vous pouvez également envoyer une image acquise à partir de cet appareil par courriel et graver un montage au moyen du graveur DVD.

Pour plus d'informations sur l'utilisation de MotionSD STUDIO 1.3E, veuillez lire le mode d'emploi au format PDF.  $(\rightarrow 85)$ 

## ∫ **DirectX (Pour Windows 2000)**

Vous devez disposer de Microsoft DirectX 9.0b ou 9.0c pour utiliser MotionSD STUDIO. (Il peut aussi être installé lors de l'installation de MotionSD STUDIO.) Si DirectX n'est pas installé sur votre PC parce que vous en avez annulé l'installation lors de l'installation du logiciel, cliquez sur [DirectX] dans le [Setup Menu] et suivez les messages à l'écran pour l'installer.

- ≥ Selon le système d'exploitation, les applications compatibles avec la version précédente de DirectX pourraient ne pas fonctionner correctement après l'installation de DirectX 9.0b ou 9.0c. Si c'est le cas, contactez le producteur de ces applications. (Votre PC doit être compatible avec DirectX 9.0b ou 9.0c)
- ≥ Cet appareil n'a pas de fonction d'écriture carte. Vous ne pouvez pas écrire de données sur la carte SD sur cet appareil.
- ≥ Le bon fonctionnement de l'appareil ne peut être garanti si un logiciel autre que ceux fournis est utilisé.

#### **Avant d'ouvrir le CD-ROM, lisez les instructions suivantes.**

# **Accord de licence utilisateur final**

Il est concédé au ("Titulaire de la licence") une licence sur le logiciel défini dans le présent Contrat de licence de l'utilisateur final ("Contrat") à condition qu'il accepte les termes et conditions du présent Contrat. Si le Titulaire de la licence n'accepte pas les termes et conditions du présent Contrat, il doit immédiatement retourner le logiciel à Matsushita Electric Industrial Co., Ltd. ("Matsushita"), ses distributeurs ou revendeurs auprès desquels il a effectué l'achat.

#### **Article 1 Licence**

Le Titulaire de la licence a le droit d'utiliser le Logiciel, y compris les informations enregistrées ou décrites sur le CD-ROM, dans le manuel d'utilisation et tout autre support fourni au Titulaire de la licence (collectivement "le Logiciel"), mais tous les droits applicables aux brevets, copyrights, marques commerciales et secrets commerciaux du Logiciel ne sont pas transférés au Titulaire de la licence.

#### **Article 2 Utilisation par un tiers**

Le Titulaire de licence ne doit pas utiliser, copier, modifier, transférer ou permettre à un tiers, à titre gratuit ou non, d'utiliser, copier ou modifier le Logiciel sauf stipulation expresse contraire dans le présent Contrat.

#### **Article 3 Restrictions sur la copie du logiciel**

Le Titulaire de licence est autorisé à effectuer une seule copie du Logiciel ou de l'une de ses parties à des fins de sauvegarde uniquement.

#### **Article 4 Ordinateur**

Le Titulaire de la licence ne peut utiliser le Logiciel que sur un seul ordinateur et ne doit pas l'utiliser sur plus d'un ordinateur.

#### **Article 5 Ingénierie inverse, Décompilation ou Désassemblage**

Le Titulaire de licence ne doit pas faire d'ingénierie inverse, décompiler ou désassembler le Logiciel, sauf dans la mesure où l'une de ces opérations est autorisée par la législation ou la réglementation du pays de résidence du Titulaire de licence. Matsushita ou ses distributeurs ne pourront pas être tenus pour responsables de défauts du Logiciel ou d'un préjudice subi par le Titulaire de licence causés par une ingénierie inverse, décompilation ou désassemblage du Logiciel réalisés par le Titulaire de la licence.

#### **Article 6 Indemnisation**

Le Logiciel est fourni "EN L'ETAT" sans garantie de quelque nature que ce soit, soit explicite, soit implicite, y compris, à simple titre indicatif, les garanties de non contrefaçon, d'exploitabilité et/ou de conformité à un usage particulier. En outre, Matsushita ne garantit pas que le fonctionnement du Logiciel ne peut pas donner lieu à des interruptions ou des erreurs. Matsushita ou ses distributeurs ne pourront pas être tenus pour responsables des, dommages, quels qu'ils soient, subis par le Titulaire de la licence du fait de l'utilisation du Logiciel par le Titulaire de la licence.

#### **Article 7 Contrôle à l'exportation**

Le Titulaire de licence s'engage à n'exporter ou réexporter le Logiciel vers aucun pays sous quelque forme que ce soit sans les licences d'exportation réglementaires du pays de résidence du Titulaire de licence éventuellement nécessaires.

#### **Article 8 Cessation de la Licence**

Le droit concédé au Titulaire de licence en vertu du présent Contrat sera automatiquement résilié si le Titulaire de licence contrevient à l'un des termes et conditions du Contrat. En cas de cessation, le Titulaire de licence devra détruire à ses frais le Logiciel et sa Documentation connexe ainsi que toutes leurs copies.

# **Conditions ambiantes**

- Un lecteur CD-ROM est requis pour l'installation des logiciels fournis.
- ≥ Lorsque plusieurs appareils USB sont branchés à un ordinateur ou lorsque des appareils sont branchés au moyen d'un concentrateur USB ou d'une rallonge, le fonctionnement correct n'est pas garanti.
- ≥ Utiliser le câble USB fourni lors du raccordement de l'appareil à l'ordinateur. (Le fonctionnement n'est pas garanti avec d'autres câbles USB.)
- ≥ Même si la configuration minimale indiquée aux présentes est respectée, il se pourrait que certains ordinateurs ne puissent pas être utilisés.
- ≥ Ce logiciel n'est pas compatible avec Microsoft Windows 3.1, Windows 95, Windows 98/98SE, Windows Me et Windows NT.
- Le fonctionnement sous un SE mis à niveau n'est pas garanti.
- ≥ Le fonctionnement sous un système d'exploitation autre que celui pré-installé n'est pas garanti.

### ∫ **MotionSD STUDIO 1.3E**

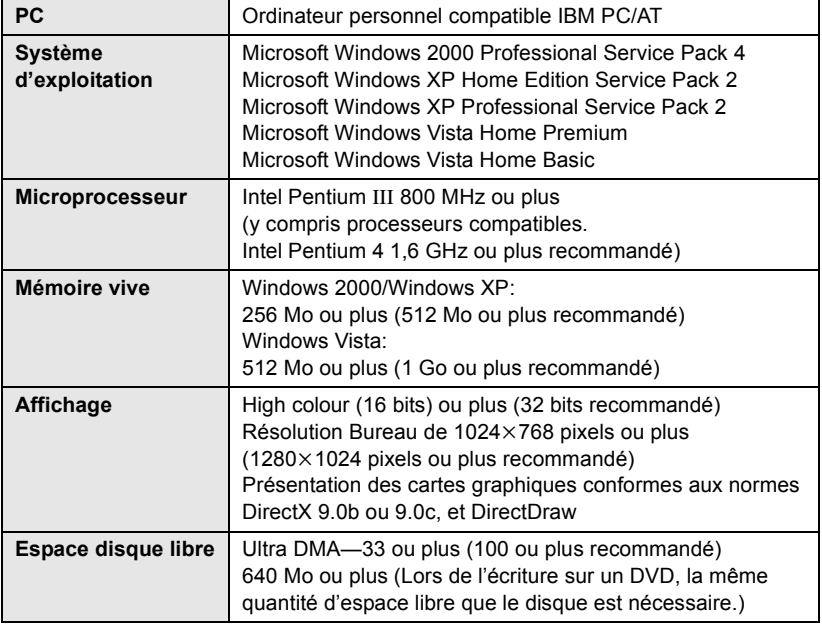

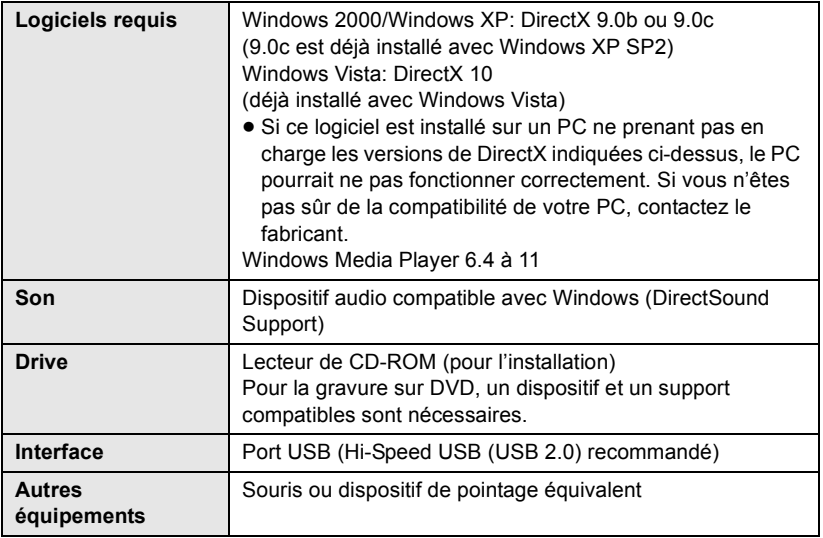

- Le CD-ROM fourni est disponible uniquement pour Windows.
- ≥ Le fonctionnement n'est pas garanti sur les ordinateurs non compatibles IBM PC/AT.
- Ce logiciel n'est pas compatible avec un environnement multi-boot.
- ≥ L'environnement multiprocesseurs n'est pas pris en charge.
- ≥ Le fonctionnement n'est pas garanti avec Microsoft Windows XP Media Center Edition, Tablet PC Edition et un système d'exploitation à 64 bits.
- ≥ Selon l'environnement de votre PC, s'il n'est pas compatible avec Hi-Speed USB (USB 2.0), par exemple, frame dropout pourrait se produire, l'audio pourrait être intermittent ou le logiciel pourrait fonctionner lentement quand vous lisez des images enregistrées.
- Paramétrez une résolution d'affichage de 1024×768 (couleur 16 bits) ou plus. Sélectionnez [start]  $\rightarrow$  ([Settings]  $\rightarrow$  ] [Control Panel]  $\rightarrow$  ([Appearance and Themes]  $\rightarrow$ ) [Display] et sélectionnez l'onglet [Settings], puis réglez [Screen resolution] et [Color quality].

### ■ Système d'exploitation pour la fonction lecteur de carte **(Dispositif de mémoire)**

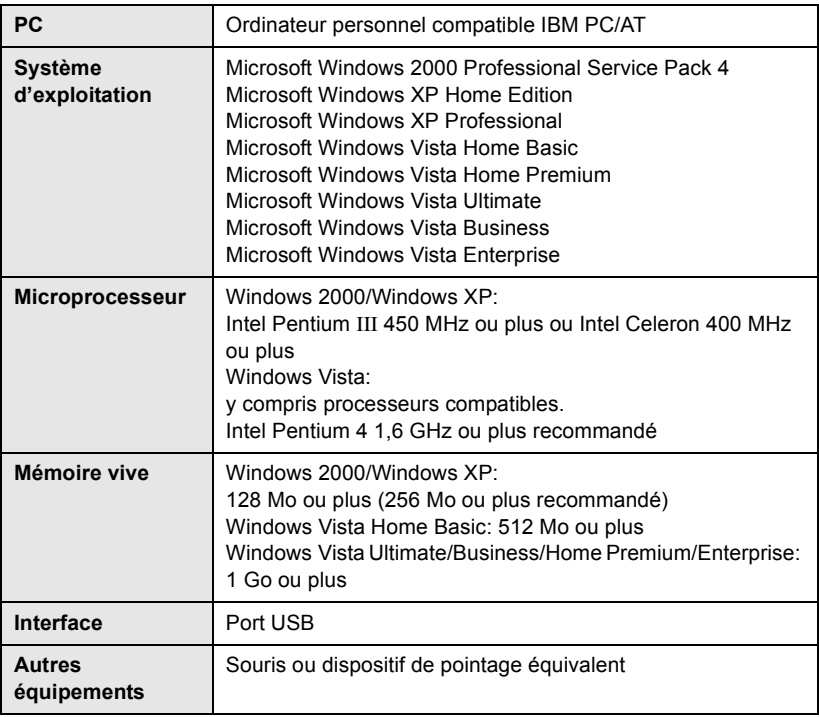

≥ Le matériel USB fonctionne avec le pilote installé en standard sur le système d'exploitation.

# **Installer MotionSD STUDIO**

Lors de l'installation des logiciels, ouvrir une session avec prérogatives d'administrateur ou avec un nom d'utilisateur autorisé. (À défaut d'autorisation, consulter le gestionnaire du système.)

- Avant de procéder à l'installation, fermer toutes les autres applications ouvertes.
- N'exécuter aucune opération sur l'ordinateur pendant l'installation du logiciel.
- *1* **Insérer le CD-ROM dans l'ordinateur.**

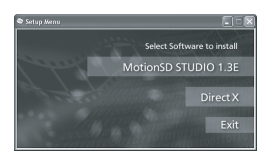

L'écran [Setup Menu] s'affiche.

≥ Si l'écran [Setup Menu] ne s'affiche pas, double-cliquez sur l'icône du lecteur CD-ROM contenant le CD-ROM sous [My Computer].

*2* **Cliquez sur [MotionSD STUDIO 1.3E].**

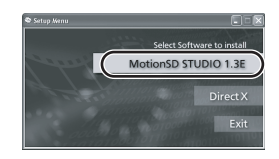

- ≥ Le logiciel pourrait ne pas fonctionner correctement si vous annulez l'installation à un moment quelconque, p. ex. en appuyant sur [Cancel].
- *3* **Cliquer sur [Next].**

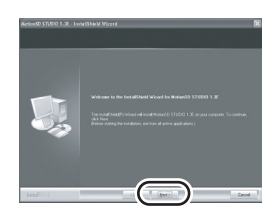

- Suivez les messages à l'écran pour l'installer.
- *4* **Sélectionnez le standard vidéo.**

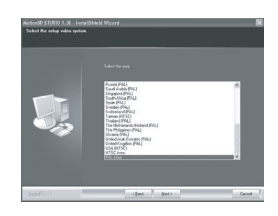

*5* **Une fois l'installation terminée, [Readme.txt] s'affichent. Contrôlez le**  contenu, puis cliquez sur [ $\times$ ] **en haut à droite de la fenêtre.**

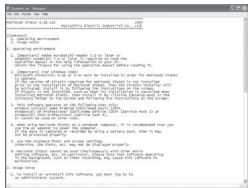

# *6* **Cliquer sur [Finish].**

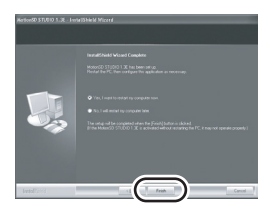

- ≥ Selon le système d'exploitation, il pourrait être nécessaire d'installer DirectX 9.0b. Si c'est le cas, cliquez sur [Yes] et installez-le.
- ≥ **S'il est nécessaire de redémarrer le PC après l'installation de l'application, cliquez sur [Yes] et redémarrez-le.**
- ≥ **Après l'installation, si vous cliquez sur [MotionSD STUDIO 1.3E] dans le menu de configuration, la désinstallation démarre. Cliquez sur [Exit] dans le menu de configuration pour fermer celui-ci.**
- Si vous installez le logiciel sur un PC non compatible avec DirectX 9.0b ou 9.0c, le PC pourrait ne pas fonctionner correctement. Si vous n'êtes pas sûr si votre PC est compatible ou non, contactez le fabricant de votre PC.
- ≥ Une fois l'installation terminée, l'icône [  $\blacksquare$  ] s'affiche dans le plateau des tâches sur l'écran de l'ordinateur. Si vous branchez cet appareil à un ordinateur au moyen du câble USB, l'écran [SD Browser auto start] apparaît pour démarrer MotionSD STUDIO.  $(486)$

# **Lire le MotionSD STUDIO mode d'emploi**

Plus d'informations concernant l'utilisation de MotionSD STUDIO, voir le mode d'emploi au format PDF.

### **Sélectionnez [start]→ [All Programs (Programs)]**> **[Panasonic]**> **[MotionSD STUDIO 1.3E]**> **[Manual].**

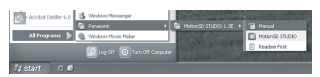

- Après avoir démarré le logiciel. sélectionnez [Help] -> [Manual] dans le menu pour afficher les fichiers d'aide.
- ≥ Il faut disposer d'Adobe Acrobat Reader 5.0 ou supérieur ou d'Adobe Reader 7.0 ou supérieur pour lire le mode d'emploi au format PDF.

# **Procédures de connexion et de reconnaissance**

Une fois le logiciel installé, l'appareil doit être branché au PC et correctement reconnu par le PC.

- Raccorder après l'installation du logiciel.
- Si le CD-ROM fourni se trouve dans l'ordinateur, l'en retirer. (Si la configuration de l'installation est en cours, attendre la fin de son exécution, puis retirer le CD-ROM.)
- ≥ Si la procédure de reconnaissance n'est pas terminée correctement, le fonctionnement ne sera pas possible après avoir branché l'appareil à l'ordinateur.
- Si l'appareil ne fonctionne pas correctement, l'installation ou la procédure de reconnaissance n'ont peut-être pas été exécutées avec succès.
- *1* **Faites glisser le verrou du couvercle logement de l'écran sur OPEN, puis ouvrez le couvercle logement de l'écran.**

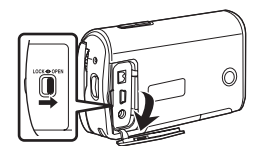

### *2* **Branchez l'appareil à l'adaptateur CA puis mettez l'appareil sous tension.**

≥ Veillez à amener la molette de sélection mode sur OFF quand vous connectez l'adaptateur CA à l'appareil.

## *3* **Connectez l'appareil à un PC.**

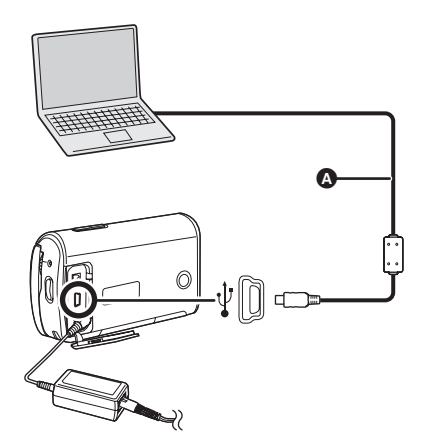

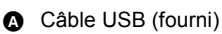

- ≥ Insérez les fiches à fond. L'appareil et le PC ne fonctionnent pas correctement si les fiches ne sont pas insérées à fond.
- ≥ N'utilisez pas d'autres câbles de connexion USB que celui qui est fourni.

(Le fonctionnement n'est pas garanti avec d'autres câbles USB.)

- *4* **Appuyez sur le curseur vers le haut ou vers le bas pour sélectionner [CONNEX. PC], puis appuyez sur le milieu du curseur.**
- *5* **L'écran [SD Browser auto start] apparaît.**

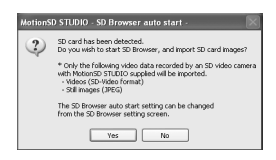

- Si vous cliquez sur [Yes], MotionSD STUDIO démarre.  $\leftrightarrow$  89)
- Cliquez sur [No] si vous ne souhaitez pas démarrer MotionSD STUDIO.
- ≥ **Lorsque l'appareil est relié à un ordinateur, on ne peut le mettre hors tension.**

Débrancher alors le câble USB  $(\rightarrow 90)$ .

- Quand un PC accède à la carte dans l'appareil, le témoin d'accès carte s'allume.  $\left( \frac{1}{2} \right)$  apparaît sur l'écran ACL.) Ne déconnectez pas le câble USB ou l'adaptateur CA pendant l'accès à une carte, cela pourrait endommager les données.
- Il peut être nécessaire de redémarrer l'ordinateur après le raccordement initial de cet appareil.

# **Vérifier si l'appareil est reconnu correctement par le PC**

Pour vérifier si l'appareil est reconnu correctement par le PC, allumez l'appareil puis connectez l'appareil au PC au moyen d'un câble USB et suivez les instructions ci-dessous.

- ≥ Sur certains PC, dont les PC NEC, le Gestionnaire de dispositifs pourrait ne pas s'afficher si un mode appliquant des restrictions aux fonctions a été sélectionné. Consultez le fabricant ou suivez les instructions du mode d'emploi du PC pour sélectionner un mode permettant l'utilisation de toutes les fonctions, puis continuez l'opération.
- *1* (En utilisant Windows XP/2000) **Sélectionnez [start]** > **([Settings]** >**) [Control Panel]**  > **([Performance and Maintenance]** > **) [System].**

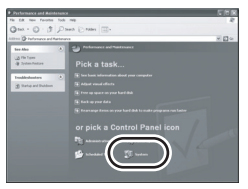

(En utilisant Windows Vista) **Sélectionner [start]**  $\rightarrow$ **[Control Panel]** # **[System and Maintenance]** # **[Device Manager].**

*2* (En utilisant Windows XP/2000) **Cliquez sur l'onglet [Hardware], puis cliquez sur [Device Manager].**

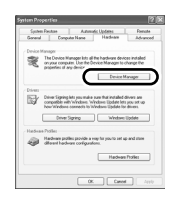

*3* **S'assurez que les options suivantes s'affichent.**

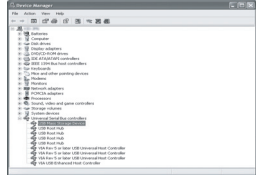

### ∫ **Si le pilote a été reconnu correctement**

[USB Mass Storage Device] apparaît sous [Universal Serial Bus controllers].

#### ∫ **Si le pilote n'a pas été reconnu correctement**

[!] ou [Unknown device] apparaît sous [Universal Serial Bus controllers] ou [Other devices], etc.

(L'emplacement de l'affichage dépend du type de PC utilisé).

Vous pouvez utiliser les méthodes suivantes pour activer la

reconnaissance.

Méthode 1: Eteignez l'appareil et le PC une fois puis vérifiez de nouveau.

- Méthode 2: Enlevez la carte SD puis vérifiez de nouveau.
- Méthode 3: Connectez l'appareil à un autre port USB de votre PC.

# **Affichage à l'ordinateur**

Quand l'appareil est connecté à un PC, il est reconnu comme unité externe.

### ∫ **Icônes de lecteur**

[Removable Disk] s'affiche sous [My Computer].

● Windows Vista:

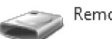

Removable Disk (G:)

● Windows XP:

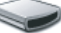

Removable Disk (G:)

≥ Windows 2000:

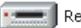

Removable Disk (G:)

### ∫ **Exemple de structure de dossiers**

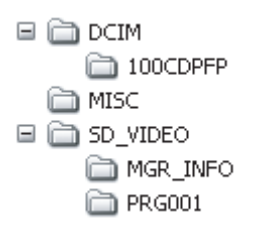

- ≥ Les images animées au format SD-Vidéo sont sauvegardées dans le dossier [PRG $\star\star\star$ ]. (" $\star\star\star$ " indique un numéro de 001 à 4095.)
- Jusqu'à 99 fichiers peuvent être enregistrés dans le dossier [PRG¢¢¢].

≥ Les images fixes au format JPEG (IMGA0001.JPG, etc.) sont sauvegardées dans le dossier [100CDPFP].

Il est possible de les ouvrir au moyen d'un logiciel de visionnement prenant en charge des images JPEG.

- Jusqu'à 999 fichiers peuvent être enregistrés dans le dossier [100CDPFP] ou autres dossiers de ce genre.
- Les DPOF fichiers de paramétrages sont enregistrés dans le dossier [MISC].
- Ne pas utiliser l'ordinateur pour effacer les dossiers de la carte SD. Sinon, il pourrait ne plus être possible à l'appareil de lire la carte SD.
- Utiliser toujours l'appareil pour formater les cartes SD.
- Quand des données non supportées par l'appareil ont été enregistrées sur le PC, elles ne sont pas reconnues par l'appareil.

**Si vous souhaitez acquérir les scènes enregistrées sur cet appareil au moyen de l'Explorateur etc., voir le mode d'emploi de MotionSD STUDIO (fichier PDF).**

# **Utiliser MotionSD STUDIO**

- Avant la première utilisation. sélectionnez le [Readme First] du logiciel dans le menu Démarrer, puis lisez les instructions supplémentaires ou les informations mises à jour.
- ≥ L'Accord de licence s'affiche lors du premier démarrage du logiciel, lisez soigneusement ses conditions puis cliquez sur [I agree].
- Avec MotionSD STUDIO 1.3E, ouvrez une session sur votre PC comme administrateur ou avec un nom d'utilisateur ayant les mêmes droits. Si vous ouvrez la session avec un nom d'utilisateur autre que celui de l'administrateur, vous ne pourrez pas utiliser les logiciels.
- ∫ **Démarrer MotionSD STUDIO**

**Sélectionnez [start]**> **[All Programs (Programs)]**> **[Panasonic]**> **[MotionSD STUDIO 1.3E]**> **[MotionSD STUDIO].**

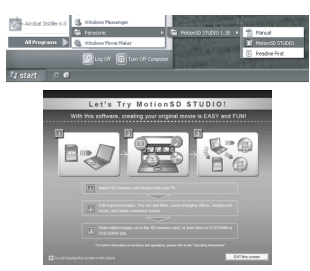

[Let's Try MotionSD STUDIO] s'affiche à l'écran.

● Voir le manuel d'utilisation du logiciel (fichier PDF) pour plus de détails concernant son utilisation.

### ∫ **Fermer MotionSD STUDIO**

**Cliquez sur [ ] tout en bas de [TOOL BOX].**

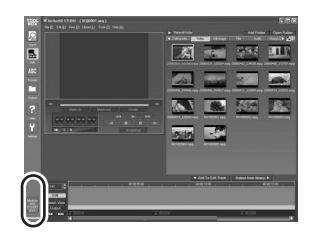

- MotionSD STUDIO peut être fermé en sélectionnant [File]→[Exit] dans le menu MotionSD STUDIO.
- Si vous utilisez MotionSD STUDIO pour monter les images et les sortir sur une carte SD, utilisez une carte SD fabriquée par Panasonic ou permettant l'enregistrement d'images animées.  $(4 16)$
- ≥ Si vous utilisez MotionSD STUDIO pour sortir un grand nombre de scènes sur une carte SD, un DVD R/RW ou un DVD-RAM, les scènes pourraient s'afficher sous forme de vignettes ou il pourrait falloir un certain temps pour les sortir.

# **Pour débrancher le câble USB en sécurité**

*1* **Double-cliquez sur l'icône dans le plateau des tâches affiché sur l'écran du PC.**

La boîte de dialogue Déconnexion matériel apparaît.

- Selon les paramétrages de votre PC, cette icône pourrait ne pas s'afficher.
- *2* **Sélectionner [USB Mass Storage Device] et cliquer sur [Stop].**
- *3* **Assurez-vous que [MATSHITA SD Video Camera USB Device] est sélectionné puis cliquez sur [OK].**

Cliquez sur [Close], vous pouvez à présent déconnecter le câble en toute sécurité.

● Ne déconnectez pas le câble USB quand le témoin d'accès carte est allumé ou quand  $\bigoplus$  apparaît sur l'écran ACL, cela pourrait corrompre les données.

# **Désinstallation du logiciel**

Procédez comme suit pour désinstaller les logiciels dont vous n'avez plus besoin.

**1** Sélectionnez [start]  $\rightarrow$ **([Settings]** #**) [Control Panel]** → **[Add or Remove Programs (Applications)] ou [Uninstall a program].**

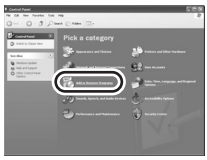

*2* **Sélectionnez [MotionSD STUDIO 1.3E], puis cliquez sur [Change/Remove] ([Change or Remove] ou [Add/ Remove] ou [Uninstall]).**

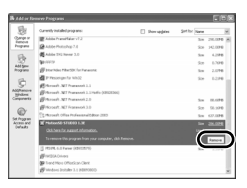

- ≥ Procédez à la désinstallation en suivant les instructions à l'écran.
- Après avoir désinstallé le logiciel. veillez à redémarrer le PC.

# **Avec un ordinateur (Macintosh)**

# **Configuration requise**

- ≥ Même si la configuration minimale indiquée aux présentes est respectée, il se pourrait que certains ordinateurs ne puissent pas être utilisés.
- ≥ Apple et Mac OS sont des marques commerciales de Apple Inc.
- ≥ PowerPC est une marque commerciale d'International Business Machines Corporation.
- ≥ Intel® CoreTM Solo et Intel® CoreTM Duo sont des marques déposées ou des marques commerciales de d'Intel Corporation aux Etats-Unis et/ou dans d'autres pays.

### ■ Système d'exploitation pour la fonction lecteur de carte **(Dispositif de mémoire)**

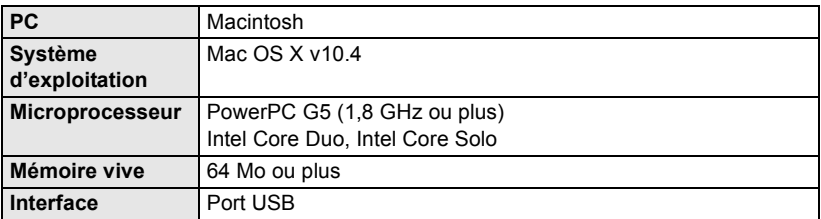

- Utilisez un pilote par défaut du SE pour le fonctionnement.
- Le CD-ROM fourni est disponible uniquement pour Windows.

### ∫ **Copier des images fixes sur l'ordinateur**

- **1 Connectez l'appareil à l'ordinateur au moyen du câble de connexion USB fourni.**
- **2 Double-cliquez sur [NO\_NAME] ou [Untitled] sur le bureau.**
	- ≥ Les fichiers sont enregistrés dans le dossier [100CDPFP] sous le dossier [DCIM].
- **3 Par glisser-déposer, déplacez les images à acquérir ou le dossier les contenant dans un autre dossier du PC.**

### ∫ **Pour débrancher le câble USB en sécurité**

Faites glisser l'icône [NO\_NAME] ou [Untitled] vers [Trash] puis débranchez le câble de connexion USB.

# **Menus**

## **Liste des menus**

### **Menus d'enregistrement d'images animées**

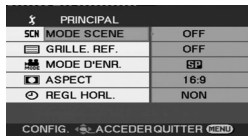

- ∫ **[PRINCIPAL]**  $[MODE SCENE]$  ( $\rightarrow$  54) **[GRILLE. REF.]**  $($  $\rightarrow$  **51)**  $[MODE D'ENR.]$   $(\rightarrow 41)$  $[ASPECT]$  ( $\rightarrow$  52) **[REGL HORL.] (→ 34)**
- ∫ **[AVANCE]**  $[ZOOM NUM]$   $(\rightarrow 46)$ **[STAB. ELECTRO.] (→ 52)**  $[FORMDU COUL] ( $\rightarrow$  48)$ **[COUPE VENT]**  $($  $\rightarrow$  **53)**  $[ZOOM MIC] (\rightarrow 46)$
- ∫ **[CONFIG] [AFFICHAGE] (→ 94) [DATE/HEURE] (→ 35) [FORMAT DATE]**  $(\rightarrow 35)$  $[FORM CARTE]$  ( $\rightarrow$  70) **[DEMAR RAPIDE]**  $(\rightarrow 24)$ **[ECONOMIS.] (→ 94)**  $[BIP]$  ( $\rightarrow$  94)  $[ACCENTU. LCD] ( $\rightarrow$  36)$ **[REGL LCD] (→ 36)**  $[AFFICH. EXT.]$   $(\rightarrow$  73) **[REGL INIT] (→ 94)**  $[MODE DEMO]$  ( $\rightarrow$  95)

∫ **[LANGUAGE] (**l **32)**

## **Menus d'enregistrement d'images fixes**

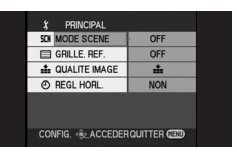

∫ **[PRINCIPAL] [MODE SCENE]**  $(\rightarrow 54)$  $[GRILLE. REF.]$   $(\rightarrow 51)$ **[QUALITE IMAGE] (** $\rightarrow$  **44) [REGL HORL.] (→ 34)** 

∫ **[AVANCE] [EFF. DIAPH] (→ 44)** 

∫ **[CONFIG] [AFFICHAGE] (→ 94) [DATE/HEURE] (→ 35) [FORMAT DATE]**  $(\rightarrow 35)$ **[FORM CARTE] (→ 70)**  $[DEMAR RAPIDE] (\rightarrow 24)$ **[ECONOMIS.] (→ 94)**  $[BIP]$  ( $\rightarrow$  94)  $[ACCENTU. LCD] ( $\rightarrow$  36)$ **[REGL LCD] (→ 36)**  $[AFFICH. EXT.]$   $(\rightarrow$  73) **[REGL INIT] (→ 94)**  $[MODE DEMO]$  ( $\rightarrow$  95)

∫ **[LANGUAGE] (**l **32)**

### **Menus de lecture d'images animées**

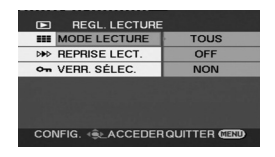

- ∫ **[REGL. LECTURE] [MODE LECTURE] (** l **63) [REPRISE LECT.] (** l **63) [VERR. SÉLEC.] (** l **68)**
- ∫ **[CONFIG] [AFFICHAGE] (** l **94) [DATE/HEURE] (** l **35) [FORMAT DATE] (** l **35) [FORM CARTE] (** l **70) [ECONOMIS.] (** l **94) [BIP] (→ 94) [ACCENTU. LCD] (** l **36) [REGL LCD] (→ 36) [FORMAT TV] (** l **72) [AFFICH. EXT.] (** l **73)**
- ∫ **[LANGUAGE] (** l **32)**

## **Menus de lecture d'images fixes**

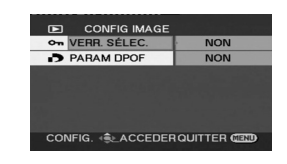

∫ **[CONFIG IMAGE] [VERR. SÉLEC.] (** l **68) [PARAM DPOF] (** l **69)**

∫ **[CONFIG] [AFFICHAGE] (** l **94) [DATE/HEURE] (** l **35) [FORMAT DATE] (** l **35) [FORM CARTE] (** l **70) [ECONOMIS.] (** l **94) [BIP] (→ 94) [ACCENTU. LCD] (** l **36) [REGL LCD] (→ 36) [FORMAT TV] (** l **72) [AFFICH. EXT.] (** l **73)**

∫ **[LANGUAGE] (** l **32)**

# **Menus liés à [CONFIG]**

### ∫ **[AFFICHAGE]**

Les indications à l'écran sont sélectionnées de la facon indiquée dans l'illustration ci-dessous.  $\bullet$  [OFF]  $\bullet$  [ON]

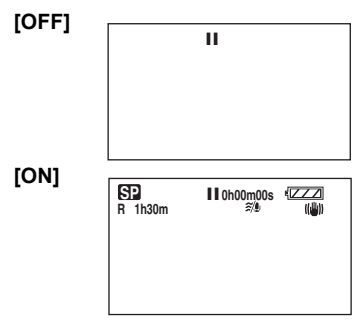

### ∫ **[ECONOMIS.]**

≥ [OFF] ≥ [5 MINUTES]

### **[OFF]:**

La fonction d'économie d'énergie n'est pas activée.

### **[5 MINUTES]:**

Lorsqu'environ 5 minutes s'écoulent sans aucune opération, l'appareil s'éteint automatiquement pour empêcher le déchargement de la batterie. Pour poursuivre l'opération en cours, remettre l'appareil en marche.

- Dans les situations suivantes, l'appareil pourrait ne pas s'éteindre même si l'interrupteur est sur la position [5 MINUTES].
	- Lors de l'utilisation d'un adaptateur secteur
	- $E$ n cas de connexion de l'appareil à un ordinateur ou à une imprimante au moyen d'un câble USB

### ∫ **[BIP]**

≥ [OFF] ≥ [ON]

Il permet de signaler au moyen d'un bip des opérations telles que le début ou la fin de l'enregistrement.

Lorsque [OFF] est paramétré, aucun bip n'est émis lors d'opérations telles que le début ou la fin d'un enregistrement.

### **1 bip**

Lors du lancement de l'enregistrement Lors de la mise en marche Quand l'appareil est reconnu par l'ordinateur ou l'imprimante etc.

#### **2 bips**

Lors d'une pause pendant un enregistrement Lors de la mise hors marche

### **2 bips répétés 4 fois**

Lorsqu'une erreur survient (par exemple, l'enregistrement ne s'est pas amorcé). Vérifier l'affichage à l'écran.  $(\rightarrow 98)$ 

### ∫ **[REGL INIT]**

Lorsqu'un menu ne peut pas être sélectionné du fait de l'activation d'une autre fonction ou d'un autre mode, paramétrer sur [OUI] pour ramener les paramétrages du menu à la configuration initiale.  $\bullet$  [OUI]  $\bullet$  [NON]

(En ce qui concerne la langue il n'est pas possible de revenir aux conditions initiales du moment de l'achat.)

### ∫ **[MODE DEMO]**

Cette option permet de démarrer la démonstration de l'appareil. (Seulement lorsque l'adaptateur secteur est utilisé et que la molette de sélection de mode est sur la position  $\bullet$  ou  $\bullet$  ) Si vous paramétrez sur [ON] sans insérer de carte SD, l'appareil se met automatiquement en mode démo pour présenter ses fonctions. Si un bouton autre que les boutons de sélection mode [AUTO]/[MANUAL AF/MF] est enfoncé ou actionné, le mode démonstration est désactivé. ≥ [OFF] ≥ [ON]

Si aucune opération n'est effectuée pendant environ 10 minutes, la démonstration reprend automatiquement. Pour arrêter la démonstration, insérez une carte SD ou paramétrez cette fonction sur [OFF]. Pour l'utilisation normale, paramétrez cette fonction sur [OFF].

# **Indicateurs**

# **Indicateurs**

### ∫ **Indications d'enregistrement**

Enregistrement d'images animées

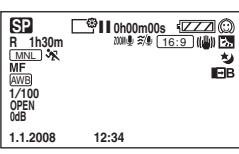

Enregistrement d'images fixes

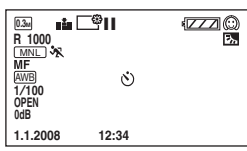

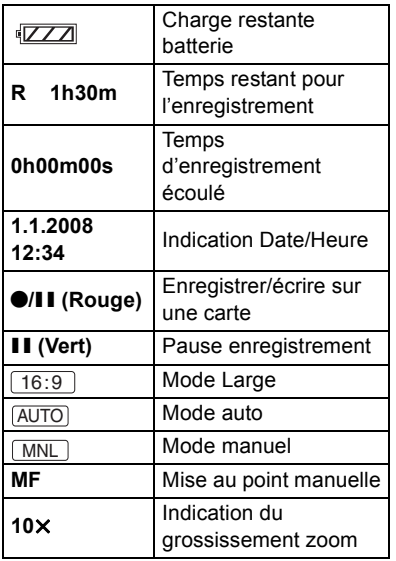

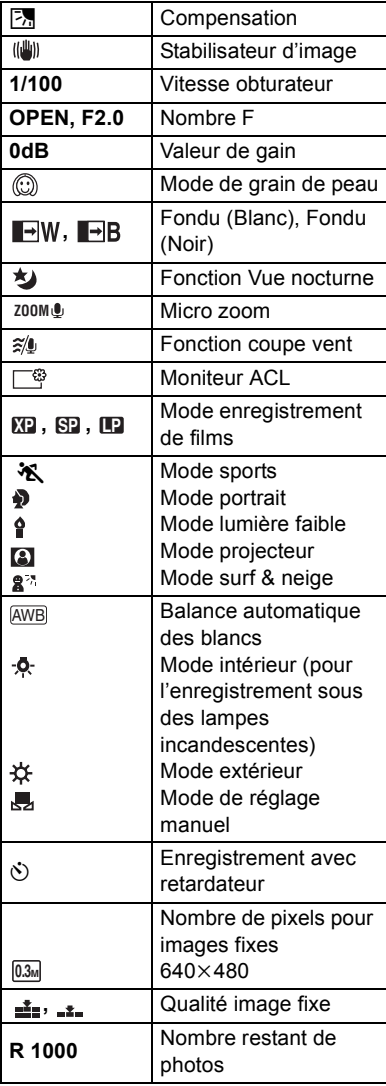

# ∫ **Indications de lecture**

Lecture d'images animées

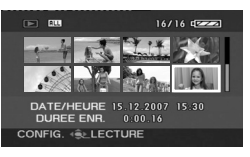

#### Lecture d'images fixes

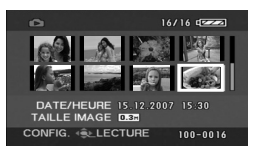

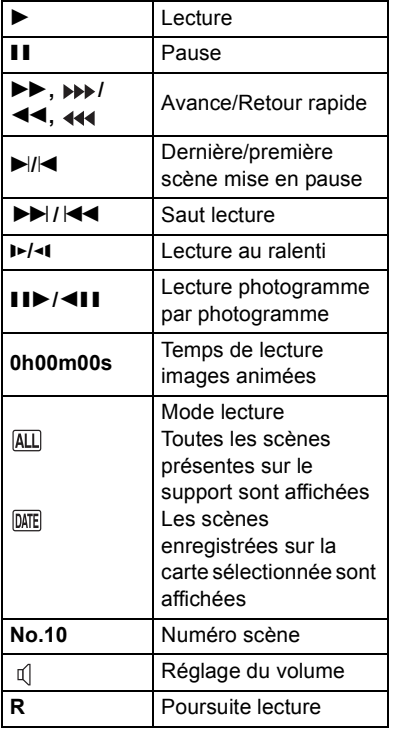

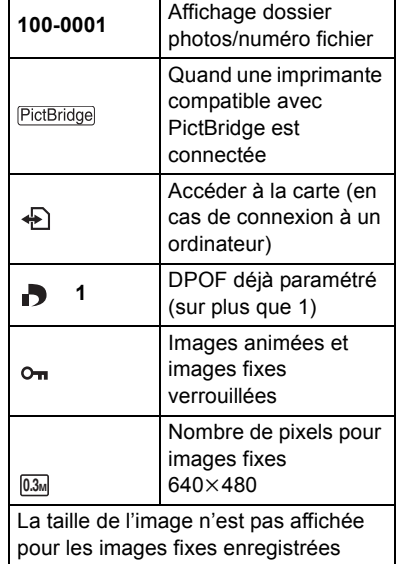

avec d'autres appareils ayant une taille d'image différente de la taille montrée ci-dessus.

## ∫ **Indications de confirmation**

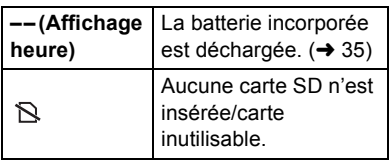

# **Messages**

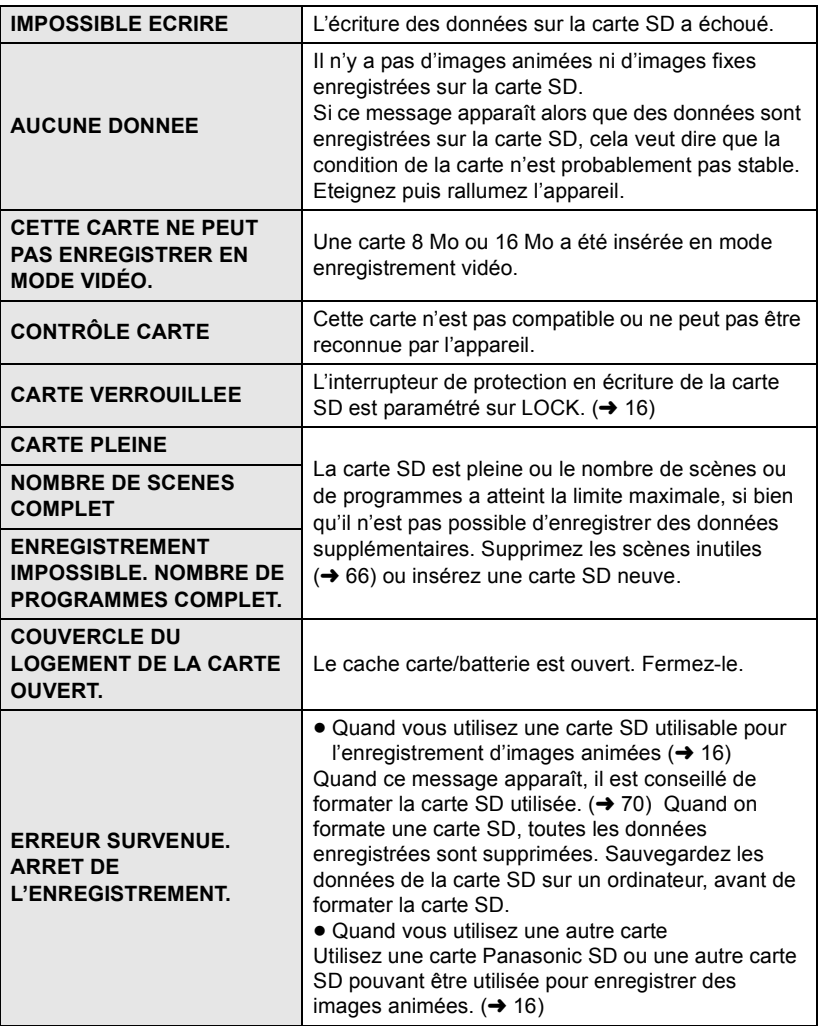

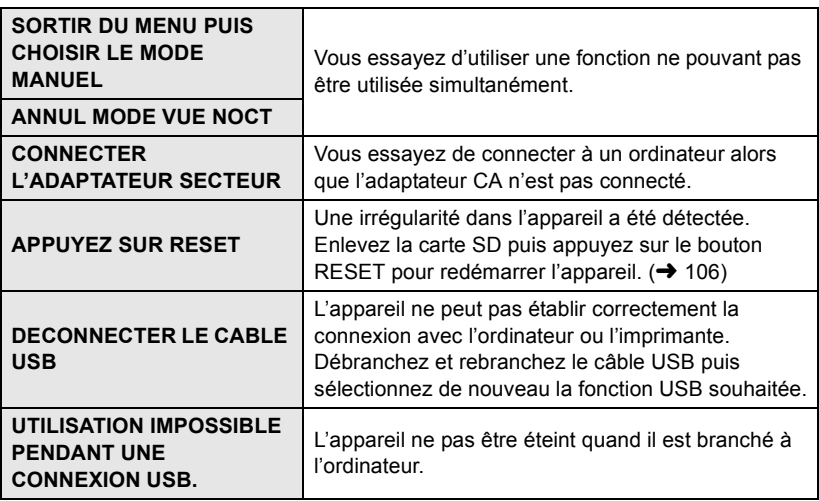

## **À propos de la récupération**

Il se pourrait que le système ne puisse pas écrire un fichier normalement lorsque, par exemple, le contact est coupé pour une raison ou une autre pendant l'enregistrement ou l'édition.

Si des informations de gestion défectueuses sont trouvées lors de l'accès à la carte, le message suivant pourrait apparaître. Veillez à suivre les messages. (Selon l'erreur, la réparation pourrait prendre un certain temps.)

#### **UNE ERREUR DE CARTE A ÉTÉ DÉTECTÉE. RÉPARATION DES DONNÉES EN COURS.**

- ≥ Lors de la réparation des données, utiliser une batterie suffisamment chargée ou l'adaptateur secteur. Si l'alimentation est coupée avant que les données ne soient réparées, une réparation reste possible quand l'appareil est rallumé.
- ≥ Selon l'état des données, il pourrait ne pas être possible de les réparer entièrement.
- ≥ Ne pas réparer une carte enregistrée sur un autre appareil. Les données ou la carte pourraient être endommagées.
- ≥ Si la récupération échoue, vous ne pouvez plus lire les scènes enregistrées avant l'extinction de l'appareil.
- ≥ Si la récupération échoue, formatez la carte SD sur l'appareil. Notez que si vous formatez une carte SD, toutes les données enregistrées sur la carte sont effacées.

# **Fonctions qui ne peuvent pas être utilisées simultanément**

**Certaines fonctions de l'appareil sont désactivées ou ne peuvent pas être sélectionnées à cause des spécifications de l'appareil. Le tableau ci-dessous indique des exemples de fonctions restreintes dues à certaines conditions.**

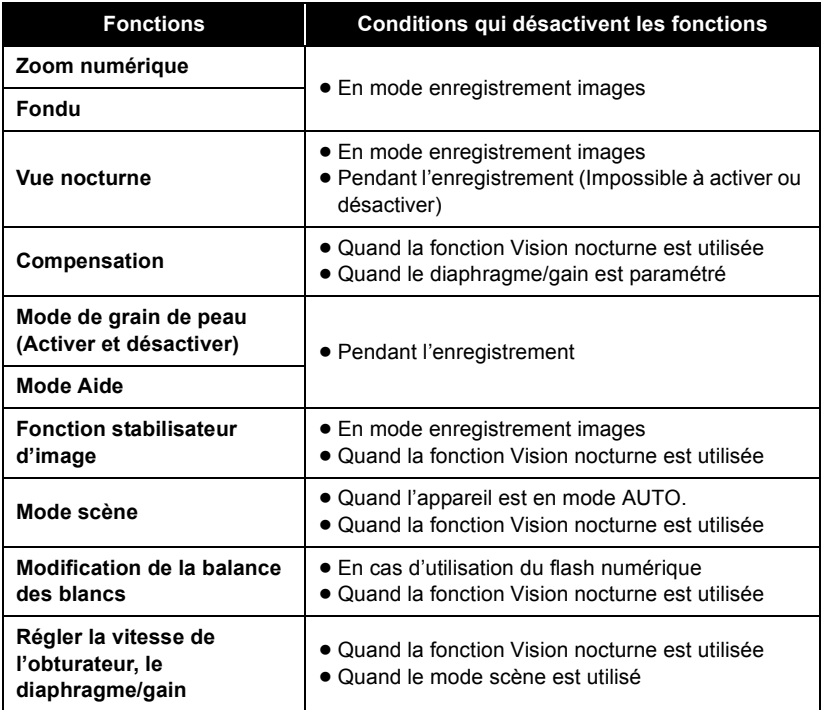

# **Inconvénients et solutions**

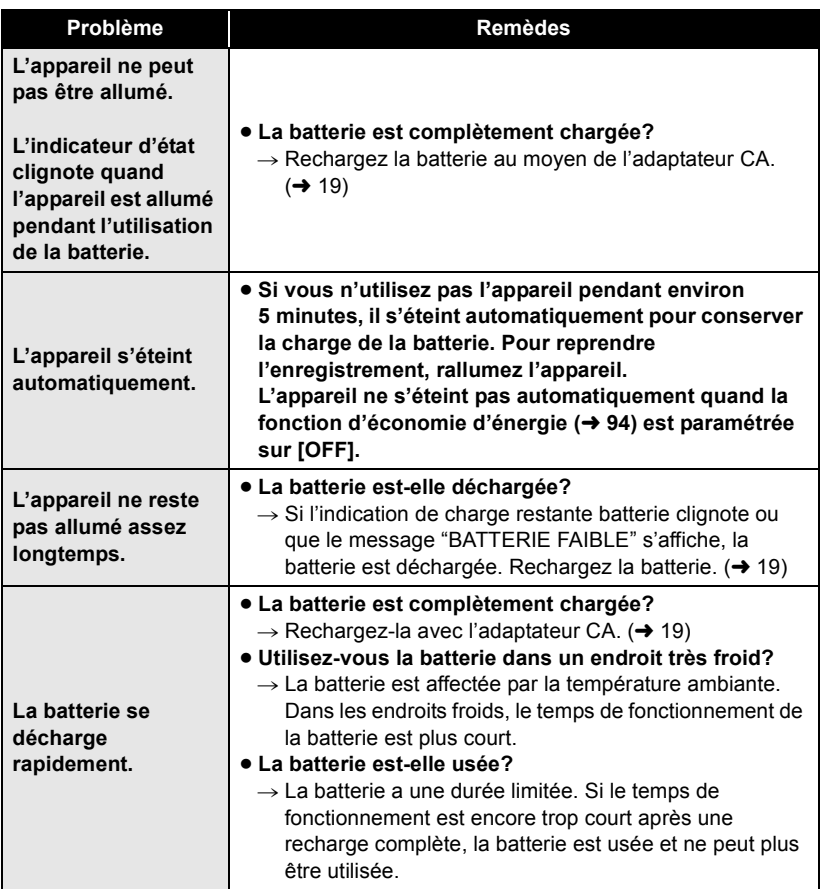

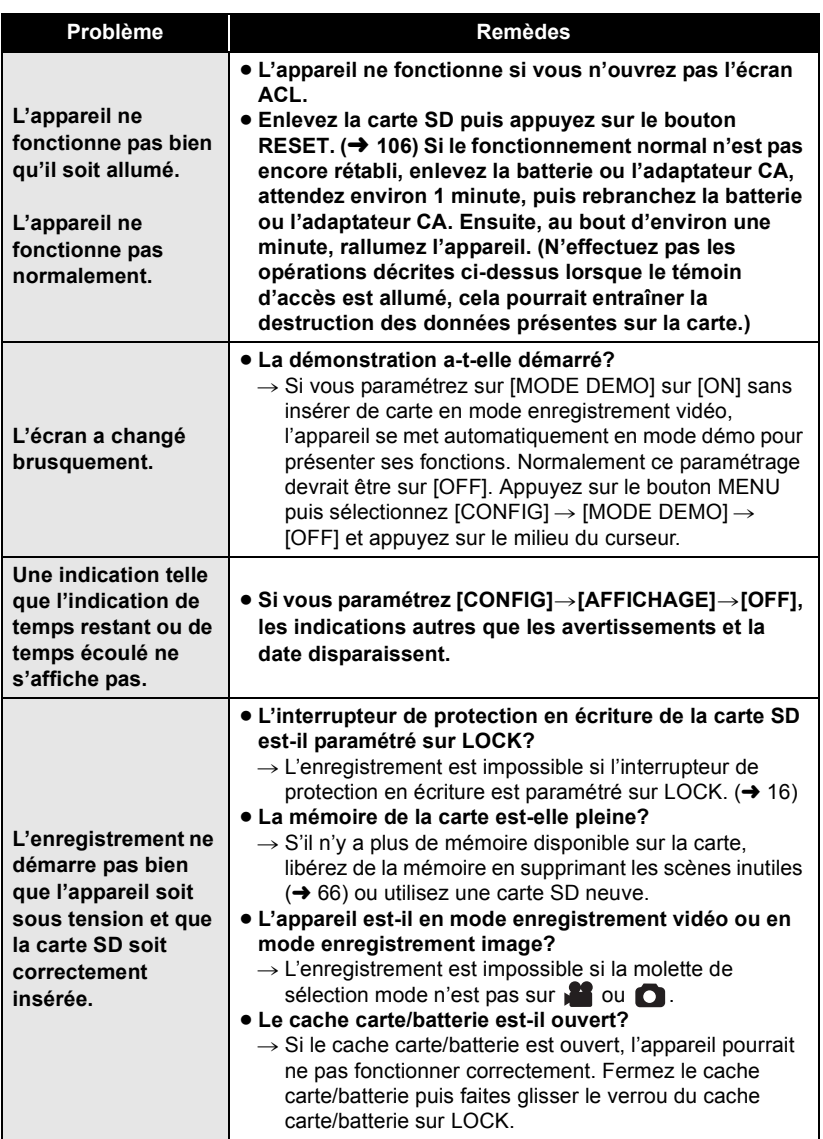

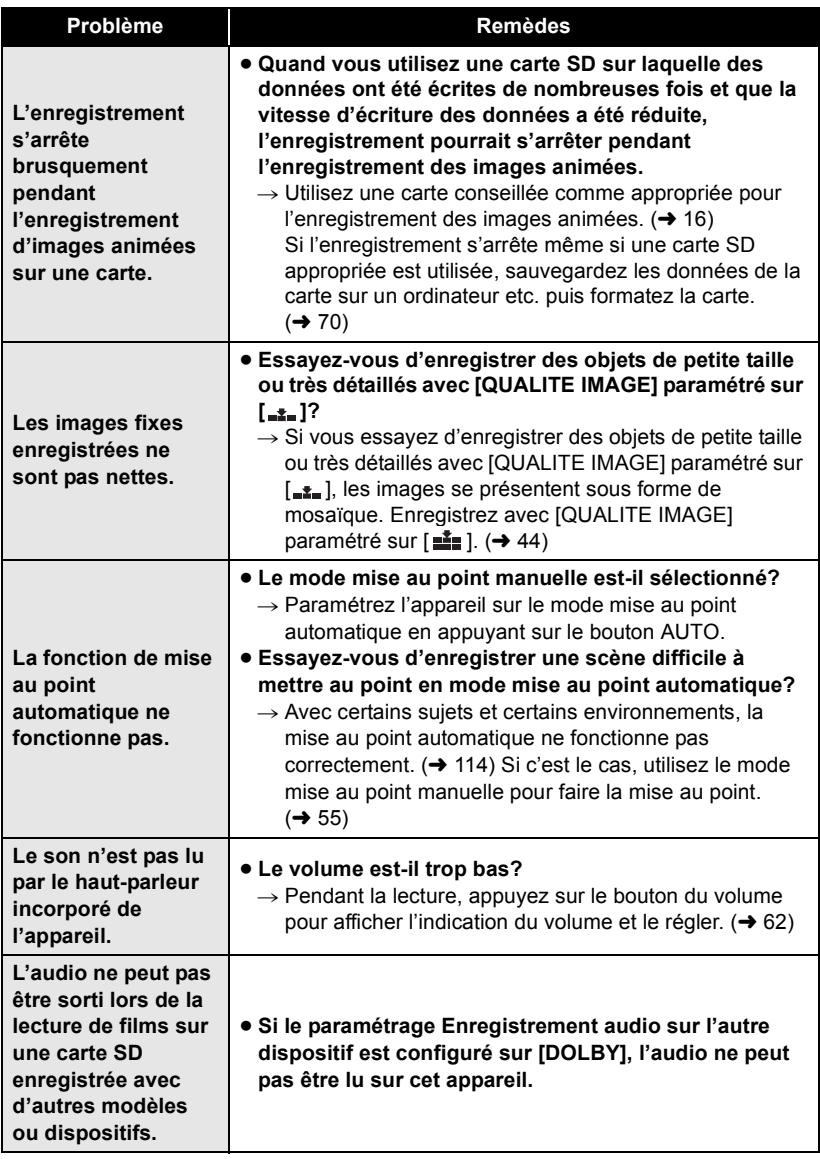

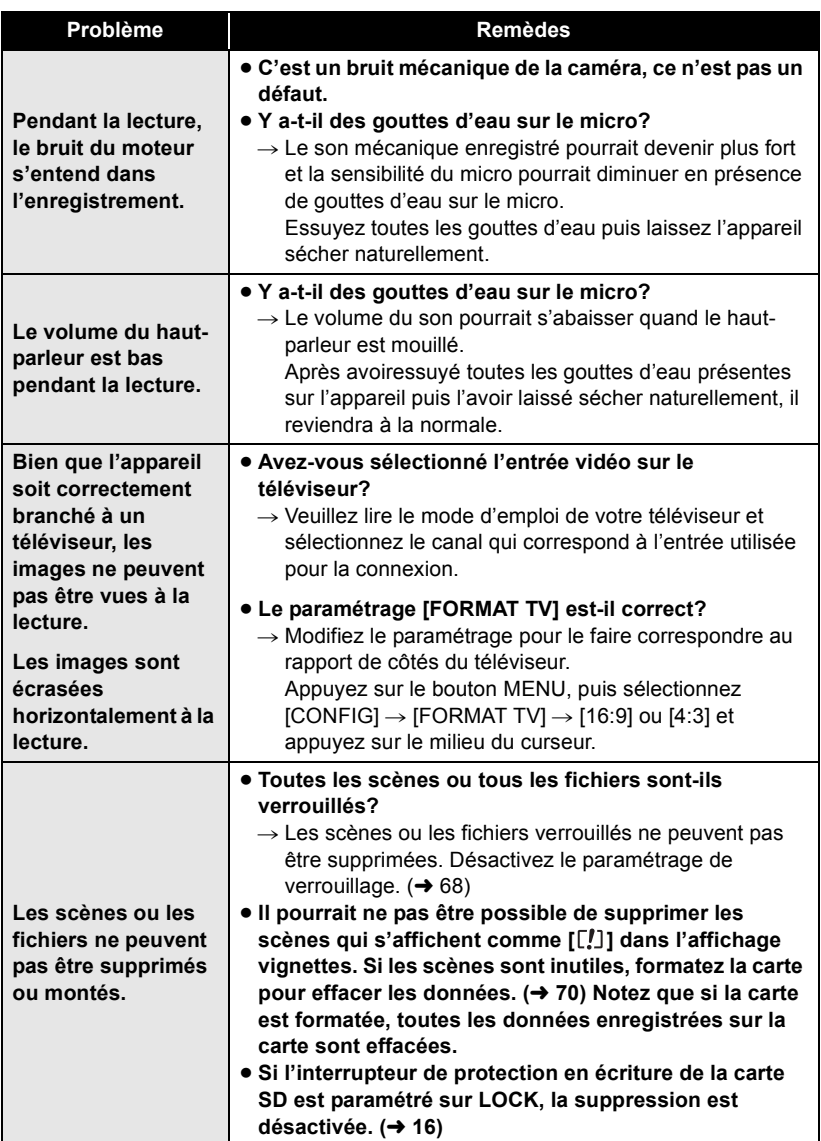

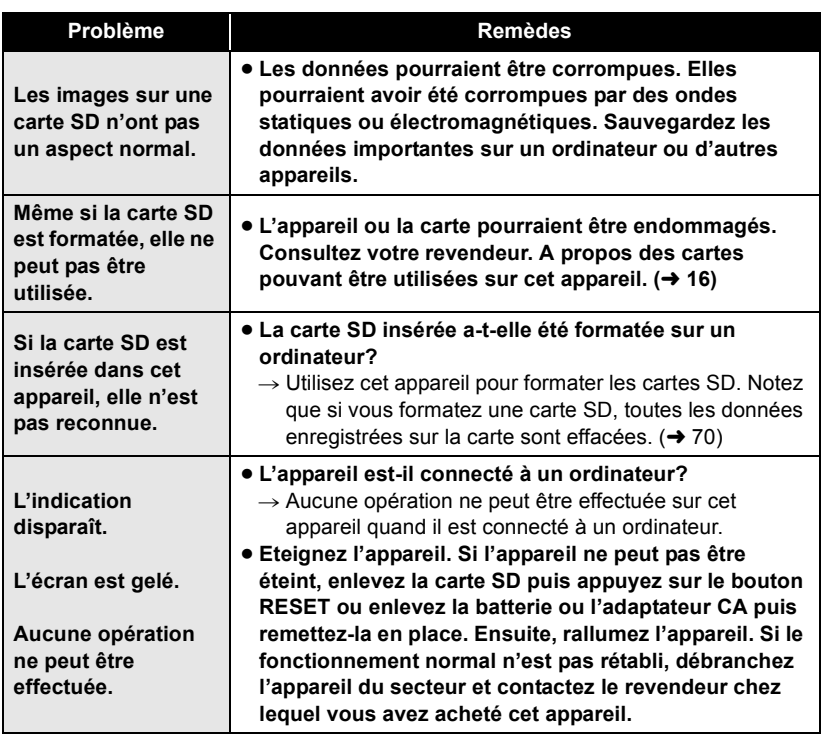

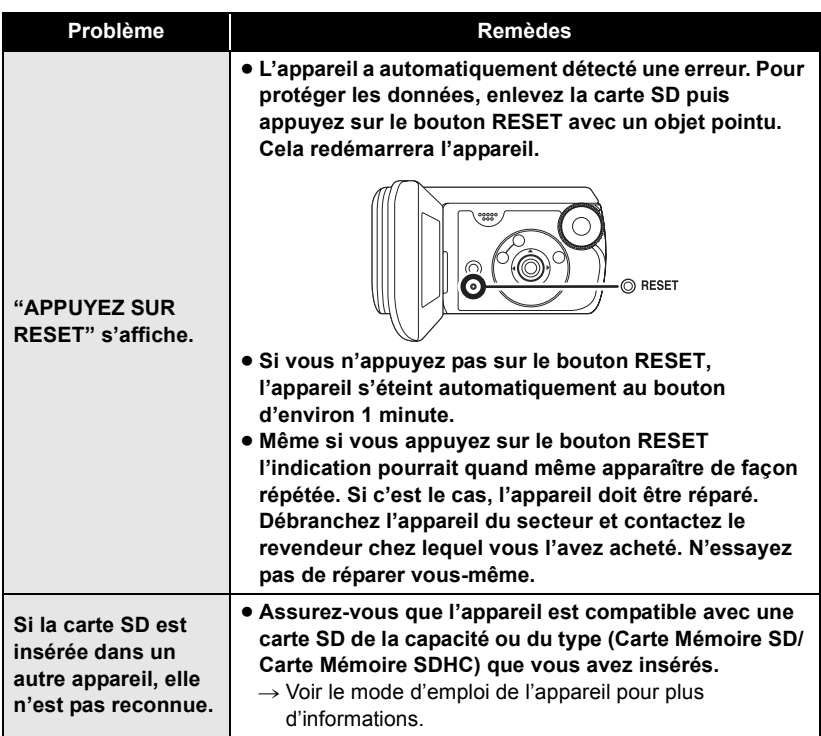

#### **Avec un ordinateur**

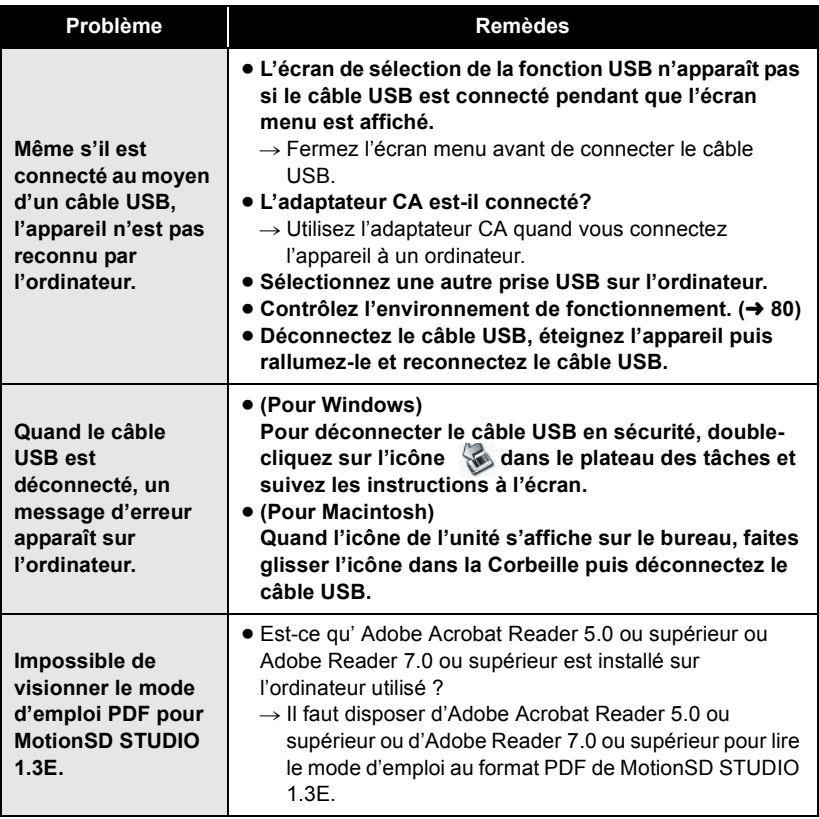

# **Précautions d'utilisation**

## **À propos de cet appareil**

≥ L'appareil et la carte peuvent dégager de la chaleur après une utilisation prolongée; toutefois, cela n'est le signe d'aucune anomalie.

#### **Tenir le Caméscope SD aussi loin que possible de tout appareil électromagnétique (comme des micro-ondes, TV, jeux vidéo, etc.).**

- ≥ Si vous utilisez le Caméscope SD sur ou à proximité d'une télévision, les images et le son de le Caméscope SD pourront être gênés par les radiations des ondes électromagnétiques.
- ≥ Ne pas utiliser le Caméscope SD à proximité de téléphones portables car cela pourrait causer des parasites affectant l'image et le son.
- Les données enregistrées peuvent être corrompues ou les photos peuvent être perturbées par des champs magnétiques puissants créés par des haut-parleurs ou de gros moteurs.
- ≥ Les radiations d'ondes électromagnétiques générées par des microprocesseurs risquent d'affecter négativement le Caméscope SD, perturbant les images et le son.

≥ Si le Caméscope SD est affecté par les appareils électromagnétiques et qu'il cesse de fonctionner correctement, éteindre le Caméscope SD et retirer la batterie ou débrancher l'adaptateur secteur. Procéder ensuite à la réinsertion de la batterie ou au rebranchement de l'adaptateur secteur, puis établir le contact sur le Caméscope SD.

#### **Ne pas utiliser le Caméscope SD près d'émetteurs radio ou de lignes haute tension.**

≥ Si vous enregistres près d'émetteurs radio ou de lignes haute tension -les images ou le son enregistrés pourraient être affectés.

**Assurez-vous d'utiliser les câbles et les cordons fournis. Si vous utilisez des accessoires en option, utilisez les câbles et les cordons fournis avec ceux-ci.**

**Ne tirez pas sur les câbles et les cordons.**

#### **Ne pulvérisez pas d'insecticides ou de produits chimiques volatiles sur l'appareil.**

- ≥ Si l'on pulvérise l'appareil au moyen de produits chimiques de ce genre, son corps pourrait être abîmé et la finition de surface pourrait s'écailler.
- ≥ Ne laissez pas des produits en caoutchouc ou en plastique en contact avec l'appareil pendant un temps prolongé.
**Lorsque vous utilisez l'appareil dans un endroit sableux ou poussiéreux tel qu'une plage, veillez à ne pas laisser de sable ou de poussière pénétrer à l'intérieur du boîtier et sur les contacts de l'appareil.**

#### **Évitez tout contact de l'appareil avec l'eau de mer.**

- Le sable ou la poussière peut endommager l'appareil. (Il convient donc de faire particulièrement attention lors de l'insertion ou du retrait d'une carte.)
- ≥ Si de l'eau de mer éclabousse l'appareil, essuyez l'eau avec un chiffon bien essoré. Ensuite, essuyez l'appareil de nouveau avec un chiffon sec.

#### **Lorsque vous transportez l'appareil, veillez à éviter toute chute ou choc.**

● Un choc important pourrait briser le boîtier de l'appareil et entraîner des dysfonctionnements.

#### **N'utilisez pas de benzène, de diluant pour peinture ou d'alcool pour nettoyer l'appareil.**

- Avant de nettoyer, enlevez la batterie ou débranchez le câble CA de ma prise CA.
- ≥ Le boîtier de l'appareil pourrait être décoloré et la finition de surface pourrait s'écailler.
- ≥ Essuyez l'appareil avec un chiffon doux et sec pour enlever la poussière et les traces de doigt. Pour enlever les taches résistantes, bien essorer un chiffon imbibé de produit nettoyant neutre dilué avec de l'eau et essuyez l'appareil. Ensuite, essuyez-le avec un chiffon sec.

≥ Si un linge de nettoyage imprégné de substances chimiques est utilisé, en observer scrupuleusement la notice d'emploi.

#### **N'utilisez pas l'appareil à des fins de surveillance ou pour d'autres activités commerciales.**

- ≥ Si vous utilisez l'appareil pendant longtemps, la chaleur s'accumule à l'intérieur et cela pourrait causer un dysfonctionnement.
- ≥ L'appareil n'est pas destiné à des utilisations professionnelles.

#### **Lorsque vous prévoyez de ne pas utiliser l'appareil pendant longtemps**

- ≥ Veillez à essuyer l'eau ou la saleté présentes avec un chiffon sec puis laissez l'appareil sécher naturellement avant de le ranger.
- Quand vous rangez l'appareil dans un placard ou une armoire, nous vous conseillons de mettre un produit déshydratant (gel de silice).

## **À propos de la batterie**

La batterie utilisée dans cet appareil est une batterie lithium-ion rechargeable. Elle est sensible à l'humidité et à la température et plus la température augmente ou diminue, plus l'effet augmente. Dans les endroits froids, l'indication de pleine charge pourrait ne pas apparaître ou l'indication de batterie déchargée pourrait apparaître environ 5 minutes après le début de l'utilisation. A des températures élevées, la fonction de protection pourrait se déclencher et rendre impossible l'utilisation de l'appareil.

#### **Veillez à enlever la batterie après utilisation.**

- ≥ Si la batterie est laissée en place, une quantité minime de courant continue de circuler même si l'appareil est éteint. Si l'appareil est gardé dans cet état, cela pourrait se traduire par un déchargement excessif de la batterie. La batterie pourrait devenir inutilisable après avoir été chargée.
- ≥ La batterie doit être rangée dans le sac en vinyle de telle sorte que le métal n'entre pas en contact avec les contacts.
- ≥ La batterie doit être conservée dans un endroit frais et sec, à une température le plus constante possible.

(Température recommandée: 15 °C à 25 °C. Humidité recommandée: 40% à 60%)

≥ Les températures extrêmement hautes ou extrêmement basses raccourcissent la durée de vie de la batterie.

- ≥ Si la batterie est conservée dans un endroit très chaud, très humide et huileux ou enfumé, les contacts pourraient rouiller et causer des dysfonctionnements.
- Pour ranger la batterie pendant une longue période, nous vous recommandons de la charger une fois par an et de la ranger à nouveau après en avoir complètement épuisé la charge.
- La poussière et autre matière sur les bornes de la batterie devraient être enlevées.

#### **Préparez des batteries de réserve lorsque vous partez pour enregistrer.**

- Chargez les batteries suffisamment pour une durée égale à 3 à 4 fois le temps d'enregistrement prévu. Dans des endroits froids, tels que les pistes de ski, le temps d'enregistrement est réduit.
- Quand vous voyagez, n'oubliez pas d'emporter un adaptateur CA (fourni) de façon à recharger les batteries une fois à destination.

#### **Si vous jetez la batterie accidentellement, vérifiez si les prises sont déformées.**

≥ L'utilisation d'une batterie aux contacts endommagés peut endommager l'appareil.

#### **Ne jetez pas une batterie usagée dans le feu.**

● Chauffer une batterie ou la jeter dans le feu peut provoquer une explosion.

**Si le temps de fonctionnement est très court après une recharge, c'est que la batterie est usée. Achetez une batterie neuve.** 

## **Au sujet de l'adaptateur secteur**

- ≥ Si la température de la batterie est très élevée ou très basse, la recharge pourrait prendre un certain temps ou la batterie pourrait ne pas se recharger.
- ≥ Veillez à utiliser l'adaptateur CA fourni.
- ≥ Si vous utilisez l'adaptateur secteur près d'un poste de radio, la réception radio pourrait être perturbée. Tenez l'adaptateur secteur à 1 m ou plus de la radio.
- ≥ L'utilisation de l'adaptateur secteur peut générer des vrombissements. Toutefois, ceci est normal.
- Après l'utilisation, veillez à déconnecter l'adaptateur CA. (S'il est laissé connecté, environ 0,1 W de courant est consommé au maximum.)
- Gardez toujours les électrodes de l'adaptateur secteur et de la batterie propres.

**Placez l'appareil près de la fiche pour faciliter le raccordement.**

## **À propos de la carte SD**

- La capacité de mémoire indiquée sur l'étiquette d'une carte SD est le total de la capacité en matière de la protection et la gestion des droits, et de la capacité pouvant être utilisée sur l'appareil, un ordinateur etc.
- Pendant une utilisation prolongée, la surface de l'appareil et la carte SD chauffent. Cela est normal.

**Quand vous insérez/enlevez une carte SD, amenez toujours la molette de sélection mode sur OFF.**

**Quand l'appareil accède à la carte SD (pendant que est affiché/le témoin d'accès est allumé), n'ouvrez pas le cache carte/batterie, n'enlevez pas la carte SD, n'actionnez pas la molette de sélection mode, n'éteignez pas l'appareil, ne soumettez pas l'appareil à des secousses ou des chocs.**

- ∫ **A propos de la carte miniSD**
- Veiller à insérer des cartes miniSD dans l'adaptateur de carte dédié avant utilisation. L'insertion d'une carte dans cet appareil sans l'adaptateur risque d'endommager l'appareil ou la carte.
- Ne pas mettre en place un adaptateur de carte vide. Ne pas laisser l'adaptateur en place dans l'appareil à l'introduction ou au retrait d'une carte miniSD. Cela pourrait entraîner des problèmes de fonctionnement de l'appareil.

## **Ecran à cristaux liquides**

- Si l'écran à cristaux liquides est sale, essuyez-le avec un chiffon doux et sec.
- Dans des endroits à changement de température radical, de la condensation peut se former sur l'écran à cristaux liquides. Essuyez-le avec un chiffon doux et sec.
- Lorsque l'appareil est très froid, par exemple s'il a été rangé dans un endroit froid, l'écran à cristaux liquides est légèrement plus sombre que d'habitude à l'allumage. La luminosité normale est rétablie lorsque la température interne de l'appareil augmente.

Une technologie de précision extrêmement haute est employée pour produire l'écran à cristaux liquides (ACL) présentant un total approximatif de 123.000 pixels. Le résultat est de plus de 99,99% de pixels actifs pour 0,01% de pixels inactifs ou toujours allumés. Cependant, cela n'est pas un dysfonctionnement et n'affecte pas l'image enregistrée.

## **À propos de la condensation**

Lorsque de la condensation se forme sur l'appareil, l'objectif se couvre de buée, la carte SD pourrait s'abîmer et l'appareil pourrait ne pas fonctionner correctement. Mettez tout en œuvre pour éviter la formation de condensation. Si elle se forme, adoptez les mesures décrites ci-dessous.

∫ **Causes de la condensation**

**De la condensation se produit quand la température ambiante ou l'humidité changent de la façon suivante.**

- ≥ Lorsque l'appareil est transporté d'un endroit froid (ex.: piste de ski) dans une pièce chaude.
- ≥ Lorsque l'appareil est transporté d'une voiture climatisée à l'extérieur.
- Lorsqu'une pièce froide a été chauffée rapidement.
- Lorsque de l'air froid provenant d'un climatiseur souffle directement sur l'appareil.
- Après une averse en été.
- Lorsque l'appareil est dans un endroit très humide. (ex.: piscine chauffée)

**Lorsque cet appareil est transporté dans un lieu présentant une différence de température significative, par exemple d'un endroit froid à un endroit chaud.** Si, par exemple, vous avez utilisé l'appareil pour enregistrer sur une piste de ski et que vous l'apportez dans une pièce chauffée, placez l'appareil dans un sac en plastique, enlevez le plus d'air possible de l'intérieur du sac, puis refermez-le hermétiquement. Laissez l'appareil pendant environ une heure dans la pièce de telle sorte que la température de l'appareil soit proche de celle de la température ambiante de la pièce, puis utilisez-le.

∫ **Que faire si l'objectif est embué.**

Retirez la batterie ou débrancher l'adaptateur secteur et attendez environ 1 heure avec le logement carte/batterie ouvert. Lorsque la température de l'appareil s'approche de la température ambiante, la buée disparaît naturellement.

## **Explication des termes**

## **Balance des blancs automatique**

Le réglage de l'équilibre des blancs reconnaît la couleur de la lumière et se règle de telle sorte que la couleur du blanc soit plus pure. L'appareil détermine la couleur de la lumière qui passe à travers l'objectif et le capteur de l'équilibre des blancs, déterminant de cette façon la condition d'enregistrement, et sélectionne le paramètre de couleur le plus proche. Cela est appelé réglage automatique de la balance des blancs.

Cependant, puisque l'appareil mémorise uniquement des informations sur la couleur de blanc sous certaines sources de lumière, la balance automatique des blancs ne fonctionne pas normalement sous d'autres sources de lumière.

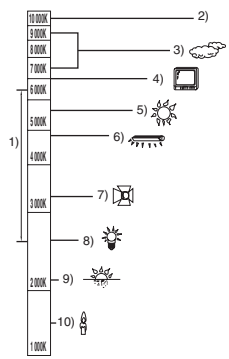

L'illustration ci-dessus indique la plage dans laquelle la balance automatique des blancs fonctionne.

#### **Divers**

- 1) La plage de réglage de la balance des blancs automatique de ce caméscope
- 2) Ciel bleu
- 3) Ciel couvert (pluie)
- 4) Écran télé
- 5) Soleil
- 6) Lampe fluorescente blanche
- 7) Ampoule halogène
- 8) Ampoule à incandescence
- 9) Aube ou crépuscule
- 10) Bougies

En dehors de la plage fonctionnelle de réglage automatique de la balance des blancs, l'image devient rougeâtre ou bleuâtre. Même à l'intérieur de la plage fonctionnelle de réglage automatique de la balance des blancs, le réglage automatique de la balance des blancs pourrait ne pas fonctionner correctement s'il y a plus d'une source de lumière. En cas de lumière en dehors de la plage fonctionnelle de réglage automatique de la balance des blancs, utiliser le mode de réglage manuel de la balance des blancs.

#### **Balance des blancs**

Les images enregistrées par l'appareil pourraient devenir bleuâtres ou rougeâtres sous certaines sources de lumière. Pour éviter ces phénomènes, régler la balance des blancs. Le réglage de la balance des blancs détermine la couleur du blanc sous différentes sources de lumière. En reconnaissant la couleur du blanc sous la lumière du soleil et la couleur du blanc sous une lumière fluorescente, l'appareil peut régler la balance parmi les autres couleurs.

Vu que la couleur du blanc est la référence pour toutes les autres couleurs (qui constituent la lumière), l'appareil peut enregistrer des images dans des couleurs naturelles s'il peut reconnaître la couleur de blanc de référence.

## **Mise au point automatique**

L'objectif se déplace en avant ou en arrière automatiquement pour faire la mise au point sur le sujet.

#### **La mise au point automatique a les caractéristiques suivantes.**

- Ajustez la mise au point pour que les lignes verticales d'un sujet soient vues plus nettement.
- Essaie d'amener un sujet à haut contraste à être mis au point.
- ≥ Fait la mise au point au centre de l'écran uniquement.

À cause de ces caractéristiques, la mise au point automatique ne fonctionne pas correctement dans les situations suivantes. Dans ce cas, il convient d'enregistrer en mode mise au point manuelle.

#### **Enregistrement des objets éloignés et proches en même temps**

Vu que l'appareil fait la mise au point sur l'objet placé au centre de l'écran, il est difficile de faire la mise au point sur l'arrière-plan lorsque des objets proches se trouvent au centre. Lors d'enregistrements de personnes avec des montagnes éloignées à l'arrièreplan, il n'est pas possible de faire la mise au point à la fois sur un sujet proche et des objets éloignés.

#### **Enregistrement d'un sujet derrière une vitre sale ou poussiéreuse**

Le sujet situé derrière la vitre ne sera pas mis au point car la mise au point se fait sur la vitre sale.

De la même façon, lors d'un enregistrement de quelque chose de l'autre côté d'une route à grande circulation, la mise au point pourrait se faire sur un véhicule passant par là.

#### **Enregistrement d'un sujet qui est entouré par des objets à la surface vernie ou par des objets hautement réfléchissants**

Vu que la mise au point se fait sur les objets brillants ou réfléchissants, il est difficile de faire le point sur le sujet à enregistrer. La mise au point pourrait être floue lors d'enregistrements de sujets à la plage, en vision nocturne ou dans des scènes avec des feux d'artifice ou des lumières spéciales.

#### **Enregistrement d'un sujet dans un environnement sombre**

L'appareil ne peut pas faire la mise au point correctement car les informations sur la lumière passant à travers l'objectif diminuent considérablement.

#### **Enregistrement d'un sujet à mouvement rapide**

Vu que l'objectif de mise au point se déplace mécaniquement, il ne peut pas suivre un sujet en mouvement rapide. Par exemple, lors d'enregistrements sur des enfants courant dans tous les sens, la mise au point peut ne pas être assez précise.

#### **Enregistrement d'un sujet avec peu de contraste**

Il est facile de faire la mise au point sur des sujets présentant un fort contraste ou des lignes ou bandes verticales. Cela signifie qu'un sujet présentant peu de contraste, tel qu'un mur blanc, pourrait devenir flou parce que l'appareil effectue la mise au point sur la base des lignes verticales d'une image.

### **A propos des images animées MPEG2**

"MPEG" est le sigle de Moving Pictures Experts Group. Il s'agit d'un format de compression vidéo.

Le format MPEG2 permet de lire les images sans à-coup et de façon plus agréable en envoyant les données image à un débit de 25 photogrammes par seconde.

# **Spécifications**

## **Caméscope SD**

Informations pour votre sécurité

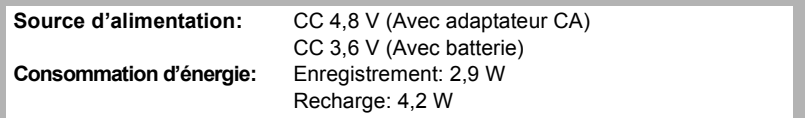

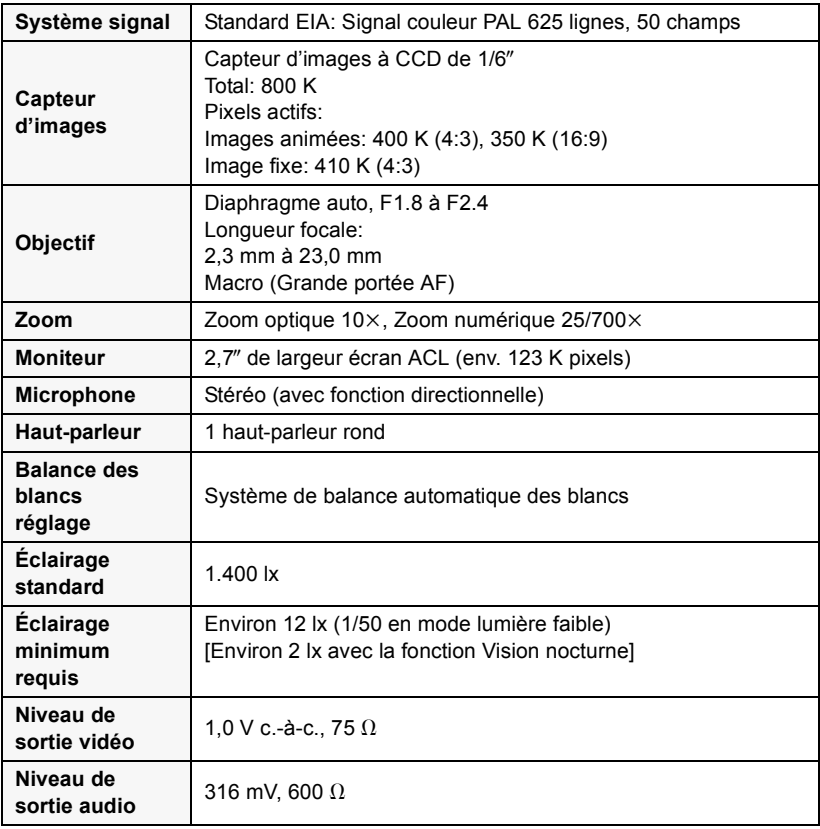

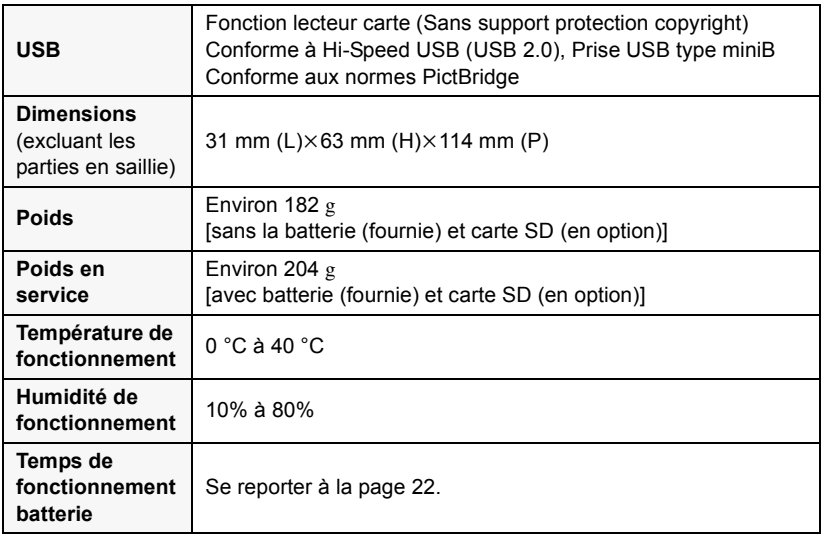

#### **Images animées**

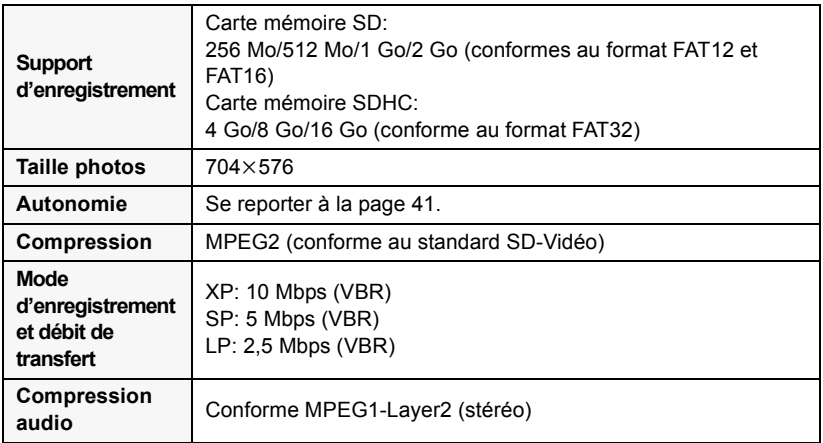

#### **Images fixes**

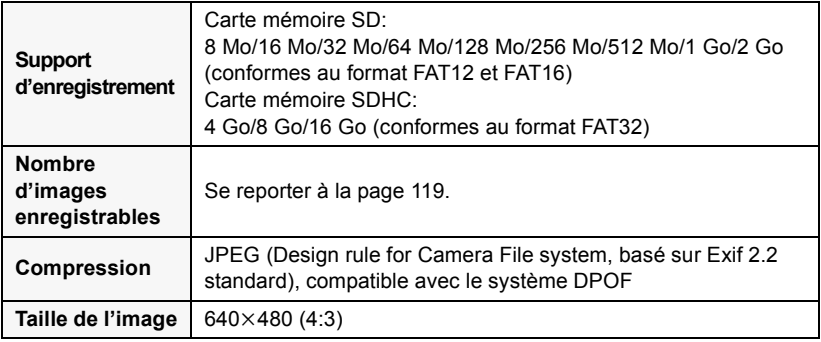

#### **Adaptateur secteur**

Informations pour votre sécurité

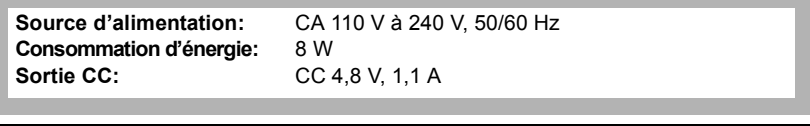

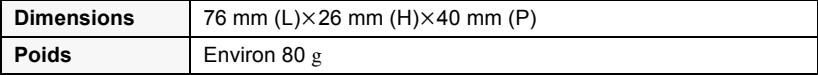

#### **Batterie**

Informations pour votre sécurité

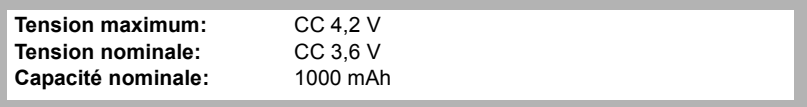

Les spécifications peuvent changer sans avis préalable.

## **Nombre d'images enregistrables sur une carte SD**

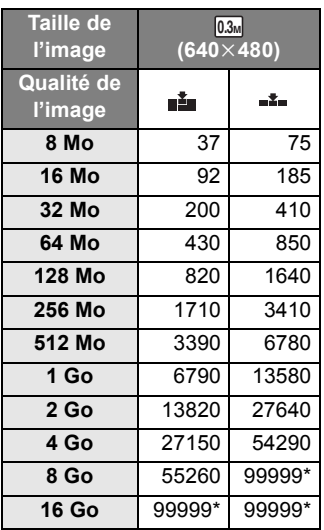

≥ Le nombre de photos enregistrables dépend de l'utilisation simultanée de [ ] et [ $\pm$ ] et du sujet enregistré.

- ≥ Les nombres indiquées dans le tableau sont des approximations.
- \* Cet appareil peut enregistrer un maximum de 99.999 images fixes sur ces cartes SD.

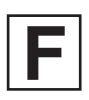

VQT1P53 F0108MA0 (3000 A)

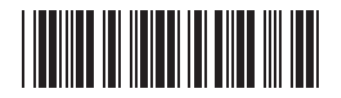

#### **Matsushita Electric Industrial Co., Ltd.**

Web site: http://panasonic.net

Pursuant to at the directive 2004/108/EC, article 9(2) Panasonic Testing Centre Panasonic Marketing Europe GmbH Winsbergring 15, 22525 Hamburg, F.R. Germany